Science **made** smarter

### Instrucțiuni de utilizare – RO

# Affinity Compact

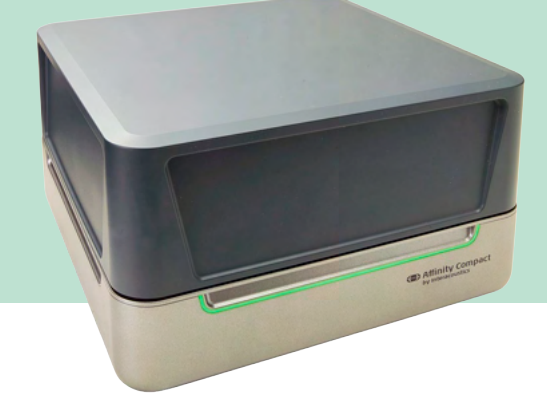

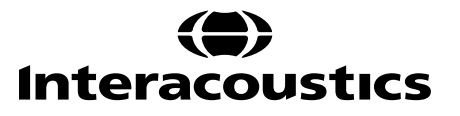

### **Cuprins**

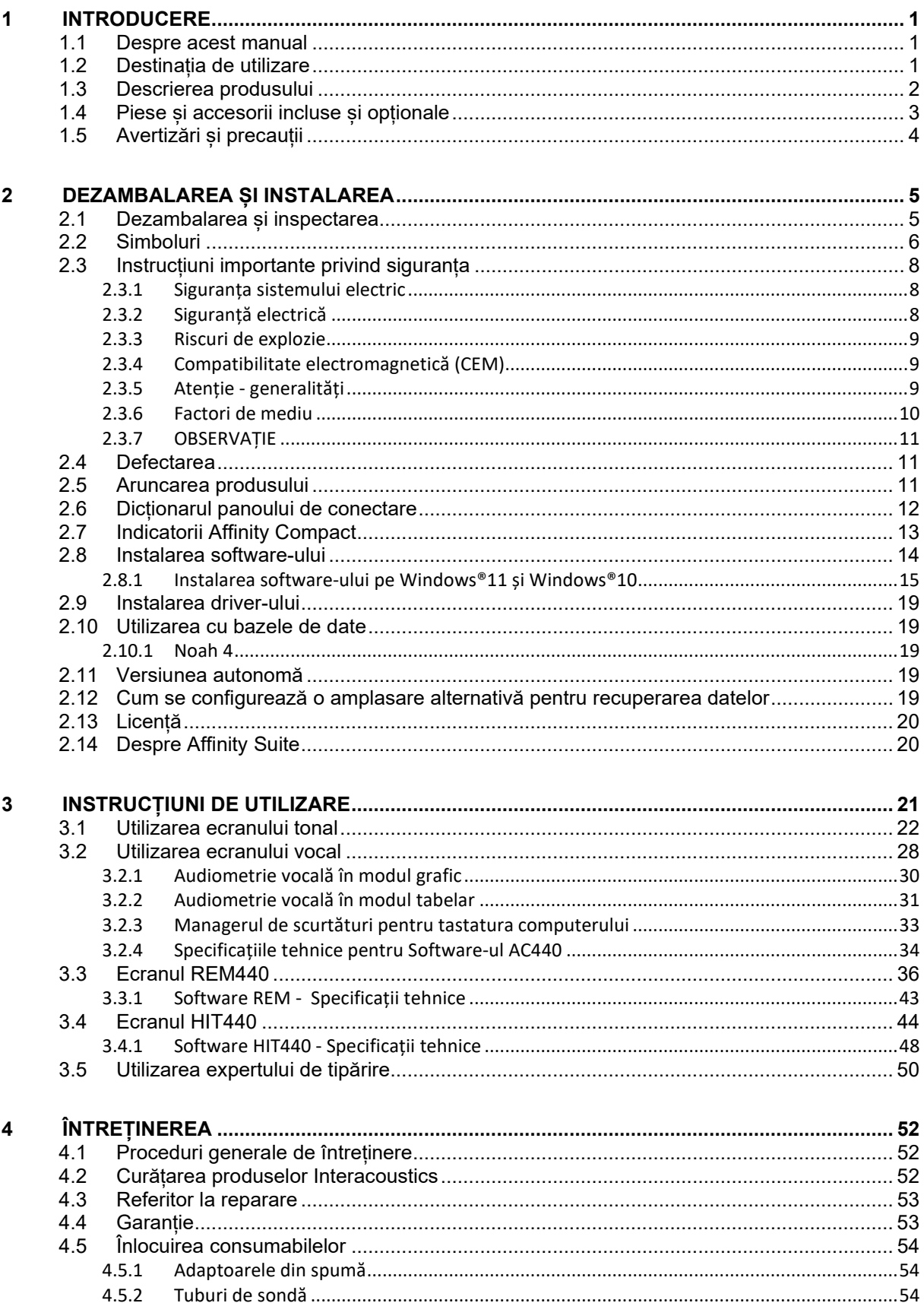

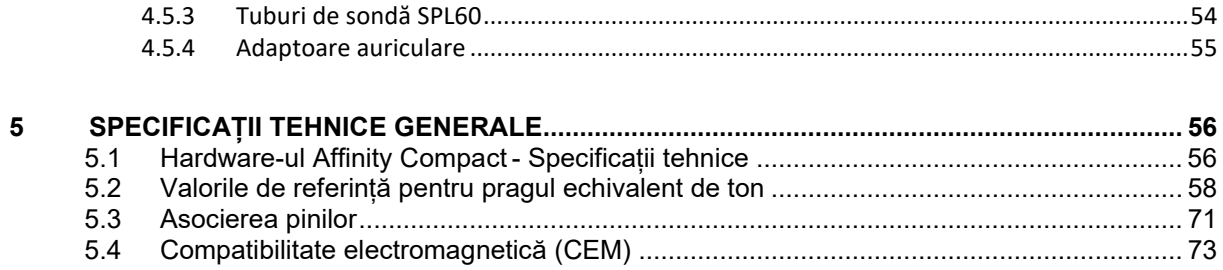

### wllwww

### <span id="page-3-0"></span>1 Introducere

#### <span id="page-3-1"></span>**1.1 Despre acest manual**

Acest manual este valabil pentru Affinity Compact versiunea de software Affinity Suite 2.22. Acest produs este fabricat de:

#### **Interacoustics A/S** Audiometer Allé 1

5500 Middelfart **Danemarca** Tel.: +45 6371 3555<br>
F-mail: info@interacou E-mail: info@interacoustics.com<br>Web: www.interacoustics.com [www.interacoustics.com](http://www.interacoustics.com/)

#### <span id="page-3-2"></span>**1.2 Destinația de utilizare**

#### **Indicații de utilizare**

Affinity Compact cu AC440 este destinat utilizării la detecția și diagnosticarea suspiciunilor de hipoacuzie. Rezultatele pot fi folosite la proceduri ulterioare de testare și/sau la adaptarea de proteze auditive.

Affinity Compact cu HIT440 este destinat utilizării la testarea aparatelor auditive; o modalitate de a produce o indicație obiectivă a caracteristicilor aparatelor auditive în interiorul unei camere de testare închise, utilizând un cuplor.

Affinity Compact cu REM440 este destinat utilizării la Măsurarea urechii reale, care se ocupă de toate nevoile de verificare clinică în timpul adaptării protezelor auditive. Procesul se desfășoară astfel încât microfoanele de referință se află în afara urechilor, în timp ce un mic microfon cu tub de sondă este plasat în fiecare canal, aproape de timpanul auditiv al subiectului. Nivelurile de presiune pentru sunet sunt măsurate pentru a genera grafice care corespund diferitelor teste care pot fi efectuate în modulul REM440*.* Seturile de date sunt apoi colectate pentru a valida și verifica setările aparatelor auditive.

#### **Profilul utilizatorului**

Utilizatori instruiți, cum ar fi un audiolog, membru al personalului medical de la audiologie sau un tehnician instruit

#### **Pacienții indicați**

Fără restricții

#### **Contraindicații**

Niciuna cunoscută

#### **Beneficii clinice**

Affinity Compact cu AC440 utilizează stimuli tonali și de vorbire pentru a oferi utilizatorului o reprezentare a prezenței sau nu a unei hipoacuzii și a gradului de hipoacuzie. La rândul său, acest lucru permite operatorului calificat relevant să prescrie aparate auditive și să sprijine în continuare orice management otologic suplimentar/în curs de desfășurare.

Affinity Compact cu HIT440 oferă măsurători obiective de la aparate auditive și dispozitive auditive de asistență care pot fi comparate cu protocoalele standard locale sau cu specificațiile fabricantului de proteze auditive pentru a asigura consecvența calității și a performanței și pentru a detecta, de asemenea, orice abateri de la specificațiile fabricantului. Astfel, se asigură că subiectul primește întotdeauna aparate auditive care funcționează eficient.

Affinity Compact cu REM440 oferă beneficiarului de aparate auditive dispozitive validate și verificate în mod obiectiv. Acesta ia în considerare calitatea unică a canalului auditiv extern al subiectului, astfel încât operatorul poate prescrie cu exactitate dispozitivul la nivelurile de audibilitate vizate.

### ulfunne

#### <span id="page-4-0"></span>**1.3 Descrierea produsului**

Affinity Compact este un analizator de proteze auditive care dispune ca interfață de module de software audiologic integrate pe un computer. În funcție de modulele de software instalate, poate efectua:

- Audiometrie (AC440)
- Măsurători pe urechea reală (REM440) inclusiv Reprezentare diagramă fonologică
- Testarea protezei auditive (HIT440)

ATENȚIE - Acest produs nu este un dispozitiv steril și nu este destinat sterilizării înainte de utilizare.

### whenhand

### <span id="page-5-0"></span>**1.4 Piese și accesorii incluse și opționale**

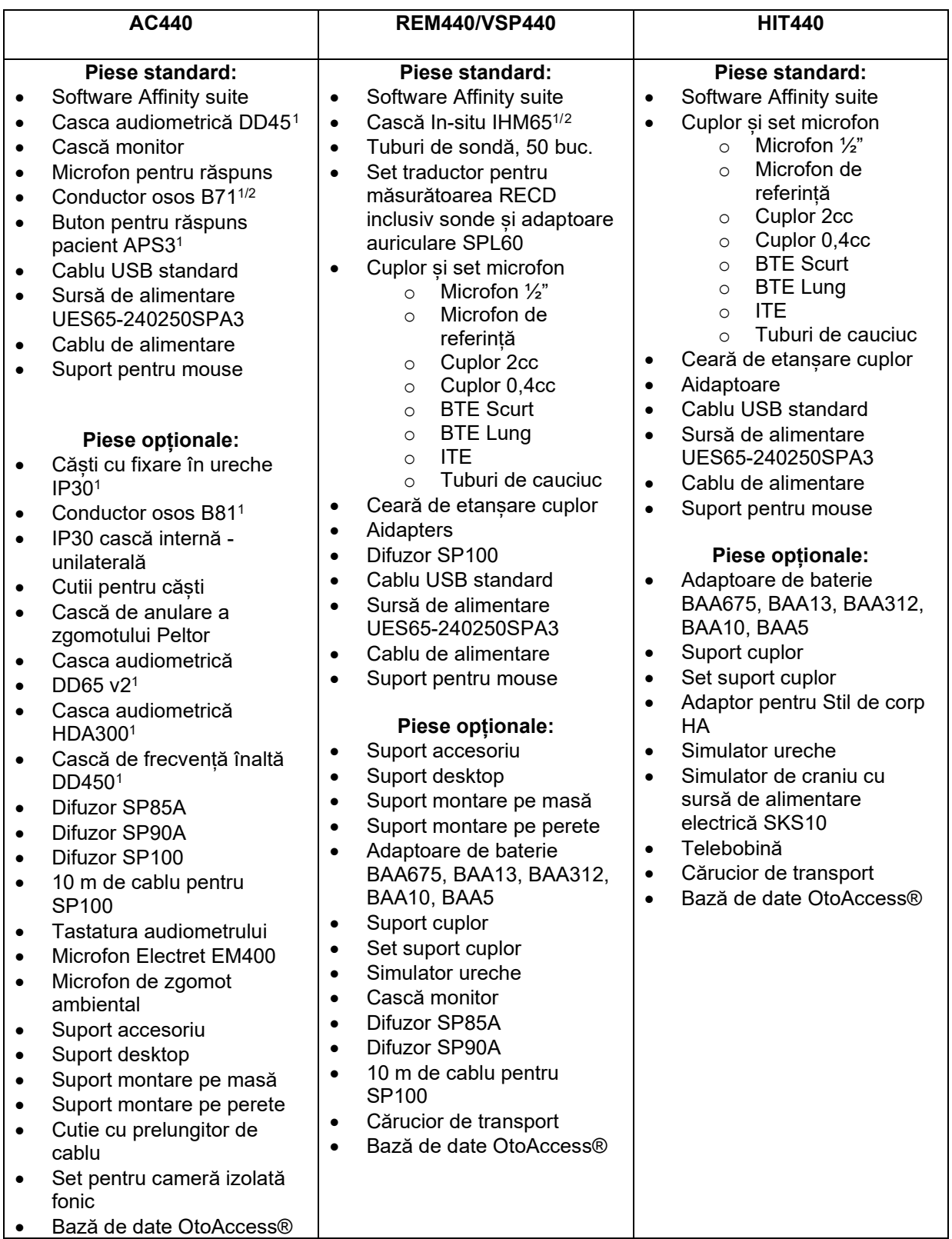

<span id="page-5-1"></span><sup>1</sup> Piesă aplicată în conformitate cu IEC 60601-1

<span id="page-5-2"></span><sup>2</sup> Această piesă nu este certificată conform cu IEC 60601-1

### whenhand

### <span id="page-6-0"></span>**1.5 Avertizări și precauții**

În acest manual se vor folosi următoarele definiții pentru avertizare, atenționare și observație:

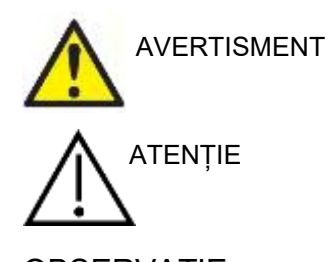

Eticheta **AVERTISMENT** identifică condițiile sau practicile care pot constitui un pericol pentru pacient și/sau utilizator.

Eticheta **ATENȚIE** identifică condițiile sau practicile care pot deteriora echipamentul.

OBSERVAȚIE **OBSERVAȚIE** se utilizează pentru a indica practici care nu au **OBSERVA**ȚIE legătură cu vătămarea corporală.

### <span id="page-7-0"></span>2 Dezambalarea și instalarea

#### <span id="page-7-1"></span>**2.1 Dezambalarea și inspectarea**

#### **Verificați cutia și conținutul dacă nu prezintă deteriorări**

La recepția instrumentului, verificați dacă pachetul nu prezintă urme de lovituri sau nu este deteriorat. În cazul în care cutia este deteriorată, aceasta trebuie păstrată până când conținutul pachetului a fost verificat din punct de vedere mecanic și electric. Dacă instrumentul este defect, contactați distribuitorul local. Păstrați materialele de transport pentru a fi inspectate de transportator și pentru reclamația la asigurări.

#### **Păstrați cutia pentru a o utiliza la un transport ulterior**

Affinity Compact este livrat în propria cutie de transport, care este concepută special pentru Affinity Compact. Vă rugăm să păstrați această cutie. Va fi necesară în cazul în care instrumentul trebuie trimis înapoi pentru lucrări de service. Dacă sunt necesare lucrări de service, contactați distribuitorul local.

#### **Raportarea imperfecțiunilor**

#### **Inspectați înainte de conectare**

Înainte de a conecta produsul, acesta trebuie verificat încă o dată pentru depistarea eventualelor deteriorări. Tot corpul acestuia și accesoriile trebuie verificate vizual pentru a descoperi dacă există imperfecțiuni și piese lipsă.

#### **Anunțați imediat orice defect**

Orice piesă lipsă sau funcționare necorespunzătoare trebuie raportată imediat la furnizorul instrumentului împreună cu factura, numărul serial și un raport detaliat al problemei. La sfârșitul acestui manual veți găsi un "Raport de retur" unde puteți descrie problema.

#### **Vă rugăm să utilizați "Raportul de retur" (Return Report)**

Vă rugăm să conștientizați faptul că, dacă tehnicianul de la service nu știe care este problema, s-ar putea să nu o descopere singur. De aceea, utilizarea Raportului de retur ne va fi de mare ajutor și este cea mai bună garanție că problema va fi remediată.

#### **Depozitare**

Dacă este necesar să depozitați Affinity Compact pentru o perioadă de timp, asigurați-vă că este păstrat în condițiile următoare:

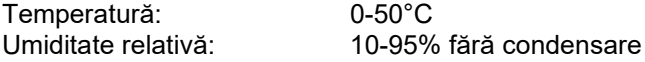

### whenhand

#### <span id="page-8-0"></span>**2.2 Simboluri**

Pe instrument, accesorii sau ambalaj se găsesc următoarele marcaje:

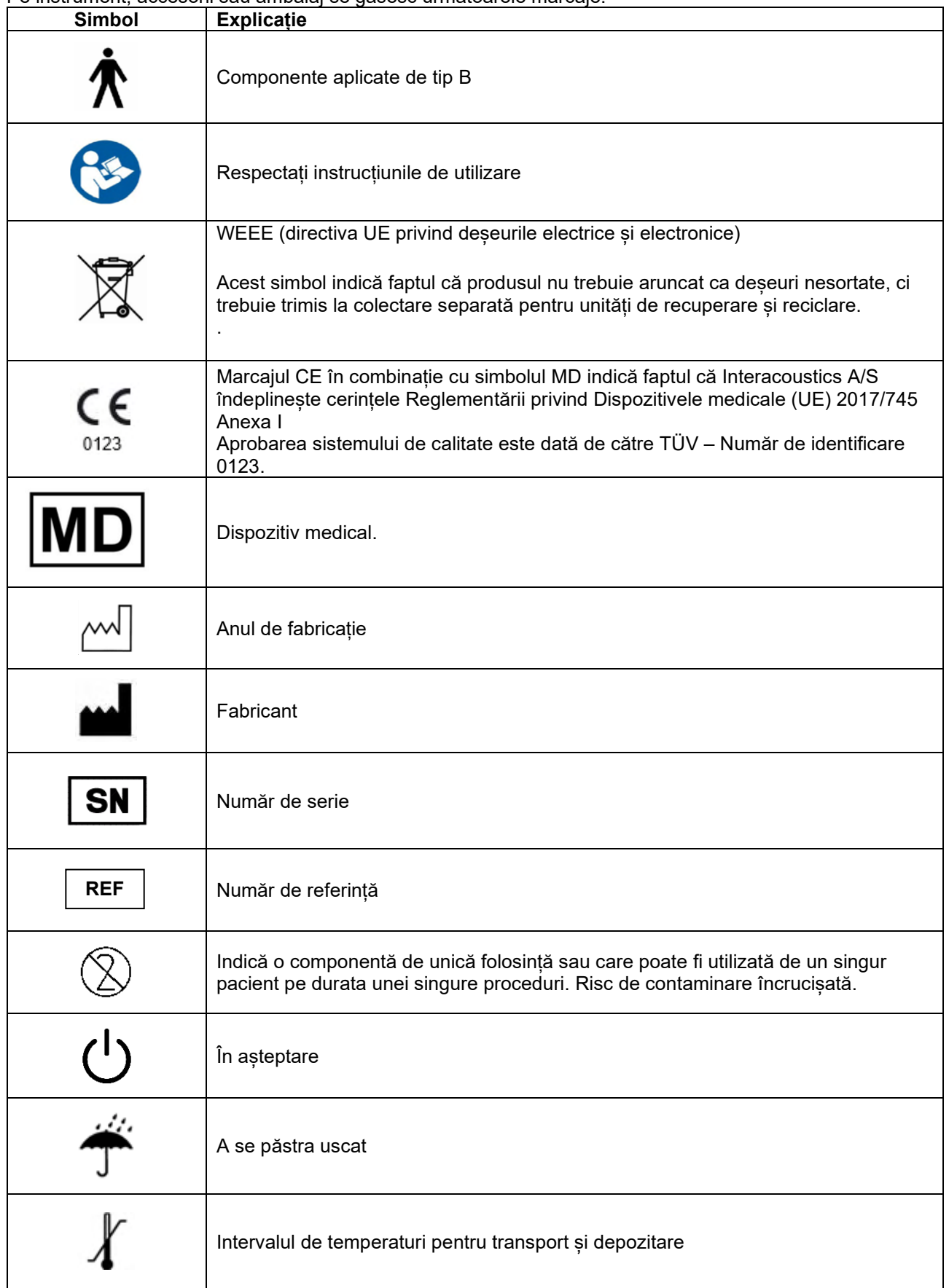

# monde

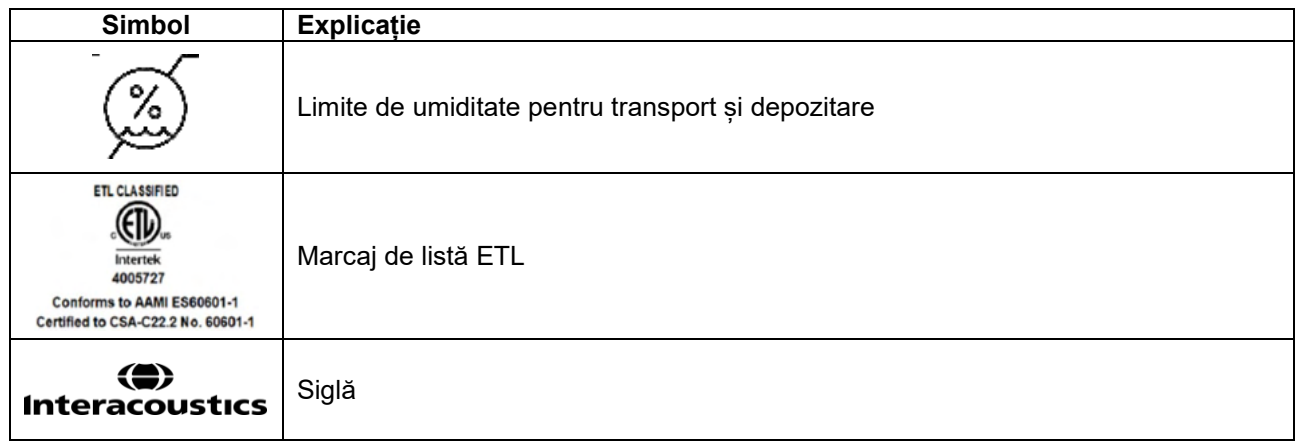

#### <span id="page-10-0"></span>**2.3 Instrucțiuni importante privind siguranța**

Citiți cu atenție și în totalitate aceste instrucțiuni înainte de a folosi produsul

#### <span id="page-10-1"></span>**2.3.1 Siguranța sistemului electric**

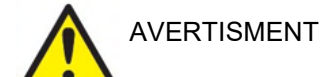

Când conectați instrumentul la computer, trebuie să țineți cont de următoarele avertismente:

Acest echipament este conceput pentru a se conecta la alt echipament, formând astfel un Sistem medical electric. Echipamentul extern conceput pentru conectare la intrarea de semnal, ieșirea de semnal sau alți conectori va respecta standardul produsului corespunzător, de exemplu IEC 60950-1 pentru echipamente IT și seria IEC 60601 pentru echipamente medicale electrice. Suplimentar, toate aceste combinații - Sisteme medicale electrice vor fi conforme cu cerințele de siguranță prevăzute în standardul general IEC 60601-1, ediția 3, clauza 16. Toate echipamentele care nu sunt conforme cu cerințele privind curentul de scurgere din IEC 60601-1 trebuie menținute în afara mediului pacientului, adică la cel puțin 1,5 m de suportul pacientului sau va fi alimentat prin intermediul unui transformator de separare pentru a reduce curenții de scurgere. Orice persoană care conectează echipamentul extern la intrarea de semnal, ieșirea de semnal sau alți conectori a realizat un Sistem medical electric și este astfel responsabilă de conformitatea sistemului cu cerințele. Dacă aveți întrebări, contactați tehnicianul medical calificat sau reprezentantul local. Dacă instrumentul este conectat la un computer (echipament IT care formează un sistem), nu atingeți pacientul în timp ce utilizați computerul.

Este necesar un Dispozitiv de separare (dispozitiv izolator) pentru izolarea echipamentului aflat în exteriorul mediului pacientului de echipamentul aflat în interiorul mediului pacientului. Un astfel de Dispozitiv de separare este necesar, în special, atunci când este realizată o conexiune la rețea. Cerința pentru Dispozitivul de separare este definită de IEC 60601-1, clauza 16

#### <span id="page-10-2"></span>**2.3.2 Siguranță electrică**

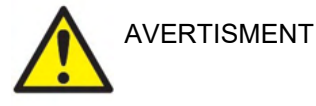

Nu modificați acest echipament fără o autorizare din partea Interacoustics. Nu demontați și nu modificați produsul, deoarece acest lucru ar putea avea efecte asupra siguranței și/sau performanțelor dispozitivului. Trimiteți pentru lucrări de service la personal calificat.

Pentru siguranță electrică maximă, opriți alimentarea cu curent atunci când nu îl utilizați. Ștecherul va fi poziționat astfel încât să poată fi scos ușor din priză

Nu utilizați o priză multiplă suplimentară și nici prelungitor.

Nu utilizați echipamentul dacă prezintă semne vizibile de deteriorare.

Instrumentul nu este protejat de infiltrările de apă sau alte lichide. Dacă apar scurgeri de lichide, verificați instrumentul cu atenție înainte de utilizare sau trimiteți-l la service

Nicio piesă a echipamentului nu poate fi reparată sau întreținută în timp ce este folosită pe pacient.

Pentru a evita riscul electrocutării, acest echipament trebuie conectat doar la o sursă de alimentare cu împământare.

### MMMM

#### <span id="page-11-0"></span>**2.3.3 Riscuri de explozie**

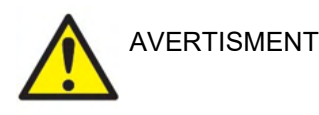

A NU se utiliza în prezența amestecurilor gazoase inflamabile. Utilizatorii trebuie să aibă în vedere posibilitatea de explozie sau incendiu la utilizarea acestui dispozitiv în imediata proximitate a unor gaze anestezice inflamabile.

NU utilizați instrumentul într-un mediu puternic îmbogățit cu oxigen, de exemplu o cameră hiperbară, un cort de oxigen etc.

Deconectați alimentarea electrică înainte de a-l curăța

#### <span id="page-11-1"></span>**2.3.4 Compatibilitate electromagnetică (CEM)**

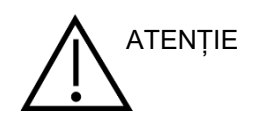

Deși instrumentul îndeplinește cerintele CEM relevante, trebuie luate măsuri de precauție pentru a evita expunerea inutilă la câmpurile electromagnetice, de ex. de la telefoanele mobile etc. Dacă dispozitivul se utilizează în apropierea altui echipament, trebuie evitată apariția perturbărilor reciproce. Vă rugăm să consultați și anexa privind CEM.

Utilizarea accesoriilor, traductoarelor și cablurilor diferite de cele specificate, cu excepția traductoarelor și cablurilor vândute de Interacoustics sau reprezentații săi poate rezulta în creșterea emisiilor sau reducerea imunității echipamentului. Pentru o listă a accesoriilor, traductoarelor și cablurilor care respectă cerințele, consultați anexa referitoare la EMC.

#### <span id="page-11-2"></span>**2.3.5 Atenție - generalități**

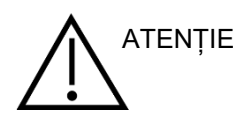

Dacă sistemul nu funcționează corespunzător, nu îl utilizați înainte de a fi efectuate toate reparațiile necesare și înainte ca unitatea să fie testată și calibrată pentru o funcționare optimă, în conformitate cu specificațiile Interacoustics.

Nu lăsați dispozitivul să cadă pe jos și evitați orice impact. Dacă instrumentul se deteriorează, returnați-l fabricantului pentru a fi reparat și/sau calibrat. Nu utilizați instrumentul dacă suspectați că s-a deteriorat.

Acest produs și componentele sale vor avea performanțe optime numai dacă sunt utilizate și întreținute în conformitate cu instrucțiunile din acest manual, de pe etichetele însoțitoare și/sau din prospecte. Un produs defect nu trebuie utilizat. Asigurați-vă că toate conexiunile la accesoriile externe sunt fixe. Componentele care sunt rupte, lipsă sau prezintă semne vizibile de uzură, deformare sau contaminare trebuie înlocuite imediat cu componente de schimb curate, originale, fabricate de Interacoustics sau disponibile la acesta.

La cerere, Interacoustics va pune la dispoziție diagramele circuitelor, lista componentelor, descrieri, instrucțiuni de calibrare sau alte informații care ajută personalul de service autorizat să repare piesele acestui instrument care sunt concepute de Interacoustics ca fiind reparabile de către personalul de service.

Nu pot fi efectuate lucrări de reparații sau întreținere la nicio componentă a echipamentului în timp ce aceasta este utilizată la pacient.

Conectați la instrument numai accesorii achiziționate de la Interacoustics. Este permisă conectarea la dispozitiv numai a accesoriilor despre care Interacoustics declară că sunt compatibile.

Nu introduceți și nu folosiți niciodată casca introdusă fără un adaptor curat fără defecte. Asigurați-vă întotdeauna că spuma sau adaptorul auricular este montat corect. Adaptoarele auriculare și de spuma sunt de unică folosință.

Instrumentul nu este conceput pentru a fi utilizat în medii expuse la scurgerile de lichide.

Verificați calibrarea dacă orice piesă a echipamentului este supusă la șocuri sau manipulare brutală.

Componentele marcate cu "unică folosință" sunt concepute pentru un singur pacient în timpul unei singure proceduri și pot fi o sursă de risc de contaminare dacă componenta este re-folosită. Componentele marcate cu "unică folosință" nu sunt destinate reprocesării.

Utilizați doar transductoare calibrate cu respectivul instrument.

În cazul unui incident grav care afectează grav sănătatea pacientului sau a utilizatorului, Interacoustics trebuie anunțată. Pe lângă aceasta, se va anunța și autoritatea competentă și țara de reședință a pacientului. Interacoustics are un sistem de alertare care să vă ajute.

#### <span id="page-12-0"></span>**2.3.6 Factori de mediu**

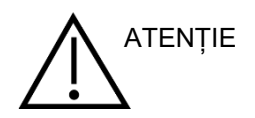

Depozitarea în afara limitelor de temperatură specificate în Secțiunea 2.1 poate determina deteriorarea permanentă a instrumentului și a accesoriilor acestuia.

Nu utilizați dispozitivul în prezența unui lichid care poate intra în contact cu oricare dintre componentele electronice sau cu cablurile. Dacă utilizatorul suspectează că accesoriile sau componentele sistemului au intrat în contact cu lichide, unitatea nu trebuie utilizată înainte de a fi declarată sigură de către un tehnician de service autorizat.

Nu amplasați instrumentul în apropierea unei surse de căldură de orice fel și lăsați un spațiu suficient în jurul instrumentului, pentru a asigura o ventilare adecvată.

### womund

#### <span id="page-13-0"></span>**2.3.7 OBSERVAȚIE**

Pentru a preveni defectarea sistemului, luați măsuri adecvate pentru a evita virușii de PC sau alte probleme similare.

Utilizarea de sisteme de operare pentru care Microsoft a întrerupt suportul pentru software și securitate crește riscul de vulnerabilitate în fața virusurilor și malware-ului, ceea ce poate conduce la defectări, pierderi de date și furt de date, precum și de utilizare improprie. Interacoustics A/S nu poate fi făcută responsabilă de pierderea datelor dvs. Unele produse Interacoustics A/S acceptă sau pot funcționa cu sisteme de operare care nu mai sunt susținute de Microsoft. Interacoustics A/S recomandă să folosiți întotdeauna sisteme de operare susținute de Microsoft care au actualizările de securitate la zi.

#### <span id="page-13-1"></span>**2.4 Defectarea**

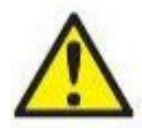

În cazul defectării produsului, protejarea pacienților, utilizatorilor și a celorlalte persoane de vătămări este importantă. Prin urmare, dacă produsul a cauzat sau ar putea cauza o astfel de vătămare, acesta trebuie izolat imediat.

Atât defectările periculoase, cât și cele inofensive, care se referă la produsul în sine sau la utilizarea acestuia, trebuie anunțate imediat la distribuitorul de unde a fost cumpărat produsul. Rețineți să includeți cât mai multe detalii posibile, de ex. tipul de vătămare, numărul de serie al produsului, versiunea software, accesoriile conectate și orice alte informații relevante.

În caz de deces sau incident grav legat de utilizarea dispozitivului, incidentul trebuie raportat imediat la Interacoustics și la autoritatea națională competentă.

#### <span id="page-13-2"></span>**2.5 Aruncarea produsului**

Interacoustics se angajează să se asigure că produsele noastre sunt eliminate în siguranță atunci când nu mai sunt utilizabile. Cooperarea utilizatorului este importantă pentru a asigura acest lucru. Prin urmare, Interacoustics se așteaptă ca reglementările locale privind sortarea și eliminarea deșeurilor de echipamente electrice și electronice să fie respectate și ca dispozitivul să nu fie aruncat împreună cu deșeuri nesortate. În cazul în care distribuitorul produsului oferă un program de preluare, acesta trebuie utilizat pentru a asigura eliminarea corectă a produsului.

### ullument

#### <span id="page-14-0"></span>**2.6 Dicționarul panoului de conectare**

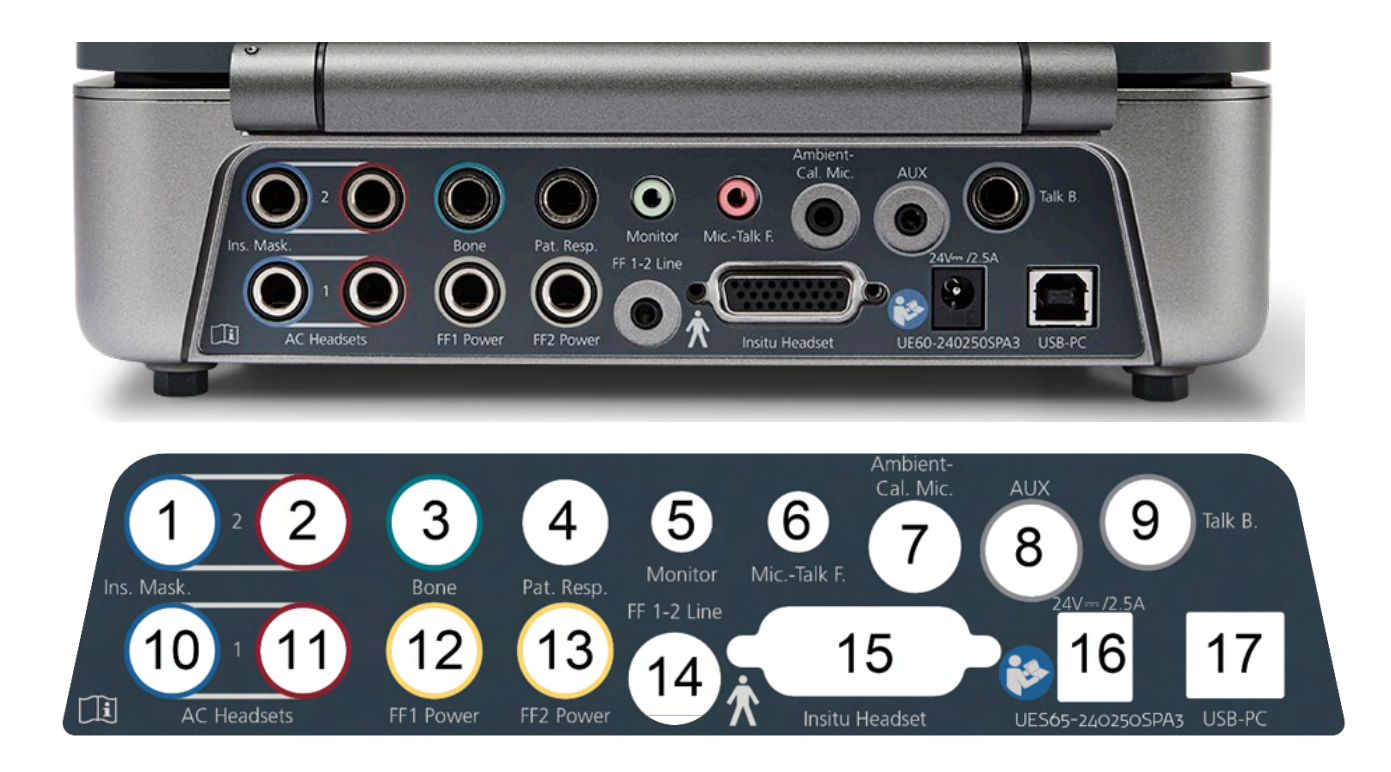

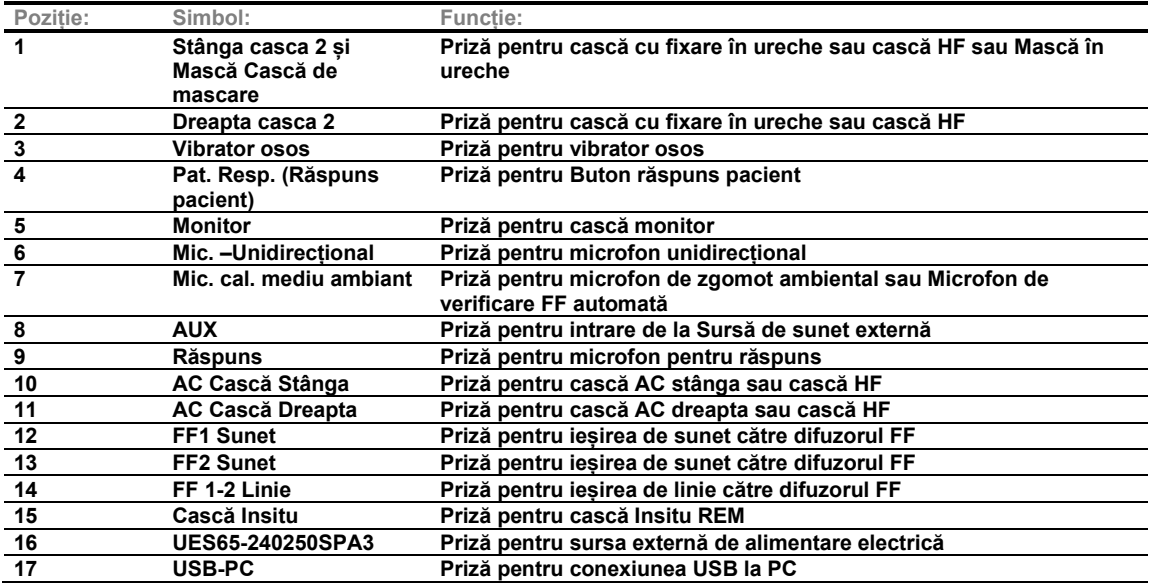

### wllwwwl

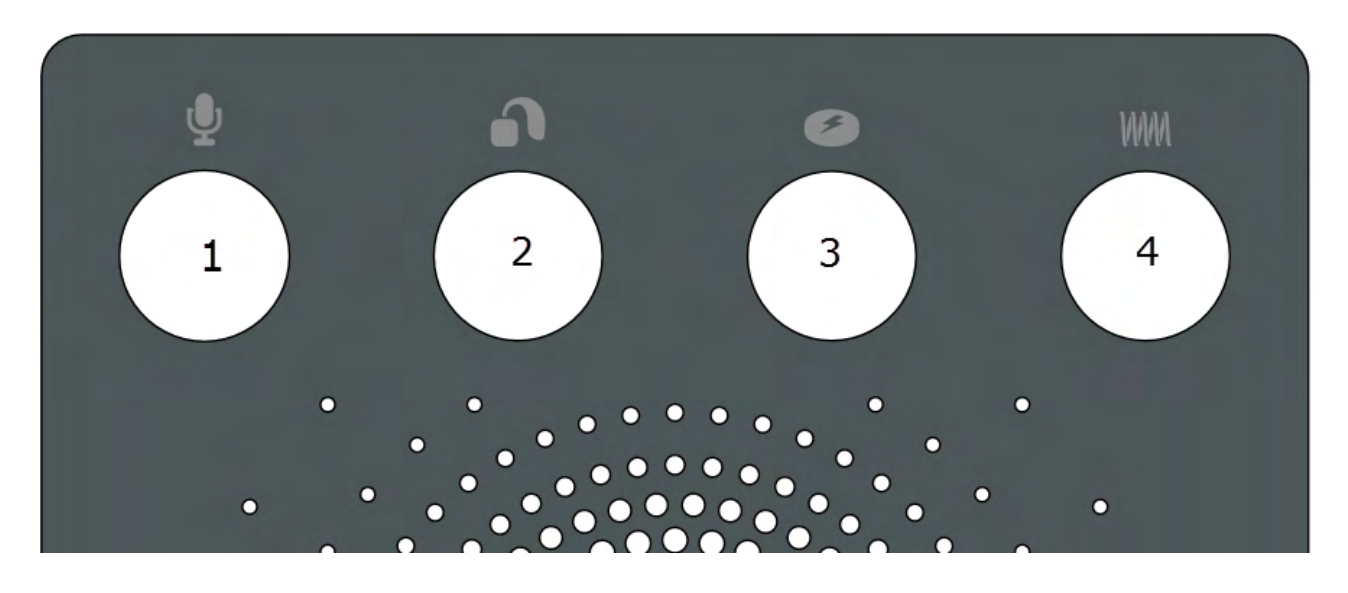

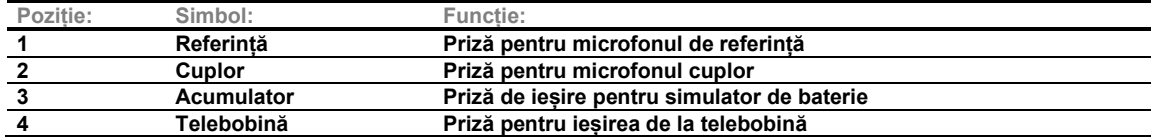

#### <span id="page-15-0"></span>**2.7 Indicatorii Affinity Compact**

Hardware-ul Affinity Compact are un indicator luminos LED care își schimbă starea în timpul diferitelor operații ale Affinity Suite și a hardware-ului. Aceste culori diferite și stările lor sunt prezentate și explicate mai jos.

Lumina LED este vizibilă în partea din față și de sus a Affinity Compact.

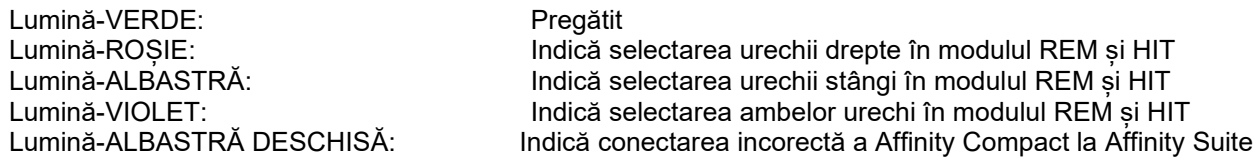

O lumină estompată indică faptul că Affinity Compact a intrat în modul de economie a consumului. Aceasta se poate întâmpla la oricare dintre culorile menționate mai sus.

### Manan

#### <span id="page-16-0"></span>**2.8 Instalarea software-ului**

#### **Aspecte care trebuie cunoscute înainte de începerea instalării**

Trebuie să aveți drepturi administrative pe computerul pe care instalați Affinity Suite.

#### **OBSERVATIE**

- 1. NU conectați hardware-ul Affinity Compact la computer înainte de instalarea software-ului.
- 2. Interacoustics nu oferă niciun fel de garanții cu privire la funcționalitatea sistemului dacă este instalat orice alt software, cu excepția modulelor de măsurare Interacoustics (AC440/REM440) și a sistemelor Office compatibile cu Otoaccess® sau Noah4 sau versiunile ulterioare ale acestora.

#### **De ce veți avea nevoie:**

- 1. Unitatea USB de instalare Affinity Suite
- 2. Cablu USB
- 3. Hardware Affinity Compact

#### **Sisteme Office suportate de Noah**

Suntem compatibili cu toate sistemele office integrate cu Noah care rulează pe Noah și cu motorul Noah.

Pentru a utiliza software-ul împreună cu o bază de date, asigurați-vă că baza de date este instalată înainte de instalarea Affinity Suite. Respectați instrucțiunile de instalare ale fabricantului furnizate pentru instalarea bazei de date respective.

**OBSERVAȚIE:** În cadrul măsurilor de protecție a datelor, asigurați-vă de conformarea cu următoarele puncte:

- 1. Utilizați sisteme de operare care beneficiază de suportul Microsoft
- 2. Asigurați-vă că sistemele de operare au aplicate remediile de securitate<br>3. Activati criptarea bazei de date
- 3. Activați criptarea bazei de date
- 4. Folosiți conturi de utilizator și parole individuale
- 5. Securizați accesul fizic și la rețea pentru calculatoarele cu stocarea locală a datelor
- 6. Folosiți software actualizat pentru antivirus, firewall și anti-malware
- 7. Implementați o politică corespunzătoare de backup
- 8. Implementați o politică corespunzătoare de păstrare a jurnalelor

#### **Instalarea pe diferite versiuni de Windows®**

Sunt acceptate sistemele Windows®10 și Windows®11.

### WIMMM

#### <span id="page-17-0"></span>**2.8.1 Instalarea software-ului pe Windows®11 și Windows®10**

Introduceți unitatea USB pentru instalare și urmați pașii de mai jos pentru a instala software-ul Affinity Suite. Pentru a găsi fișierul de instalare; faceți clic pe "Start", apoi mergeți în "My Computer" (Calculatorul meu) și faceți dublu clic pe unitatea USB pentru a vizualiza conținutul USB-ului de instalare. Faceți dublu clic pe fișierul "setup.exe" pentru a începe instalarea.

Așteptați să apară caseta de dialog de mai jos, acceptați termenii și condițiile de licențiere înainte de instalare. După bifarea casetei de acceptare, butonul Install (Instalare) devine disponibil. Faceți clic pe "Install" (Instalare) pentru a începe instalarea.

**Notă:** Sunt disponibile și opțiunile de a include instalarea documentației pentru Interacoustics Universe și Callisto la acest pas. Acestea sunt alese implicit, însă le puteți deselecta dacă doriți.

Asigurați-vă că ați ales Affinity Compact atunci când selectați hardware-ul la acest pas.

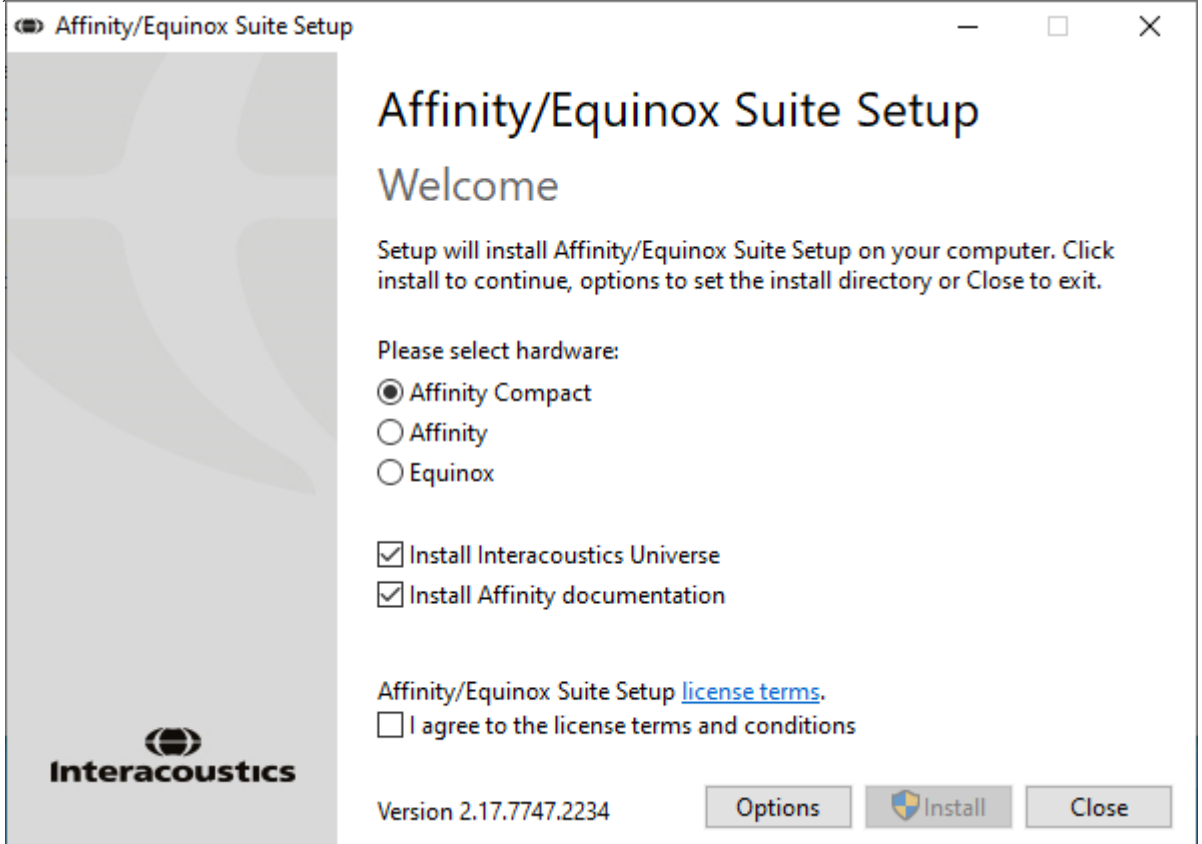

# monde

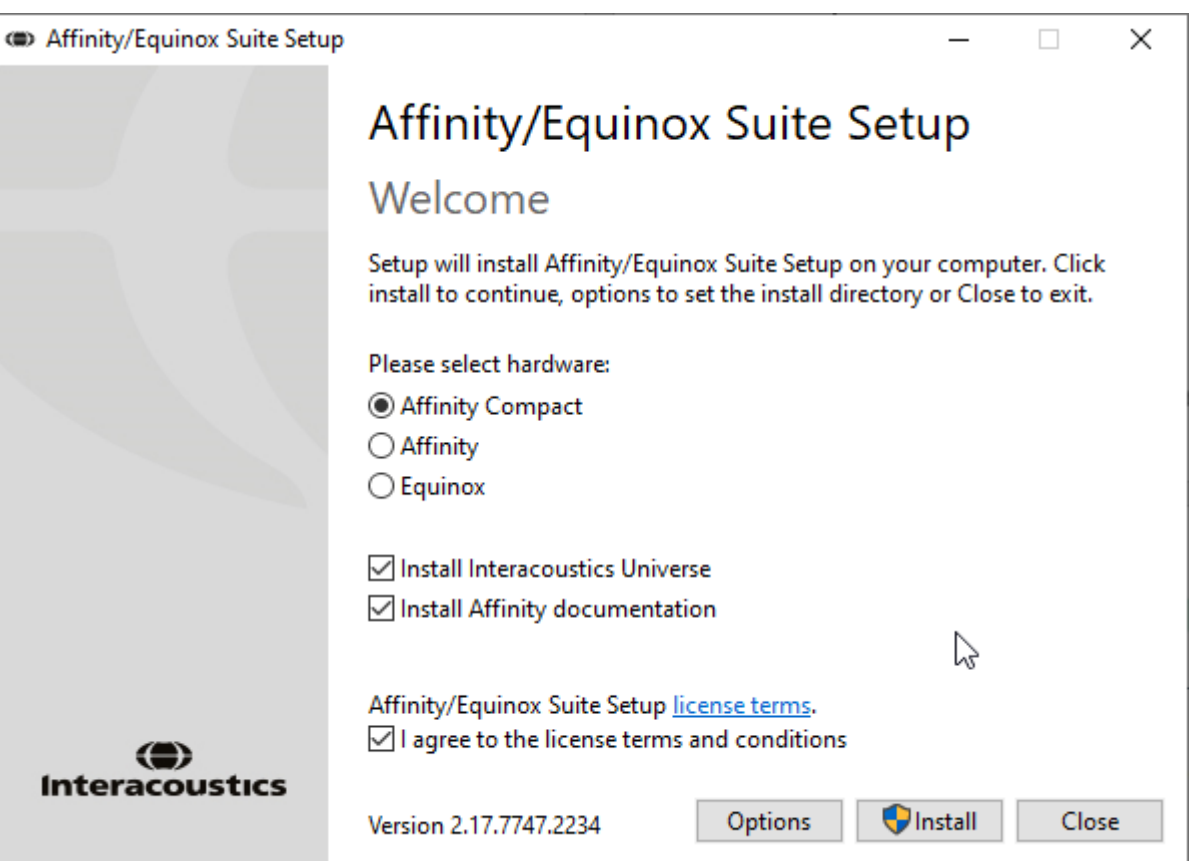

Dacă doriți să instalați software-ul într-o altă locație diferită de cea implicită, faceți clic pe "Options" (Opțiuni) înainte de a face clic pe "Install" (Instalare)

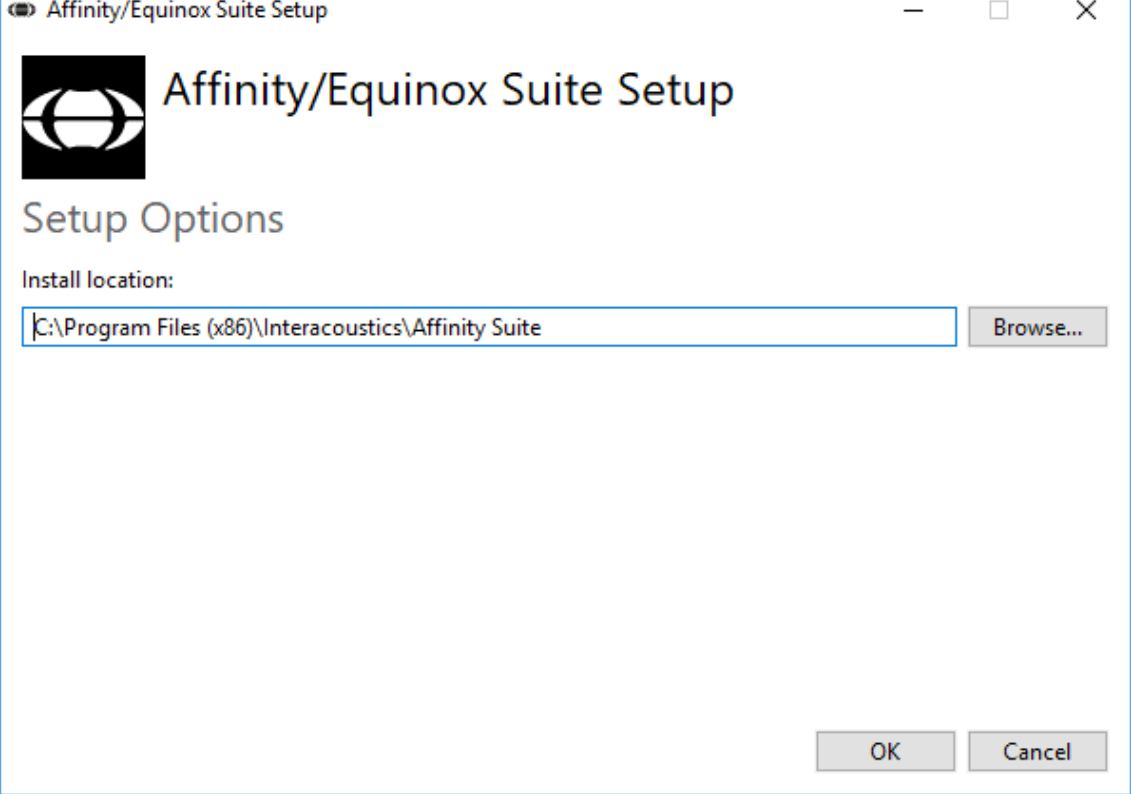

### ulfunne

Aplicația User Account Control (Control cont utilizator) vă poate întreba dacă doriți ca programul să introducă modificări în computerul dvs. Dacă se întâmplă acest lucru, dați clic pe Yes (Da).

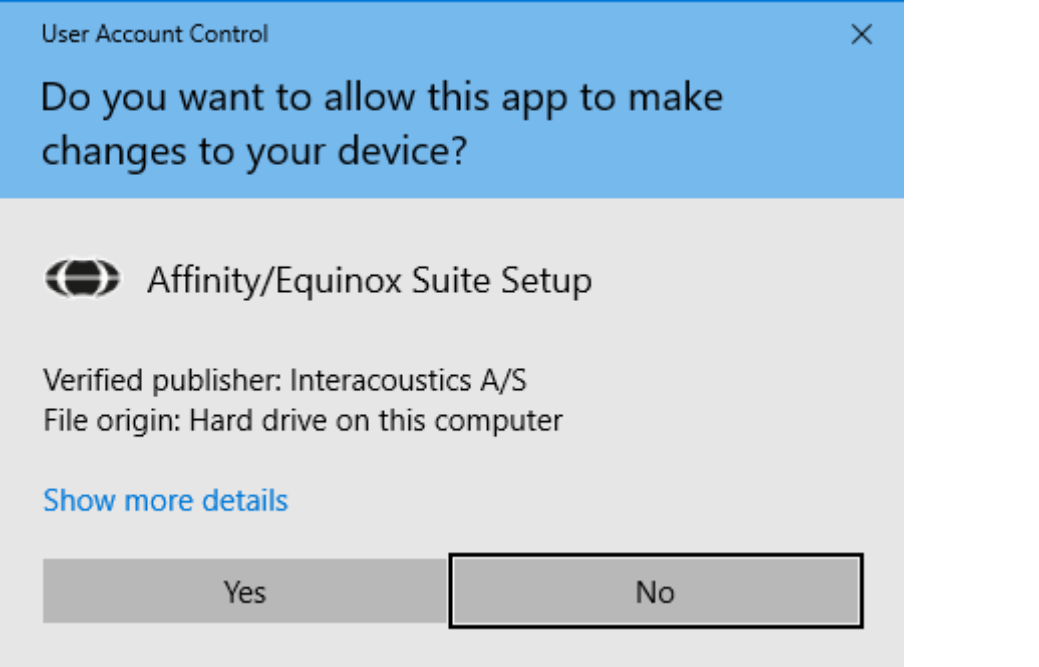

Acum aplicația de instalare va copia toate fișierele necesare în computer. Acest proces poate dura câteva minute.

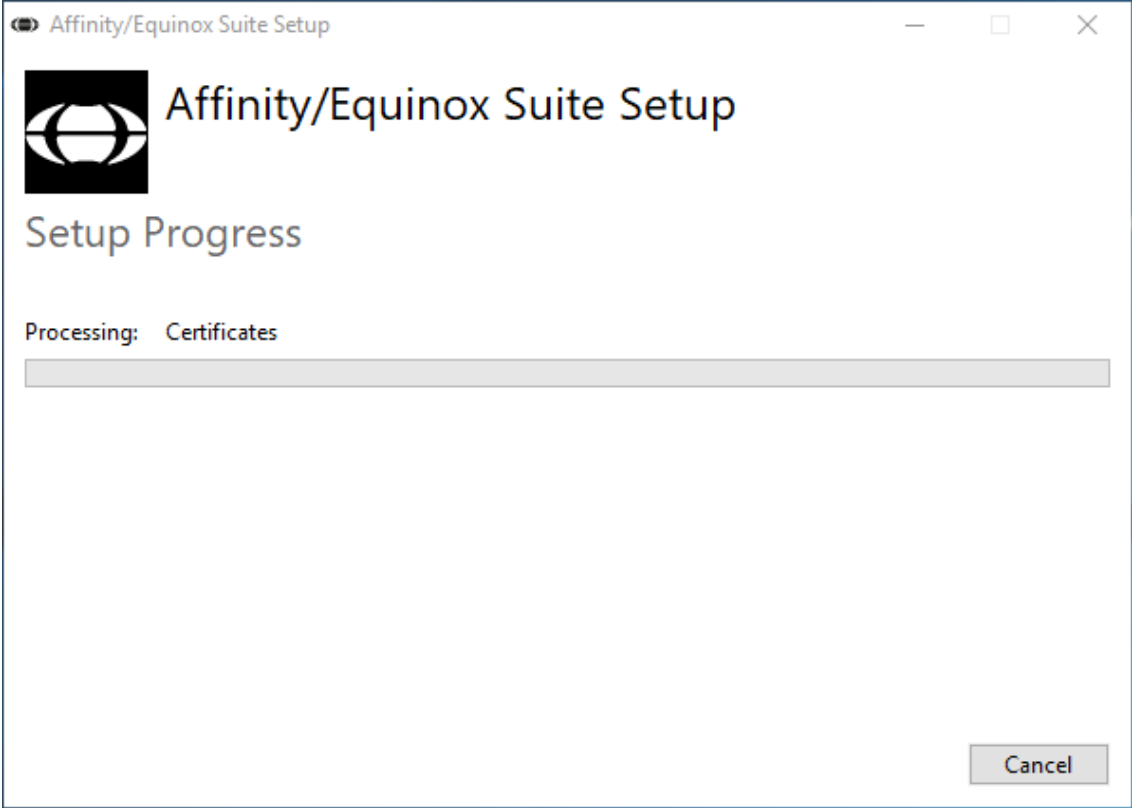

### ullumul

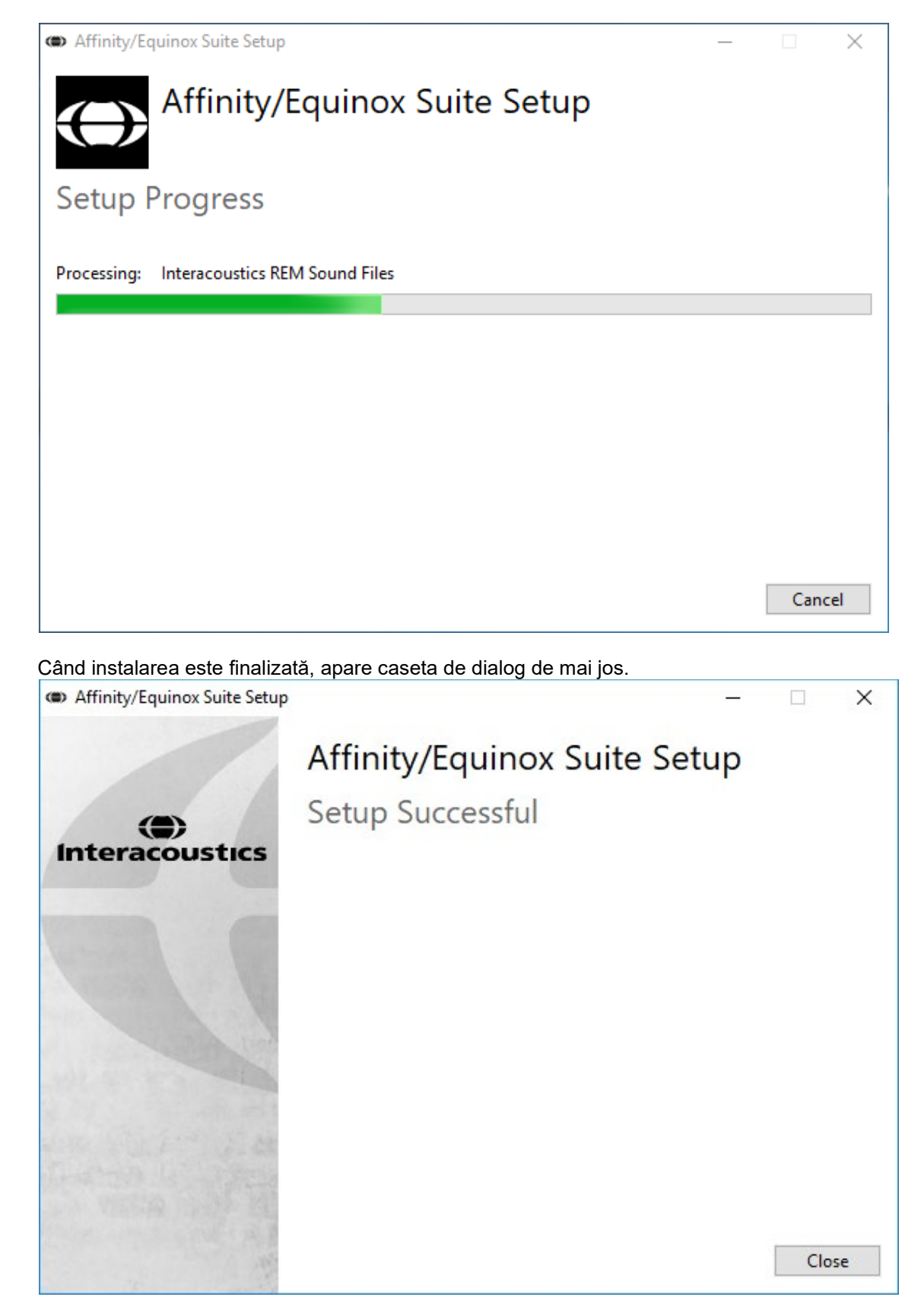

Faceți clic pe "Close" (Închidere) pentru a finaliza instalarea. Affinity Suite este acum instalată

### whenhal

#### <span id="page-21-0"></span>**2.9 Instalarea driver-ului**

După instalarea software-ului Affinity Suite, trebuie să instalați driver-ul pentru hardware.

- 1. Conectați hardware-ul Affinity Compact la PC prin intermediul conexiunii USB.
- 2. Sistemul va detecta acum automat hardware-ul și va afișa un mesaj de tip balon în partea din dreapta jos a barei de activități. Acest mesaj arată că driver-ul este instalat și că hardware-ul este gata de utilizare.

Consultați Manualele de utilizare incluse pe USB pentru instrucțiuni suplimentare privind modul de operare a Affinity Compact.

#### <span id="page-21-1"></span>**2.10 Utilizarea cu bazele de date**

#### <span id="page-21-2"></span>**2.10.1 Noah 4**

Dacă folosiți Noah 4 de la HIMSA, software-ul Affinity Compact se va instala automat în bara de meniu din pagina de start, împreună cu celelalte module software.

#### **Lucrul cu OtoAccess®**

Pentru mai multe instrucțiuni privind lucrul cu OtoAccess®, consultați manualul de utilizare OtoAccess®

#### <span id="page-21-3"></span>**2.11 Versiunea autonomă**

Dacă nu aveți Noah pe computer, puteți lansa direct suita software-ului ca modul autonom. Atenție, nu veți putea salva înregistrările atunci când utilizați această modalitate de lucru.

#### <span id="page-21-4"></span>**2.12 Cum se configurează o amplasare alternativă pentru recuperarea datelor**

Affinity Suite are o amplasare de backup pentru datele care urmează să fie scrise în cazul în care softwareul este închis accidental sau sistemul cade. Următoarele amplasări sunt folderul de salvare implicită în caz de recuperare sau pentru bazele de date autonome C:\ProgramData\Interacoustics\Affinity Suite\

NOTĂ: Această funcție poate fi folosită pentru schimbarea amplasării pentru recuperare atunci când lucrați printr-o bază de date, precum și ca amplasare independentă pentru salvare.

- 1. Accesați C:\Program Files (x86)\Interacoustics\Affinity Suite
- 2. În acest folder găsiți și lansați programul executabil cu numele FolderSetupAffinity Compact.exe sau FolderSetupEquinox.exe
- 3. O să apară pop up-ul de mai jos

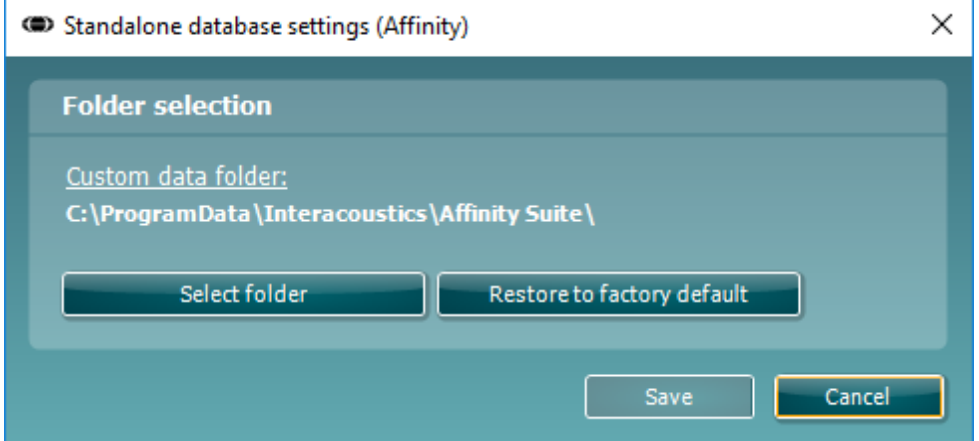

### whenhand

- 4. Folosind acest instrument puteți specifica amplasarea în care doriți să salvați baza de date independentă sau datele de recuperare făcând clic pe butonul "Select Folder" (Selectare folder) și specificând amplasarea dorită.
- 5. Dacă doriți să reveniți la amplasarea implicită a datelor, faceți clic pe butonul "Restore factory default" (Restabilire setări implicite din fabrică).

#### <span id="page-22-0"></span>**2.13 Licență**

Când primiti produsul, acesta conține deja licențele de accesare a modulelor software comandate. Dacă doriți să adăugați module suplimentare, vă rugăm să contactați reprezentatul de vânzări.

#### <span id="page-22-1"></span>**2.14 Despre Affinity Suite**

Accesați **Meniu > Ajutor > Despre** unde veți găsi fereastra de mai jos. În această parte a software-ului puteți gestiona cheile de licențiere și puteți afla versiunile pentru Suite, Firmware și Build.

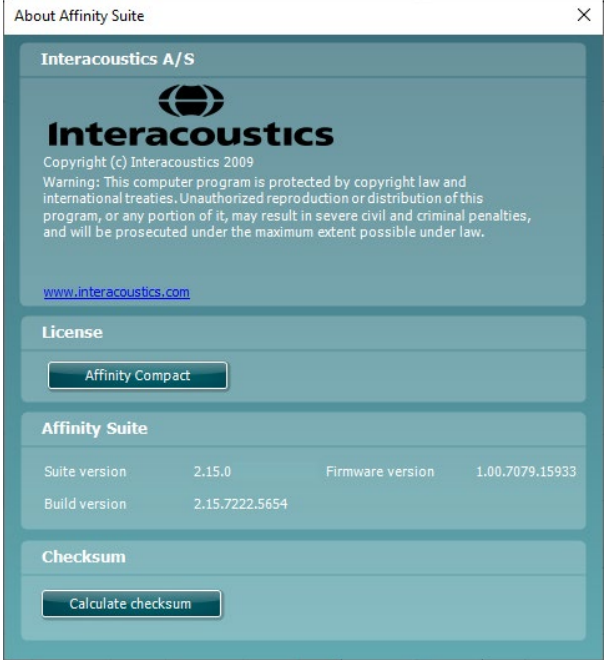

De asemenea, în această fereastră găsi secțiunea Sumă de verificare care este o caracteristică care vă ajută să identificați integritatea software-ului. Funcționează prin verificarea conținutului fișierului și folderului pentru versiunea dvs. de software. Aceasta folosește un algoritm SHA-256.

La deschiderea sumei de verificare veti găsi un sir de caractere și numere pe care îl puteti copia făcând clic dublu pe acesta.

### whenhand

### <span id="page-23-0"></span>3 Instrucțiuni de utilizare

Există inclus un comutator care este activat când software-ul este lansat și este conectat prin USB la computer. Când utilizați instrumentul, respectați următoarele atenționări generale:

Amplasați instrumentul astfel încât firul de alimentare cu curent să poată fi deconectat cu ușurință de la unitatea de alimentare.

Folosiți doar sursa de alimentare specificată.

Rețineți, pentru oprirea dispozitivul, deconectați de la sursa de curent

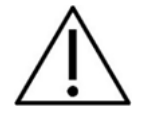

- 1. Utilizatorii instrumentului sunt medicii ENT, audiologii și alți profesioniști cu cunoștințe similare. Folosirea instrumentului fără cunoștințe adecvate poate conduce la rezultate eronate și auzul pacientului poate fi periclitat.
- 2. Affinity Compact trebuie utilizat într-un mediu fără zgomot, astfel încât măsurătorile să nu fie influențate de zgomote acustice externe. Acest aspect poate fi stabilit de o persoană cu instruire adecvată în acustică. ISO 8253-1 secțiunea 11 definește recomandările pentru zgomotul ambiental permisibil pentru testarea audiometrică a auzului
- 3. Se va utiliza doar materialul cu vocea înregistrată care are o relație declarată cu semnalul de calibrare. La calibrarea instrumentului se presupune că nivelul semnalului de calibrare este egal cu nivelul mediul al materialului cu voce. Dacă nu este cazul, calibrarea nivelurilor de presiune ale sunetului va fi corectă, iar instrumentul va avea nevoie de recalibrare.
- 4. Se recomandă ca toate adaptoarele de ureche realizate din spumă care sunt utilizate cu traductorii inserați opționali IP30 or E. A. R Tone 5A să fie înlocuite după fiecare testare a clientului. De asemenea, adaptoarele de spumă de unică folosință asigură condiții de igienă pentru fiecare client și curățarea periodică a benzii pentru cap sau a perniței nu mai este necesară.
- 5. Înainte de utilizare, instrumentul trebuie să se încălzească pentru cel puțin 3 minute la temperatura camerei.
- 6. Asigurați-vă că folosiți doar intensități pentru semnalul de prezentare care vor fi acceptabile pentru pacient.
- 6. Traductorii (căștile, vibratorul osos, etc.) furnizați împreună cu instrumentul sunt calibrați pentru acest instrument - schimbarea traductorilor necesită o nouă calibrare.
- 7. Se recomandă să faceți mascare când utilizați Audiometria conducției osoase pentru a vă asigura de obținerea unor rezultate corecte.
- 8. Se recomandă ca piesele care intră în contact direct cu pacientul (cum ar fi pernuțele căștilor) se vor supune procedurii standard de dezinfectare după fiecare pacient. Aceasta include curătarea fizică și utilizarea unui dezinfectant recunoscut. Trebuie respectate instrucțiunile particulare ale producătorului în ceea ce privește utilizarea acestui agent de dezinfectare pentru a oferi un nivel adecvat de curățare.
- 9. Pentru a realiza conformitatea cu standardul IEC 60645-1, este important ca nivelul de intrare al vocii să fie reglat la 0VU. Este la fel de important ca orice instalare în câmp liber să fie calibrată la locul de utilizare și în condițiile care există pe durata funcționării normale.

### whenhout

### <span id="page-24-0"></span>**3.1 Utilizarea ecranului tonal**

Următoarea secțiune descrie elementele ecranului tonal.

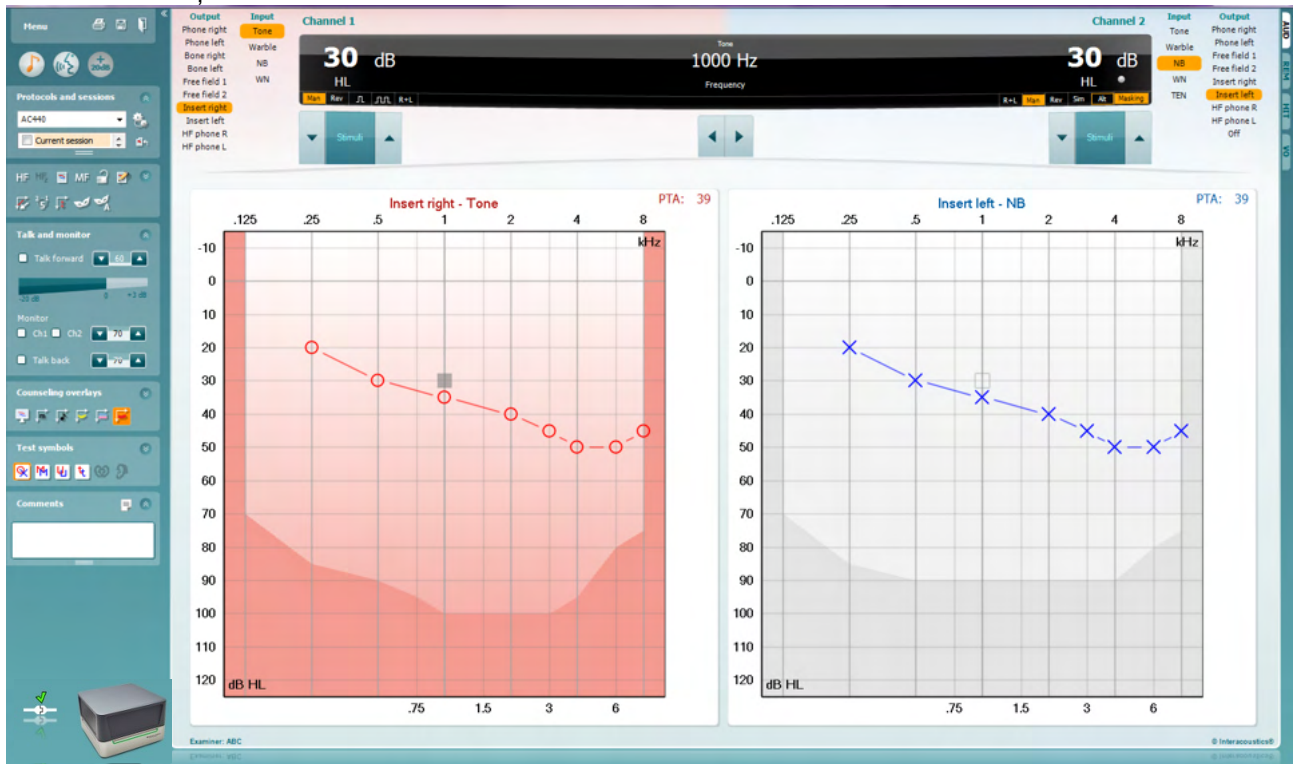

**Menu** (Meniu) oferă acces la Print (Tipărire), Edit (Editare), View (Vizualizare), Tests (Teste), Setup (Configurare) și Help (Ajutor)

**Print** (Tipărire) permite tipărirea datelor colectate din sesiuni.

**Save & New session** (Salvare și sesiune nouă) salvează sesiunea curentă în Noah sau OtoAccess® și deschide una nouă.

**Save & Exit** (Salvare și ieșire) salvează sesiunea curentă în Noah sau OtoAccess® și iese din suită.

**Collapse** (Ascunde) panoul din partea stângă.

**Go to Tone Audiometry** (Salt la audiometria tonală) activează ecranul tonal când vă aflați în alt test.

**Go to Speech Audiometry** (Salt la audiometria vocală) activează ecranul vocal când vă aflați în alt test.

**Extended Range +20 dB** (Interval extins +20 dB) extinde intervalul de testare și poate fi activat când setarea butonului rotativ de testare ajunge la 55 dB din nivelul maxim al traductorului.

Rețineți că butonul de interval extins se va aprinde intermitent când este necesară activarea pentru atingerea unor intensități mai ridicate.

Menu

圕

٦

Pentru a porni automat opțiunea de interval extins, selectați **Switch extended range on automatically** (Pornește automat intervalul extins) mergând în meniul de configurare.

**Restrângeți** o zonă astfel încât să se afișeze doar eticheta sau butoanele din zona respectivă.

**Extindeți** o zonă astfel încât toate butoanele și etichetele să fie vizibile

**Show/hide areas** (Arată/ascunde zone) poate fi găsit făcând clic dreapta cu mouse-ul pe una dintre zone. Vizibilitatea diferitelor zone, precum și a spațiului pe care acestea îl ocupă pe ecran, se salvează la examinator, la nivel local.

**List of Defined Protocols** (Lista protocoalelor definite) permite selectarea unui protocol de test pentru sesiunea curentă de test. Făcând clic dreapta cu mouse-ul pe un protocol, examinatorul curent poate seta sau deselecta un protocol de pornire implicit.

Consultati documentul "Informatii suplimentare" Affinity Compact pentru mai multe informații privind protocoalele și configurarea protocoalelor.

**Temporary Setup** (Configurare temporară) permite efectuarea de modificări temporare la protocolul selectat. Modificările vor fi valabile doar pentru sesiunea curentă. După efectuarea modificărilor și revenirea la ecranul principal, protocolul va avea un asterisc (\*) în dreptul numelui său.

**List of historical sessions** (Lista istoricului sesiunilor) accesează istoricul sesiunilor pentru comparații. Audiograma corespunzătoare sesiunii selectate, indicată prin fundal portocaliu, este prezentată în culorile definite prin setul de simboluri utilizat. Toate celelalte audiograme care sunt selectate prin bife apar pe ecran în culorile indicate de culoarea textului din ștampila cu data și ora. Rețineți că această listă poate fi redimensionată trăgând de liniile duble în sus sau în jos.

**Go to Current Session** (Salt la sesiunea curentă) vă readuce la sesiunea curentă.

**High Frequency** (Frecvență înaltă) arată frecvențele de pe audiogramă (până la 20 kHz pentru Affinity Compact<sup>o</sup>). Cu toate acestea, veți putea efectua teste numai în intervalul de frecvențe pentru care sunt calibrate căstile cu microfon selectate.

**High Frequency Zoom[3](#page-25-0)** (Zoom frecvență înaltă) activează testarea cu frecvente înalte și mărește vizibilitatea intervalului de frecvente înalte.

**Single audiogram** (Audiogramă unică) comută între vizualizarea informațiilor pentru ambele urechi într-un singur grafic și în două grafice separate.

**Multi frequencies[4](#page-25-1)** (Frecvențe multiple) activează testarea cu frecvențe între punctele standard pentru audiograme. Rezoluția frecvenței poate fi modificată din configurarea AC440.

ļ,

**Buttons** 

Counseling overlays

**Test symbols** 

Comments

Current session 11-12-2011 14:49 9-12-2011 10:45 8-12-2011 15:50

HF High frequency

High frequency zoom

Single audiogram

MF Multi frequencies

ß.

HF,

Talk foward/back, monitor

 $\overline{\check{}}$ 

 $\overline{\check{}}$ 

 $\checkmark$ 

 $\overline{\phantom{0}}$ 

्

AC440

<span id="page-25-0"></span><sup>&</sup>lt;sup>3</sup> HF necesită o licență suplimentară pentru AC440. Dacă nu este achiziționată, butonul nu este disponibil.

<span id="page-25-1"></span><sup>4</sup> MF necesită o licență suplimentară pentru AC440. Dacă nu este achiziționată, butonul nu este disponibil.

### WIMMM

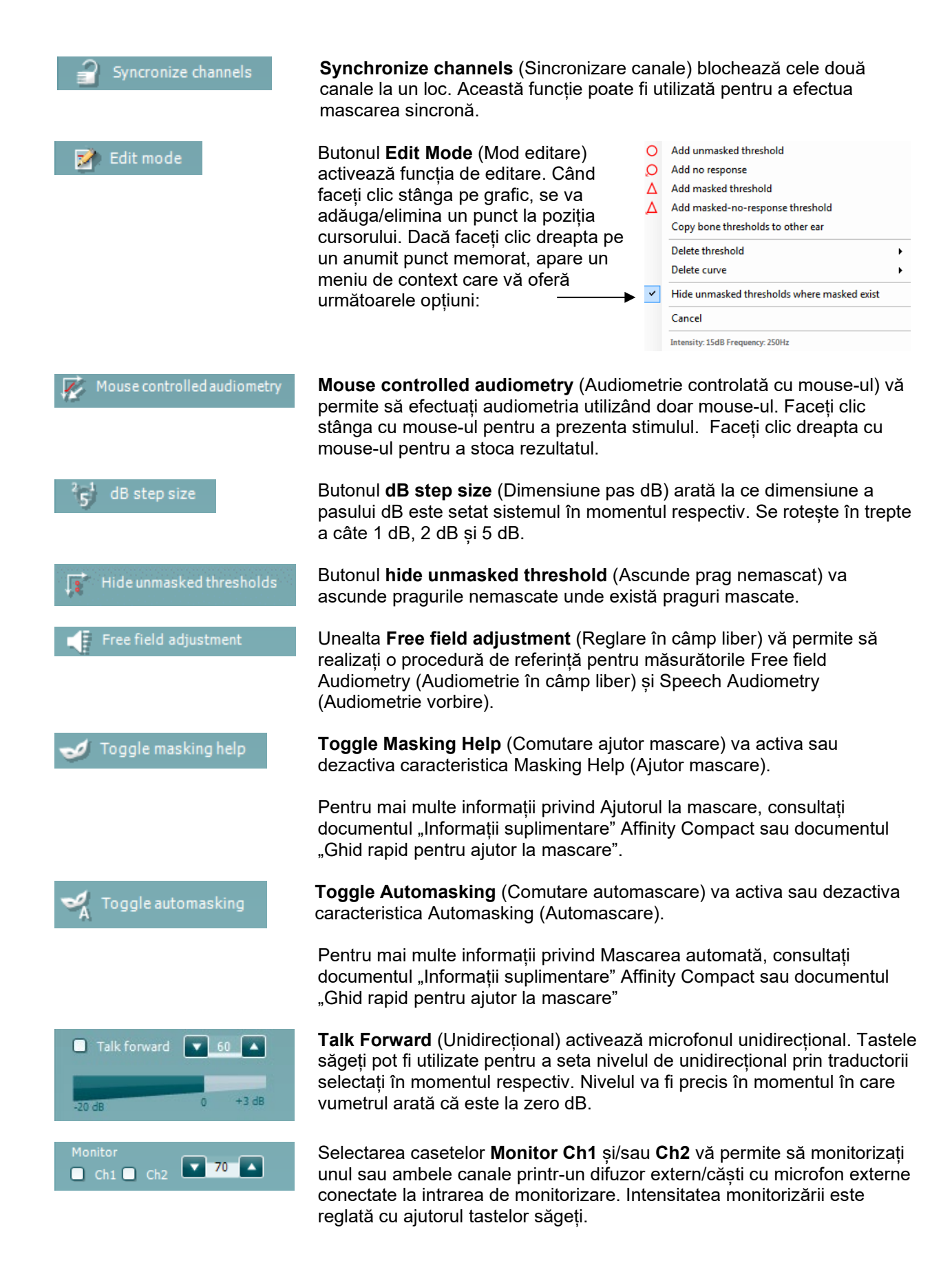

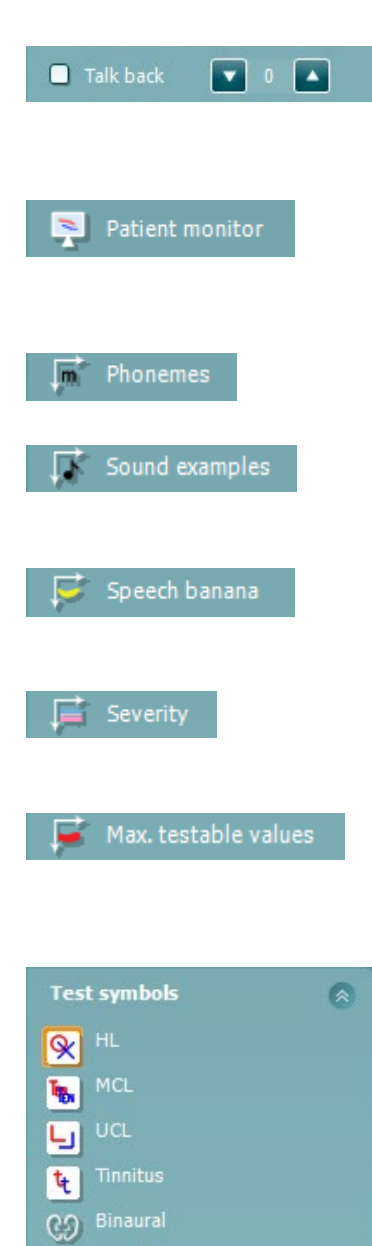

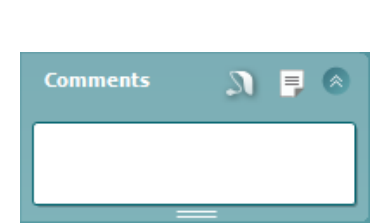

Aided

Ω

Caseta de selectare **Talk back** (Bidirecțional) vă permite să ascultați pacientul. Rețineți că trebuie să fiți echipat cu un microfon conectat la intrarea de bidirecțional și cu un difuzor extern/căști cu microfon externe conectate la intrarea de monitorizare.

Butonul **Patient monitor** (Monitor pacient) deschide o fereastră, care se află întotdeauna deasupra, cu audiogramele tonale și toate recomandările suprapuse prezentate. Dimensiunea și poziția monitorului pacientului se salvează pentru fiecare examinator în parte.

Recomandarea suprapusă **Phonemes** (Foneme) arată fonemele așa cum sunt configurate în protocolul utilizat în momentul respectiv.

Recomandarea suprapusă **Sound examples** (Exemple de sunete) arată imaginile (fișiere png) așa cum sunt configurate în protocolul utilizat în momentul respectiv.

Recomandarea suprapusă **Speech banana** (Banană vocală) arată zona vocală așa cum este configurată în protocolul utilizat în momentul respectiv.

Recomandarea suprapusă **Severity** (Severitate) arată gradul de hipoacuzie așa cum este configurat în protocolul utilizat în momentul respectiv.

Butonul **Max. testable values** (Valori maxime care pot fi testate) arată zona de după intensitatea maximă pe care o permite sistemul. Aceasta reflectă calibrarea traductorului și depinde de intervalul extins care este activat.

Selectarea **HL**, **MCL**, **UCL** sau **Tinnitus (Acufene), Binaural (Biauricular) sau Aided (Asistat)** setează tipurile de simboluri care sunt utilizate de audiogramă în momentul respectiv. **HL** înseamnă nivel de auz, **MCL** înseamnă nivelul cel mai confortabil, iar **UCL** înseamnă nivel neconfortabil. Retineti că aceste butoane arată simbolurile dreapta și stânga nemascate ale setului de simboluri selectat în momentul respectiv.

Funcțiile **Binaural** (Biauricular) și **Aided** (Asistat) arată dacă testul se efectuează biauricular sau în timp ce pacientul poartă proteză auditivă. De obicei, aceste pictograme sunt disponibile doar atunci când sistemul redă stimuli folosind difuzorul în câmp liber.

Fiecare tip de măsurătoare este salvat sub forma unei curbe separate.

La sectiunea **Comments** (Comentarii) puteți introduce comentarii legate de orice test audiometric. Spatiul utilizat de zona comentariilor poate fi setat

trăgând de linia dublă cu mouse-ul. Prin apăsarea butonului **l** deschide o fereastră separată pentru adăugarea de note la sesiunea curentă. Editorul de rapoarte şi caseta de comentarii conţin acelaşi text. În cazul în care formatarea textului este importantă, aceasta poate fi efectuată numai în editorul de rapoarte.

La apăsarea butonului **de la veți vedea un meniu care vă permite să** specificați stilul protezei auditive de la fiecare ureche. Acesta are doar rol de notare a observațiilor atunci când faceți măsurători asistate pe pacientul dvs.

După ce ați salvat sesiunea, puteți efectua modificări doar în aceeași zi, până când se schimbă data (la miezul nopții). **Notă:** aceste perioade sunt limitate de HIMSA și software-ul Noah și nu de Interacoustics.

Lista **Output** (Ieșire) pentru canalul 1 oferă opțiunea de testare prin căști, conductor osos, difuzoare în câmp liber sau căsti cu fixare în ureche. Sistemul va afișa doar transductorii calibrați.

Lista **Input** (Intrare) pentru canalul 1 oferă opțiunea de selectare ton pur, ton vobulator, zgomot de bandă îngustă (NB) și zgomot alb (WN).

Rețineți că atenuarea fundalului se realizează în funcție de partea selectată, roșu pentru dreapta și albastru pentru stânga.

Lista **Output** (Ieșire) pentru canalul 2 oferă opțiunea de testare prin căști, difuzoare în câmp liber, căști cu fixare în ureche sau cască cu fixare în ureche cu mascare. Sistemul va afișa doar transductorii calibrați.

Lista **Input** (Intrare) pentru canalul 2 oferă opțiunea de selectare ton pur, ton vobulator, zgomot de bandă îngustă (NB), zgomot alb (WN) și zgomot TEN.[5](#page-28-0)

Rețineți că atenuarea fundalului se realizează în funcție de partea selectată, roșu pentru dreapta, albastru pentru stânga și alb pentru oprit.

**Pulsation** (Pulsație) permite prezentarea cu pulsație unică și continuă. Durata stimulului poate fi reglată din configurarea AC440.

**Sim/Alt** permite comutarea între prezentare **Simultană** și **Alternativă**. Ch1 și Ch2 vor prezenta stimulul simultan atunci când este selectat Sim. Când este selectat Alt, stimulul va alterna între Ch1 și Ch2.

**Masking** (Mascare) arată dacă canalul 2 este utilizat în momentul respectiv drept canal de mascare și, astfel, asigură utilizarea simbolurilor de mascare în audiogramă. De exemplu, în testarea pediatrică prin intermediul difuzoarelor în câmp liber, canalul 2 poate fi setat ca al doilea canal de testare. Retineti că este disponibilă o functie de stocare separată pentru canalul 2, atunci când canalul 2 nu este utilizat pentru mascare.

Butoanele **dB HL Increase** (Creștere dB HL) și **Decrease** (Reducere) permit creșterea și reducerea intensităților la canalele 1 și 2. Tastele săgeți de pe tastatura computerului pot fi utilizate pentru creșterea/reducerea intensităților canalului 1. Butoanele PgUp și PgDn de pe tastatura computerului pot fi utilizate pentru creșterea/reducerea intensităților canalului 2.

Butoanele **Stimuli** sau **attenuator** (atenuator) se aprind în momentul în care mouse-ul trece pe deasupra și arată prezentarea activă a unui stimul. Un clic dreapta cu mouse-ul în zona Stimuli va stoca un nivel de prag fără răspuns. Un clic stânga cu mouse-ul în zona Stimuli va stoca nivelul de prag la poziția curentă.

Stimularea canalului 1 poate fi obținută, de asemenea, apăsând bara de spațiu sau tasta Ctrl din stânga, de pe tastatura computerului.

<span id="page-28-0"></span><sup>5</sup> Testul TEN necesită o licență suplimentară pentru AC440. Dacă nu este achiziționată, stimulul nu este disponibil.

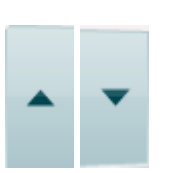

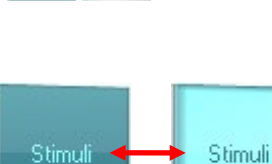

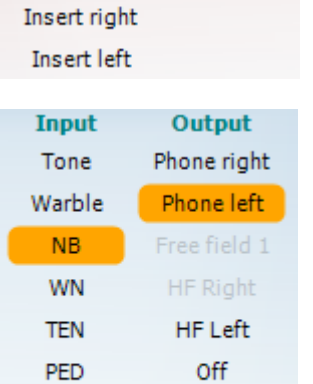

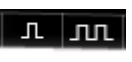

Output

Phone right

Phone left

**Bone right** 

Bone left

Free field 1 Free field 2 **Input** 

Tone

Warble

**NB** 

**WN** 

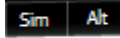

Masking

De asemenea, stimularea canalului 2 se poate realiza prin apăsarea tastei Ctrl din dreapta, de pe tastatura computerului. Mișcările mouse-ului din zona Stimuli atât pentru canalul 1, cât și pentru canalul 2 pot ignorate în funcție de configurare.

### $dB$ 1000 Hz

Zona **Frequency and Intensity display** (Afișarea frecvenței și a intensității) arată ce este prezentat în momentul respectiv. În partea stângă este prezentată valoarea dB HL pentru canalul 1 și în partea dreaptă pentru canalul 2. În centru este afișată frecvența.

Observați că setarea butonului rotativ dB se va aprinde intermitent dacă încercați să măriți volumul dincolo de intensitatea maximă disponibilă.

**Frequency increase/decrease** (Creștere/reducere frecvență) crește, respectiv reduce frecvența. Acest lucru poate fi obținut, de asemenea, folosind săgețile stânga și dreapta de pe tastatura PC-ului.

Stocarea nivelurilor de prag pentru canalul 1 se realizează apăsând **S** sau făcând clic stânga cu mouse-ul pe butonul Stimuli al canalului 1. Stocarea unui nivel de prag fără răspuns se poate realiza apăsând **N** sau făcând clic dreapta cu mouse-ul pe butonul Stimuli al canalului 1.

Stocarea nivelurilor de prag pentru canalul 2 este disponibilă atunci când canalul 2 nu este canalul cu mascare. Se realizează apăsând **<Shift> S** sau făcând clic stânga cu mouse-ul pe butonul Stimuli al canalului 2. Stocarea unui nivel de prag fără răspuns se poate realiza apăsând **<Shift> N** sau făcând clic dreapta cu mouse-ul pe atenuatorul canalului 2.

**Imaginea cu indicații hardware** arată dacă a fost conectat hardware-ul. **Simulation mode** (Modul simulare) este indicat atunci când se utilizează software-ul fără hardware.

Când deschideți suita, sistemul va căuta hardware-ul. Dacă nu detectează hardware-ul, sistemul va continua automat în modul simulare și pictograma Simulare (stânga) va fi afișată în locul imaginii care indică hardware-ul conectat.

**Examiner** (Examinator) arată clinicianul care testează pacientul în momentul respectiv. Examinatorul este salvat împreună cu o sesiune și se poate tipări împreună cu rezultatele.

Pentru fiecare examinator, se înregistrează modul de configurare a suitei în ceea ce privește utilizarea spațiului de pe ecran. Examinatorul va constata că suita pornește având același aspect ca la ultima utilizare a software-ului. De asemenea, un examinator poate selecta protocolul care trebuie selectat la pornire (făcând clic dreapta cu mouse-ul în lista de selectare a protocoalelor).

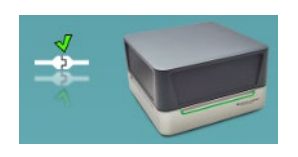

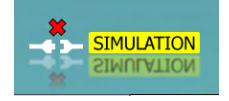

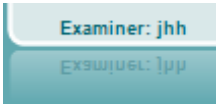

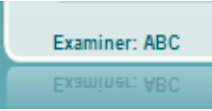

### mont

#### <span id="page-30-0"></span>**3.2 Utilizarea ecranului vocal**

Următoarea secțiune descrie elementele ecranului vocal, suplimentare față de ecranul tonal:

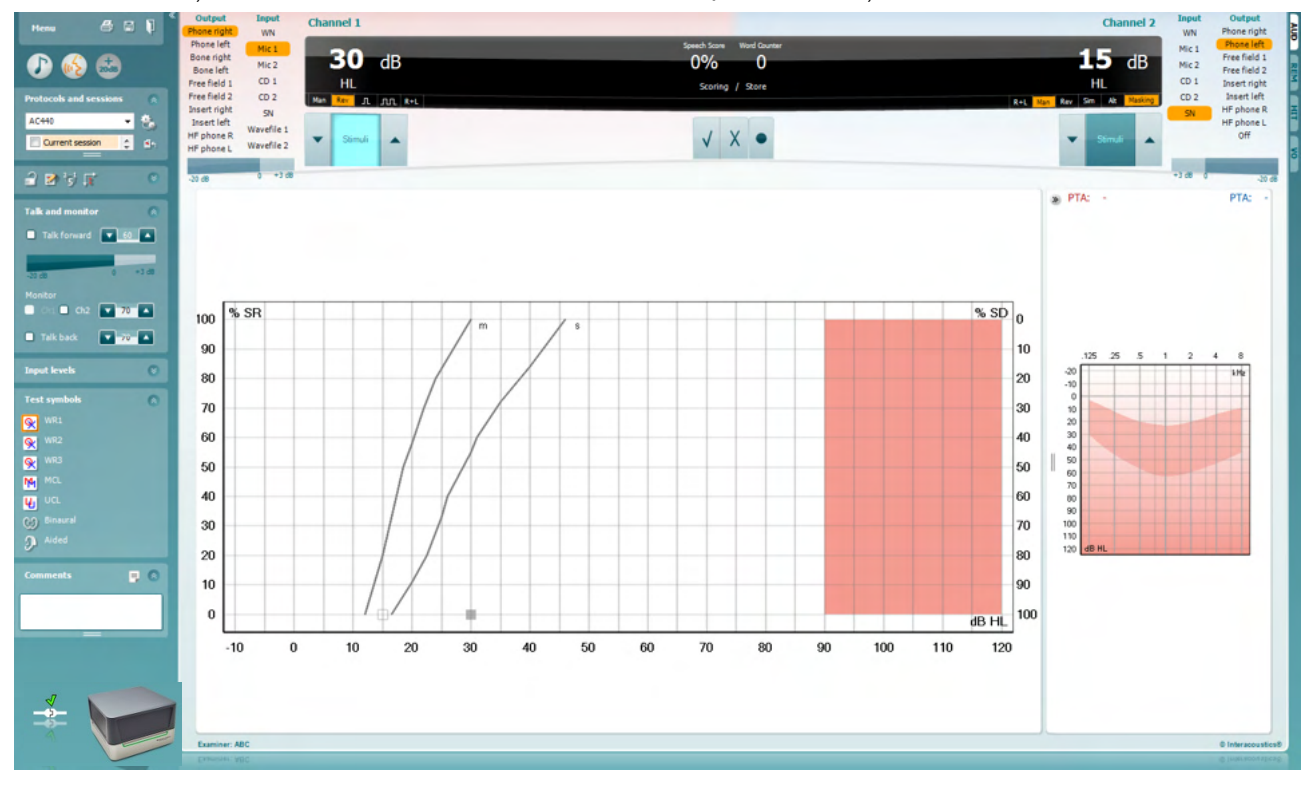

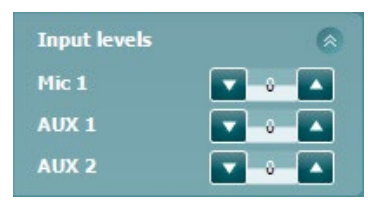

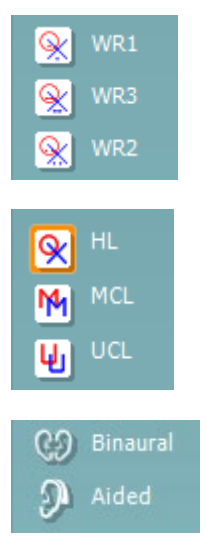

Glisoarele **Input Levels** (Niveluri de intrare) vă permit să reglați nivelul de intrare la 0 VU pentru intrarea selectată. Aceasta asigură calibrarea corectă pentru Mic1, AUX1 și AUX2.

**WR1**, **WR2** și **WR3** (Word Recognition (Recunoaștere cuvinte)) permit selectarea diferitelor configurări pentru listele vocale, definite în protocolul selectat. Etichetele acestor liste, care apar împreună cu aceste butoane, pot fi de asemenea personalizate în configurarea protocolului.

Selectarea **HL, MCL și UCL** setează tipurile de simboluri care sunt utilizate de audiogramă în momentul respectiv. HL înseamnă nivel de auz, MCL înseamnă nivelul cel mai confortabil, iar UCL înseamnă nivel neconfortabil.

Fiecare tip de măsurătoare este salvat sub forma unei curbe separate.

Funcțiile **Binaural** (Biauricular) și **Aided** (Asistat) arată dacă testul se efectuează biauricular sau în timp ce pacientul poartă proteză auditivă. Această caracteristică este activă numai în ecranul Speech Audiometry (Audiometrie vocală).

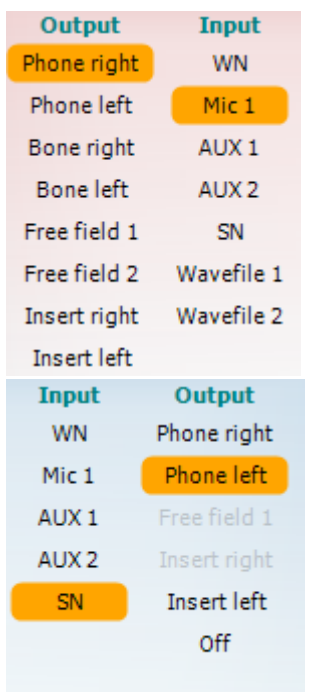

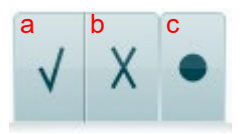

Lista **Output** (Ieșire) pentru canalul 1 oferă opțiunea de testare prin intermediul traductorilor doriți. Sistemul va afișa doar transductorii calibrați.

Lista **Input** (Intrare) pentru canalul 1 oferă opțiunea de selectare zgomot alb (WN), zgomot de voce (SN), Mic1, AUX1, AUX2 și fișier wave.

Rețineți că atenuarea fundalului se realizează în funcție de partea selectată, roșu pentru dreapta și albastru pentru stânga.

Lista **Output** (Ieșire) pentru canalul 1 oferă opțiunea de testare prin intermediul traductorilor doriți. Sistemul va afișa doar transductorii calibrați.

Lista **Input** (Intrare) pentru canalul 2 oferă opțiunea de selectare zgomot alb (WN), zgomot de voce (SN), Mic1, AUX1, AUX2 și fișier wave.

Rețineți că atenuarea fundalului se realizează în funcție de partea selectată, roșu pentru dreapta, albastru pentru stânga și alb pentru oprit.

- **Punctaj voce:** a) **Corect:** Un clic cu mouse-ul pe acest buton va stoca cuvântul ca fiind repetat corect. De asemenea, puteți face clic pe tasta săgeată **Stânga** pentru a-l stoca drept corect\*.
	- b) **Incorect:** Un clic cu mouse-ul pe acest buton va stoca cuvântul ca fiind repetat incorect. De asemenea, puteți face clic pe tasta săgeată **Dreapta** pentru a-l stoca drept incorect\*

\*atunci când folosiți modul grafic, evaluarea corect/incorect este atribuită folosind tastele săgeată **Sus** și **Jos**.

- c) **Stocare:** Un clic cu mouse-ul pe acest buton va **stoca** nivelul de prag al vocii în graficul pentru voce. De asemenea, un punct poate fi stocat apăsând **S**.
- **Punctaj foneme:** a) **Punctaj foneme:** Dacă este selectată evaluarea fonemului în configurarea AC440, un clic de mouse pe numărul corespunzător va indica evaluarea fonemului. De asemenea, puteți face clic pe tasta **Up** (Sus) pentru a stoca drept corect și pe tasta **Down** (Jos) pentru a stoca drept incorect.
	- b) **Stocare:** Un clic cu mouse-ul pe acest buton va stoca nivelul de prag al vocii în graficul pentru voce. De asemenea, un punct poate fi stocat apăsând **S**.

**Frequency and Speech score display** (Afișarea frecvenței și a scorului vocal) arată ce este prezentat în momentul respectiv. În partea stângă este afișată valoarea dB pentru canalul 1, iar în partea dreaptă pentru canalul 2. În centrul *Scorului vocal* curent în %, iar *Contorul de cuvinte* monitorizează numărul de cuvinte prezentate pe durata testului.

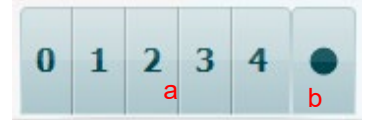

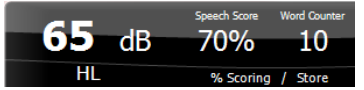

### mont

<span id="page-32-0"></span>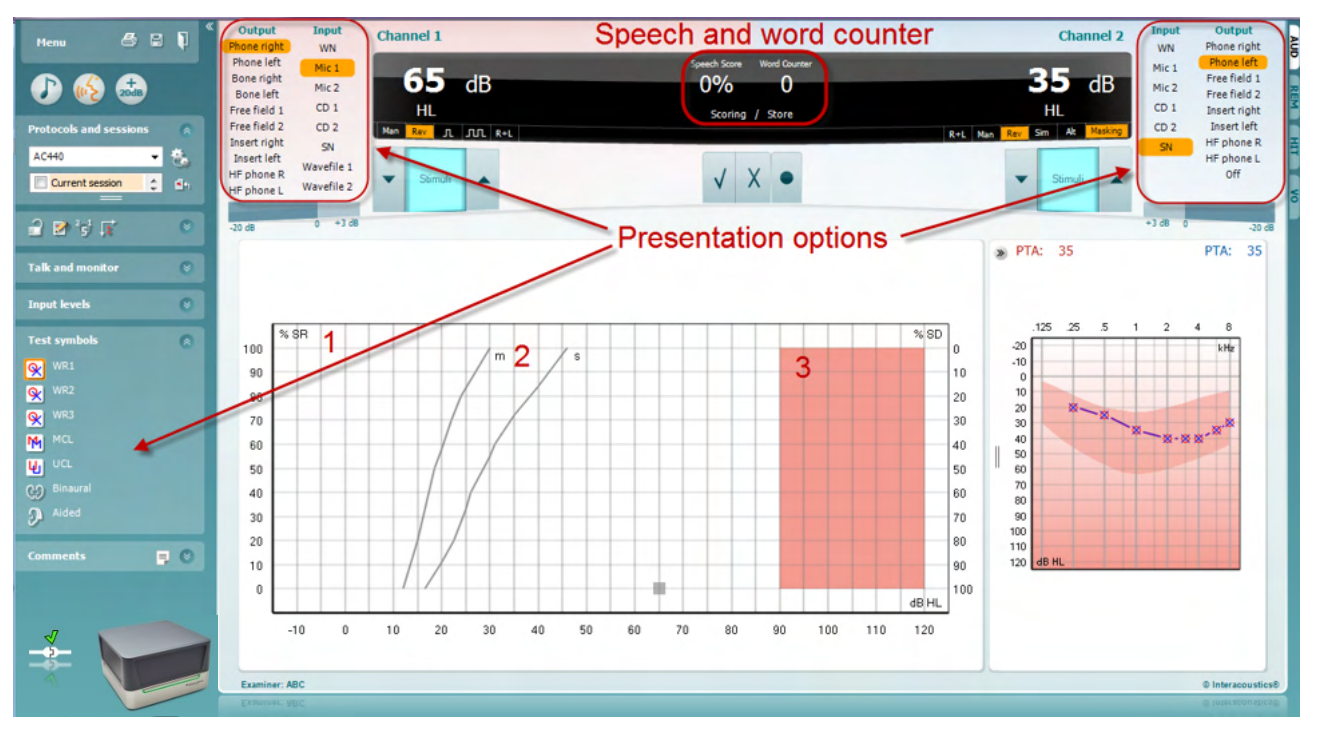

#### **3.2.1 Audiometrie vocală în modul grafic**

Setările de prezentare în mod grafic de la "Test Symbols" (Simboluri test) și din optiunile de prezentare (Ch1 și Ch2) din partea superioară a ecranului arată unde puteți modifica parametrii testului în timpul testării.

1) **Graficul:** Curbele graficului vocal înregistrat vor fi afișate pe ecran.

Axa X arată intensitatea semnalului vocal, iar axa Y arată scorul în procente. De asemenea, scorul apare pe afișajul negru din partea superioară a ecranului, împreună cu un contor de cuvinte.

- 2) Curbele normative ilustrează valorile normale pentru materialul vocal **S** (o Singură silabă), respectiv **M** (mai Multe silabe). Curbele pot fi editate în funcție de preferințele individuale în configurarea AC440.
- 3) Zona umbrită ilustrează intensitatea maximă pe care o permite sistemul. Butonul *Extended Range +20 dB* (Interval extins +20 dB) poate fi apăsat pentru a merge la o intensitate mai mare. Intensitatea sonoră maximă este determinată de calibrarea traductorului.

### WIMMM

### <span id="page-33-0"></span>Speech and word counter  $0 0 0$ ٦O **Presentation options**  $\overline{MCL}$  $[001]$  Left AC RTA 1 ■画題の②  $\boxed{\text{WR2}}\qquad \boxed{\text{WR3}}$  $w_1$  $\overline{2}$ Intensit<br>Hasking<br>Score<br>Aided

**3.2.2 Audiometrie vocală în modul tabelar**

Modul tabelar AC440 constă din două tabele:

1) Tabelul **SRT** (Speech Reception Threshold - Nivel de prag de recepție vocală). Când este activ testul SRT, acest lucru este indicat în portocaliu Mai există și optiuni de a realiza audiometria pentru voce pentru a depista **MCL (**Most Comfortable Level - Nivelul cel mai confortabil) și **UCL**  (Uncomfortable Loudness Level - Nivel sonor inconfortabil), care, de asemenea, este activat în portocaliu când este activat:

#### **MCL**

2) Tabelul **WR** (Word Recognition - Recunoaștere cuvinte). Când WR1, WR2 sau WR3 este activ, eticheta corespunzătoare va fi de culoare portocalie WR1

#### **Tabelul SRT**

UCL:

Tabelul SRT (Nivel de prag de recepție vocală) (Tabel pentru nivelul de prag de recepție vocală) permite măsurarea mai multor SRT utilizând diferiți parametri de test, de exemplu *Transducer (Traductor), Test Type (Tip test), Intensity (Intensitate), Masking (Mascare)* și *Aided (Asistat)*.

Dacă se modifică *Transducer (Traductor), Masking (Mascare)* și/sau *Aided (Asistat)* și se repetă testul, în tabelul SRT va apărea o intrare SRT suplimentară. Aceasta permite afișarea mai multor măsurători SRT în tabelul SRT. Același principiu poate fi aplicat când se realizează audiometria pentru voce pentru MCL (Nivelul cel mai confortabil și UCL (Nivel sonor inconfortabil).

Consultați documentul Informații suplimentare despre Affinity2.0/Equinox2.0 pentru mai multe informații privind testarea SRT.

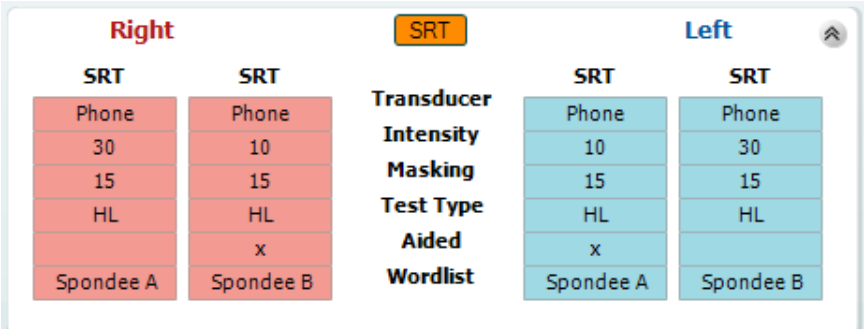

### whenhand

#### **Tabelul WR**

Tabelul de recunoaștere a cuvintelor (WR) permite măsurarea mai multor scoruri WR utilizând diferiți parametri (de exemplu *Transducer (Traductor), Test Type (Tip test), Intensity (Intensitate), Masking (Mascare)* and *Aided (Asistat)*).

Dacă se modifică Transducer (Traductor), Masking (Mascare) și/sau Aided (Asistat) și se repetă testul, în tabelul WR va apărea o intrare WR suplimentară. Aceasta permite afișarea mai multor măsurători WR în tabelul WR.

Consultați documentul Informații suplimentare Callisto pentru mai multe informații privind testarea cu recunoașterea cuvintelor.

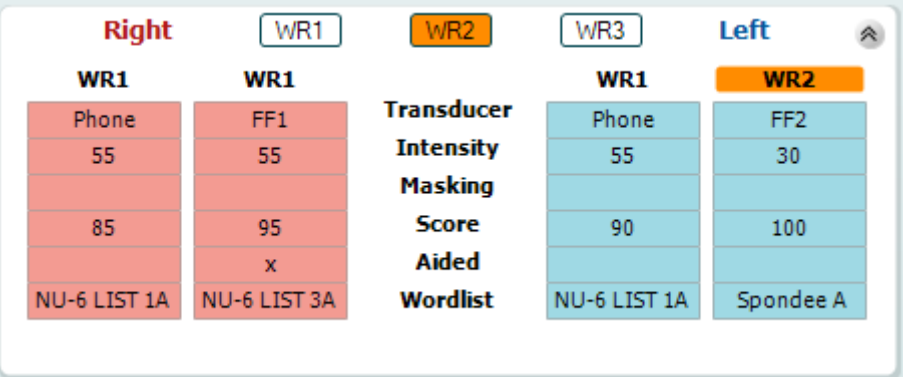

#### **Opțiunile Binaural (Biauricular) și Aided (Asistat)**

Pentru efectuarea testelor vocale biauricular:

- 1. Faceți clic pe SRT sau WR pentru a alege testul care urmează să fie efectuat biauricular
- 2. Asigurați-vă că traductorii sunt configurați pentru testare biauriculară. De exemplu, introduceți Dreapta în canalul 1 și Stânga în canalul 2
- 3. Faceți clic pe CO Binaural
- 4. Începeți testul; când rezultatele sunt stocate, vor apărea ca rezultate biauriculare

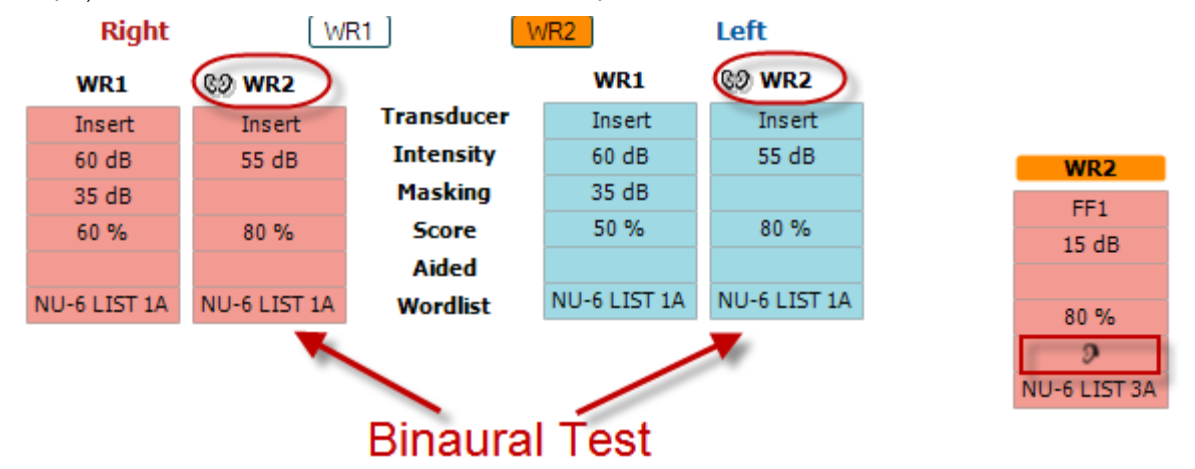

Pentru a efectua un test asistat:

- 1. Selectați traductorul dorit. De regulă, testarea asistată se efectuează în Câmp liber. Cu toate acestea, în anumite condiții, ar putea fi posibilă testarea instrumentelor auditive CIC introduse profund sub căști, testare care va afișa rezultate specifice urechii
- 2. Faceti clic pe butonul Aided (Asistat)
- 3. Faceți clic pe butonul Binaural (Biauricular) dacă testul se efectuează în Câmp liber, astfel încât rezultatele să fie stocate pentru ambele urechi în același timp
- 4. Efectuați testul; rezultatele vor fi stocate apoi ca asistate, afișându-se pictograma Aided (Asistat)

### whenhal

#### <span id="page-35-0"></span>**3.2.3 Managerul de scurtături pentru tastatura computerului**

PC Shortcut Manager (Managerul de scurtături pentru computer) îi permite utilizatorului să personalizeze scurtăturile de pe computer în modulul AC440. Pentru a accesa Managerul de comenzi rapide pentru computer:

#### **Mergeți la AUD module │Menu │ Setup │PC Shortcut Keys (Modul AUD │Meniu │ Configurare │Taste de scurtături PC)**

Pentru a vizualiza scurtăturile implicite, faceți clic pe elementele coloanei din partea stângă (Common 1, Common 2, Common 3 etc.)

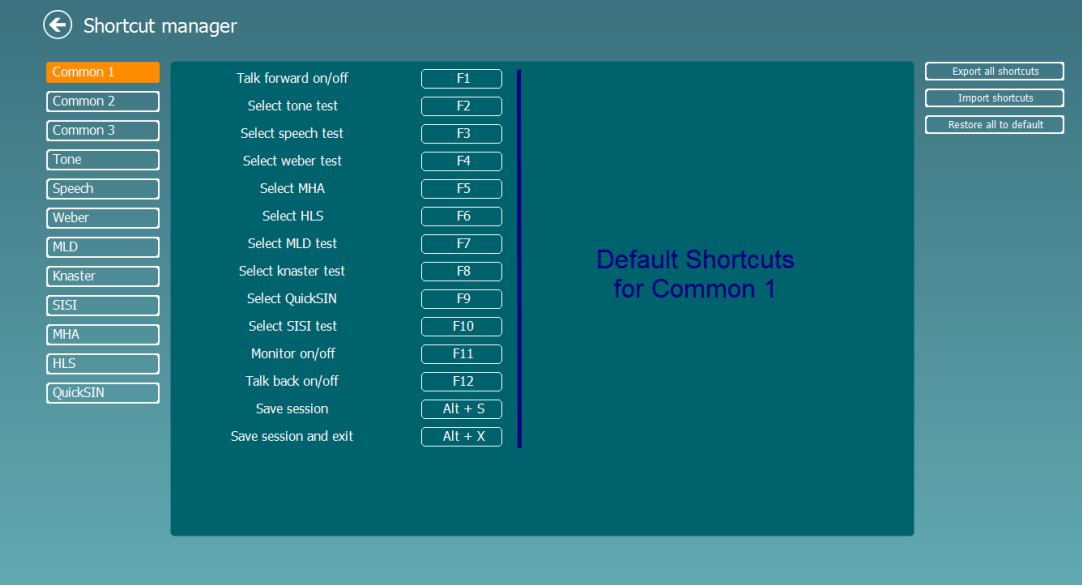

Pentru a personaliza o scurtătură, faceti clic pe coloana din mijloc și adăugați scurtătura personalizată în câmpul din partea dreaptă a ecranului

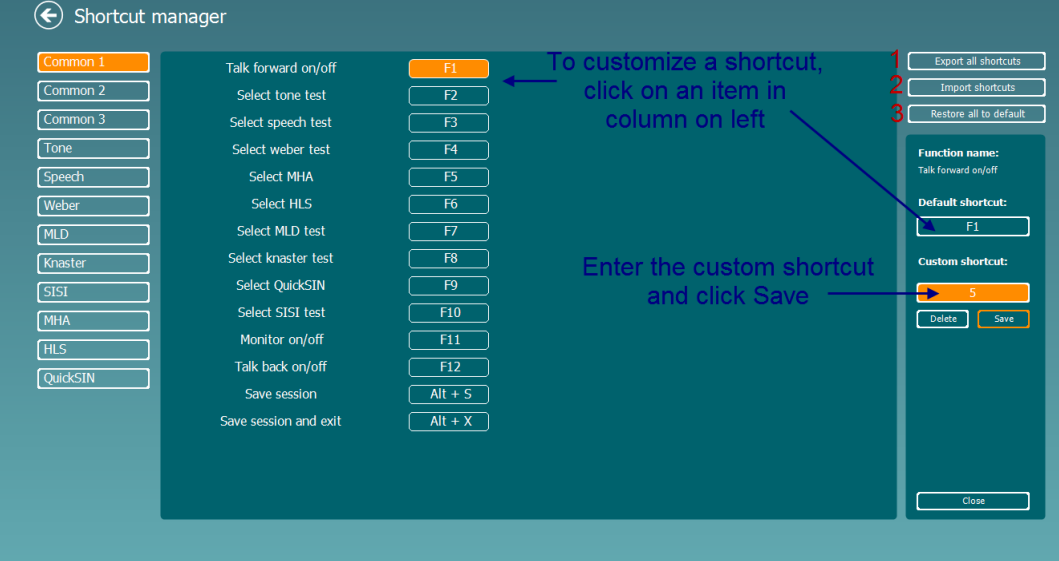

- 1. **Export all shortcuts** (Exportă toate scurtăturile): Utilizați această funcție pentru a salva scurtăturile personalizate și a le transfera pe alt computer.
- 2. **Import shortcuts** (Importă scurtături): Utilizați această funcție pentru a importa scurtăturile care au fost exportate deja de pe alt computer.
- 3. **Restore all defaults** (Restaurarea tuturor scurtăturilor implicite): Utilizați această funcție pentru a readuce toate scurtăturile computerului la setările implicite din fabrică.
## unne

#### **3.2.4 Specificațiile tehnice pentru Software-ul AC440**

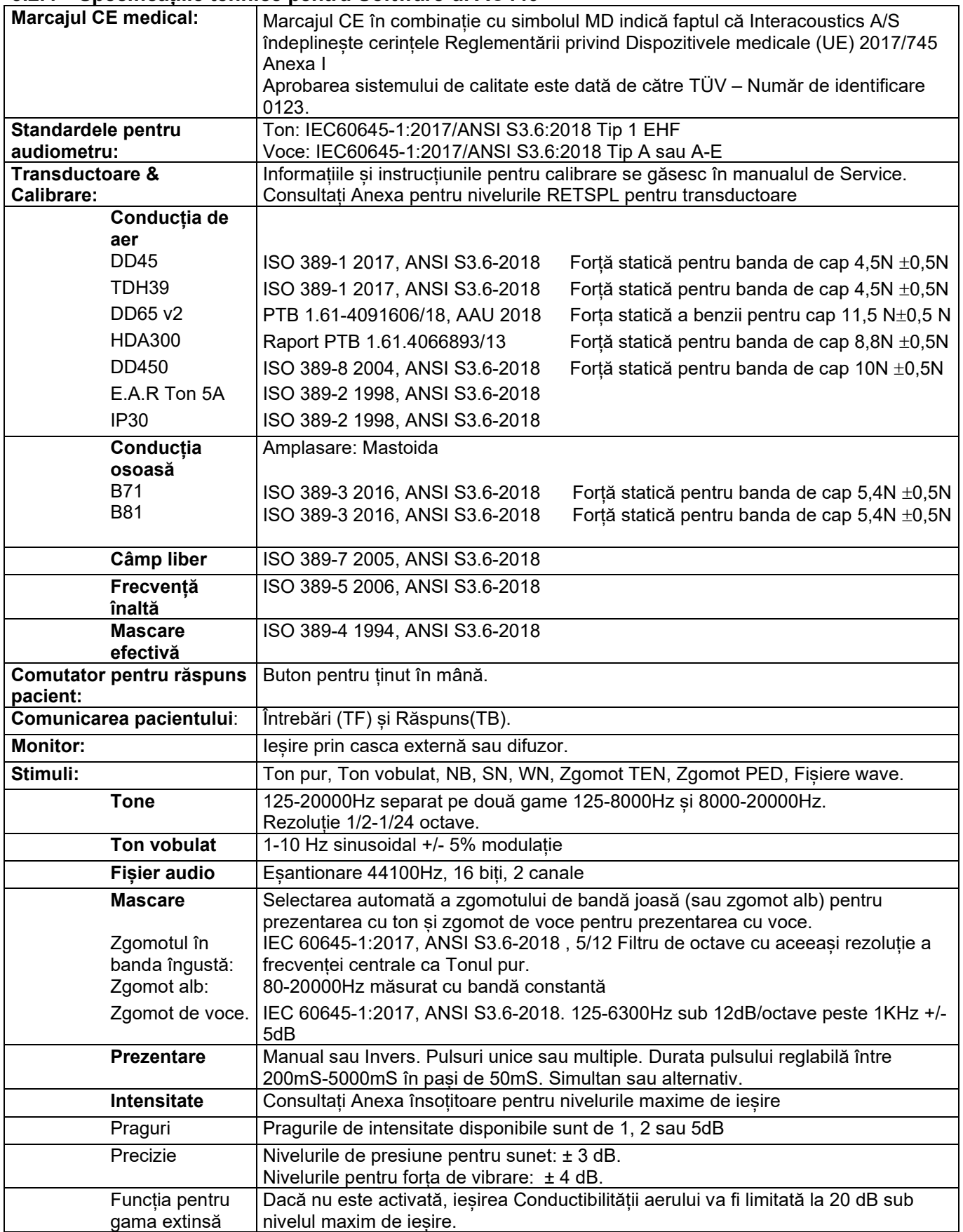

# monde

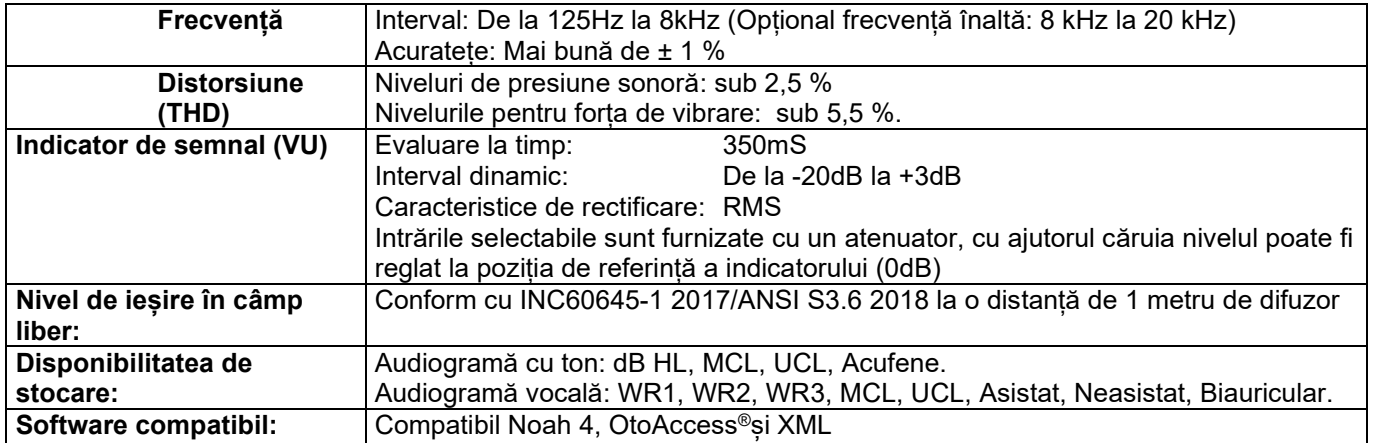

## whenhout

#### **3.3 Ecranul REM440**

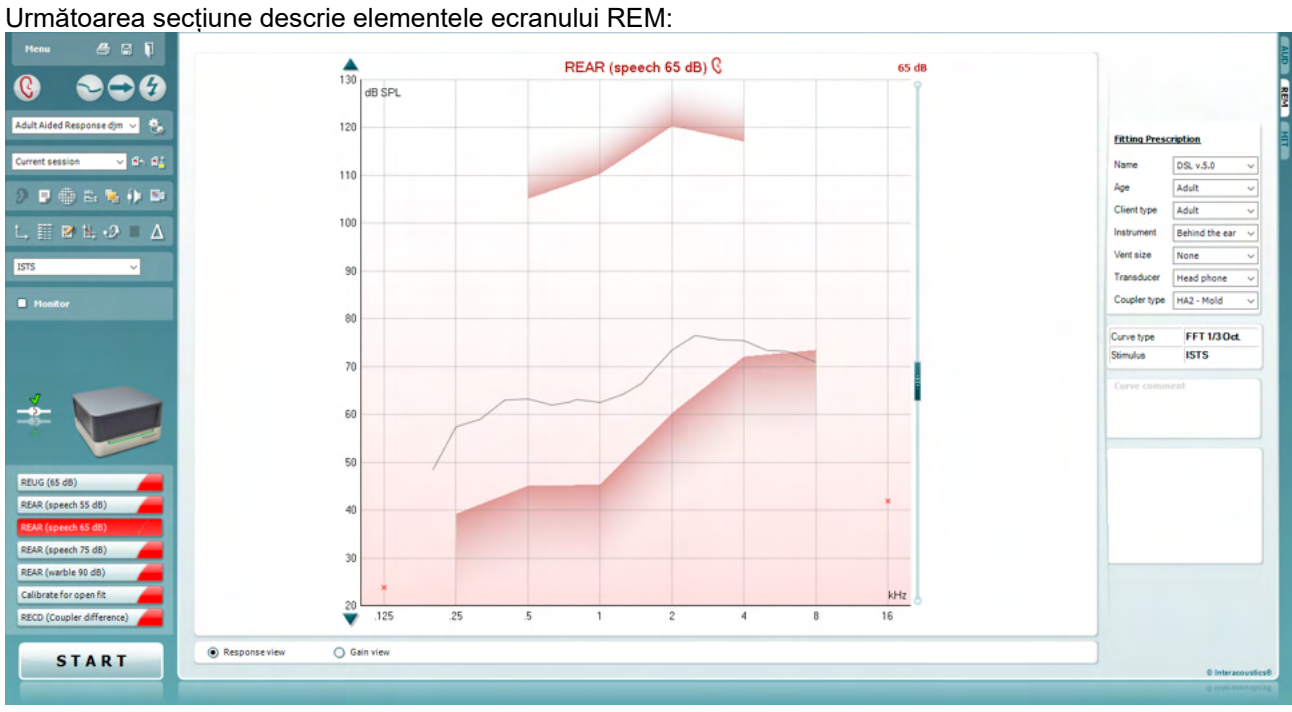

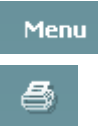

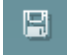

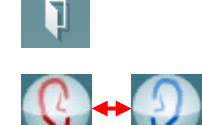

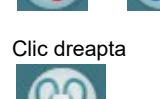

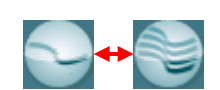

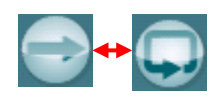

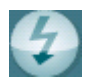

**Menu** oferă acces la File, Edit, View, Mode, Setup și Help.

Butonul **Print** va tipări rezultatele testului folosind șablonul de tipărire selectat. Dacă nu este selectat nici un șablon de tipărit, rezultatele afișate în acel moment pe ecran vor fi tipărite.

Butonul **Save & New session** (Salvare și sesiune nouă) salvează sesiunea curentă în Noah sau OtoAccess® și deschide una nouă.

Butonul **Save & Exit** (Salvare și ieșire) salvează sesiunea curentă în Noah sau OtoAccess®□ și iese din suită.

Butonul **Change Ea**r permite comutarea între urechea dreaptă și urechea stângă. Dați clic dreapta pe pictograma pentru ureche pentru a vedea *ambele urechi*.

**NOTĂ**: Măsurătorile REM biauriculare pot fi efectuate când sunt vizualizate ambele urechi (atât la măsurătorile REIG, cât și REAR). Opțiunea biauricular îi permite persoanei care fixează dispozitivul să vizualizeze simultan măsurătorile biauriculare dreapta și stânga.

Butonul **Toggle between Single and Combined Screen** comută între vizualizarea unei singure măsurători sau a mai multor măsurători pe același grafic REM.

Butonul **Toggle between Single and Continuous Measurement** comută între rularea unei singure emiteri de semnal de test sau rularea continuă a semnalului de test până când se apasă STOP.

**Freeze Curve** permite efectuarea unei capturi a curbei REM la testarea cu semnale de bandă largă. Cu alte cuvinte, curba îngheață la un anumit moment în timp ce testul continuă.

**NOTĂ:** Opțiunea Freeze Curve (Imagine statică curbă) este activă numai pentru semnalele pe bandă largă (de ex.: ISTS) în modul continuu.

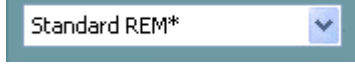

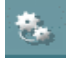

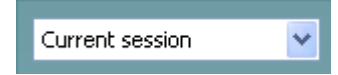

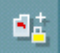

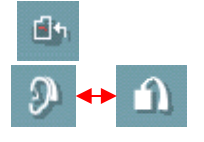

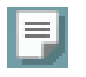

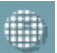

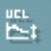

**List of Protocols (Lista de protocoale)** vă permite să selectați un protocol de test (implicit sau definit de utilizator) pentru a utiliza sesiunea de test curentă.

Butonul **Temporary Setup (Configurare temporară)** vă permite efectuarea de modificări temporare la protocolul de test selectat. Modificările vor fi valabile doar pentru sesiunea curentă. După efectuarea modificărilor și revenirea la ecranul principal, protocolul de test va avea un asterisc (\*) în dreptul numelui său.

**List of Historical Sessions** (Lista istoric sesiuni) accesează măsurătorile anterioare pe urechea reală obținute pentru respectivul pacient, pentru comparație sau tipărire.

**Toggle between Lock and Unlock the Selected Session** îngheață pe ecran sesiunea curentă sau din istoric, pentru a fi comparată cu alte sesiuni.

Butonul **Go to Current Session** face revenirea la sesiunea curentă.

Butonul **Toggle between Coupler and Ear** vă permite să comutați între modul ureche reală și cuplor. Notă Această pictograma devine activă doar dacă este disponibil un RECD măsurat sau prezis.

Butonul **Report Editor** (Editor rapoarte) deschide o fereastră separată pentru adăugarea de note la sesiunea curentă. Rețineți faptul că după salvarea sesiunii nu se mai pot adăuga modificări la raport.

După ce ați salvat sesiunea, puteți efectua modificări doar în aceeași zi, până când se schimbă data (la miezul nopții). **Notă:**aceste perioade sunt limitate de HIMSA și software-ul Noah și nu de Interacoustics.

Butonul **Single Frequency** (Frecvență unică) este un test care lasă operatorul să redea un ton de vobulare cu frecvență unică. După ce se face clic, frecvența exactă, intrarea și ieșirea pot fi văzute pe grafic. Frecvența poate fi reglată în sus și jos folosind săgețile Dreapta și Stânga de pe tastatură. Faceți clic pe buton pentru pornire și faceți clic din nou pentru oprire.

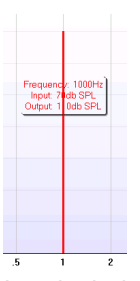

**UCL (Uncomfortable Levels) Adjustment** (Reglarea UCL - niveluri inconfortabil) Pentru a limita intensitatea semnalului sistemului în timpul măsurării MPO de la o situație Real-Ear, butonul UCL poate fi activat. După activare, apare o linie roșie pe grafic și sistemul va opri măsurătoarea dacă acest nivel UCL este atins. Această linie roșie poate fi reglată cu glisorul.

NOTĂ: Limitele UCL se vor introduce pe audiogramă pentru ca linia roșie să apară când butonul UCL este activ. Pentru dezactivarea acestei funcții, apăsați din nou butonul UCL.

### whenhout

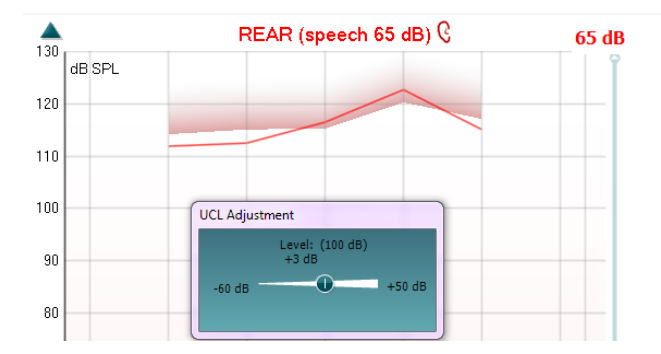

Butonul **On Top Mode** convertește REM440 într-o fereastră superioară care include doar funcțiile esențiale REM. Această fereastră este plasată automat deasupra celorlalte programe software active, cum ar fi softwareul pentru montarea protezei auditive.

Când reglarea câștigului trece prin software-ul de montare, ecranul REM440 va rămâne deasupra ecranului de reglare proteză auditivă, permițând compararea ușoară a curbelor.

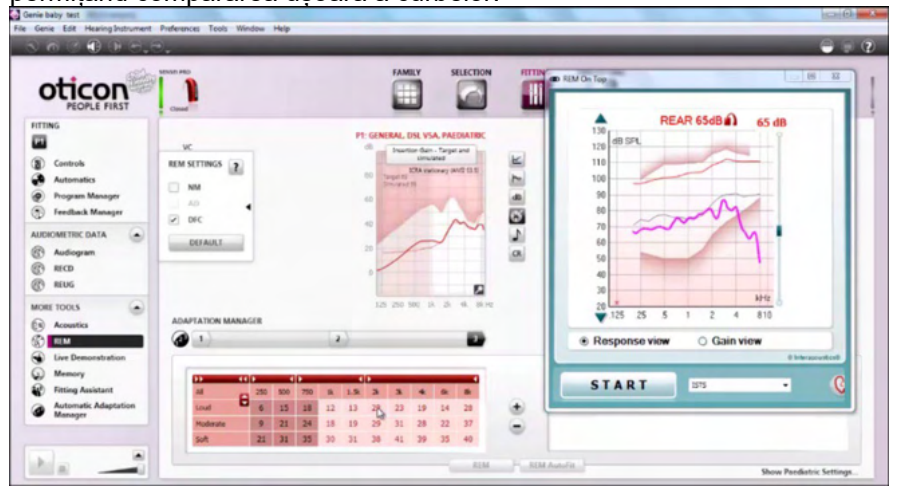

Pentru a reveni la REM440 original, apăsați crucea roșie din colțul din dreapta sus.<sup>X</sup>

Butonul de **Tube calibration (Calibrare a tubului)** activează calibrarea tubului. Înainte de măsurarea lui se recomandă efectuarea calibrării tubului sondă. Acest lucru este realizat prin apăsarea butonului de calibrare. Urmați instrucțiunile care apar pe ecran (a se vedea ecranul de mai jos) și apăsați pe OK. Calibrarea va fi efectuată automat și va rezulta curba de mai jos. Rețineți faptul că la calibrare aceasta este sensibilă la zgomot, iar tehnicianul medical va trebui să se asigure că este liniște în cameră atunci când se face calibrarea.

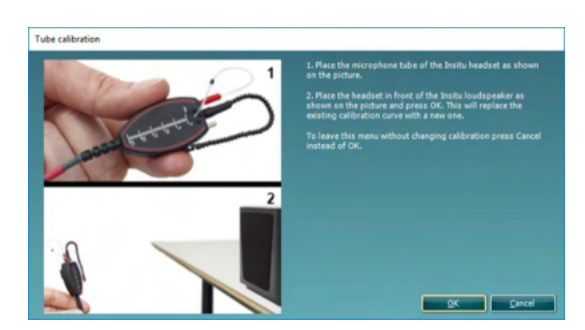

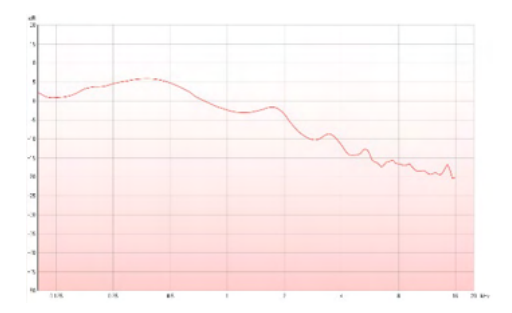

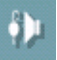

t,

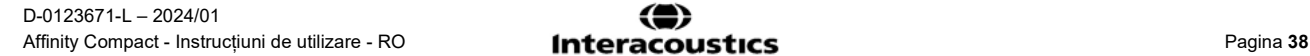

### mont

Butoanele **Simple View/Advanced View** comută între vizualizarea ecranului avansat (inclusiv testul și informațiile despre instrucțiunile de montare pe partea dreaptă) și o vizualizare mai simplă cu un grafic mai mare.

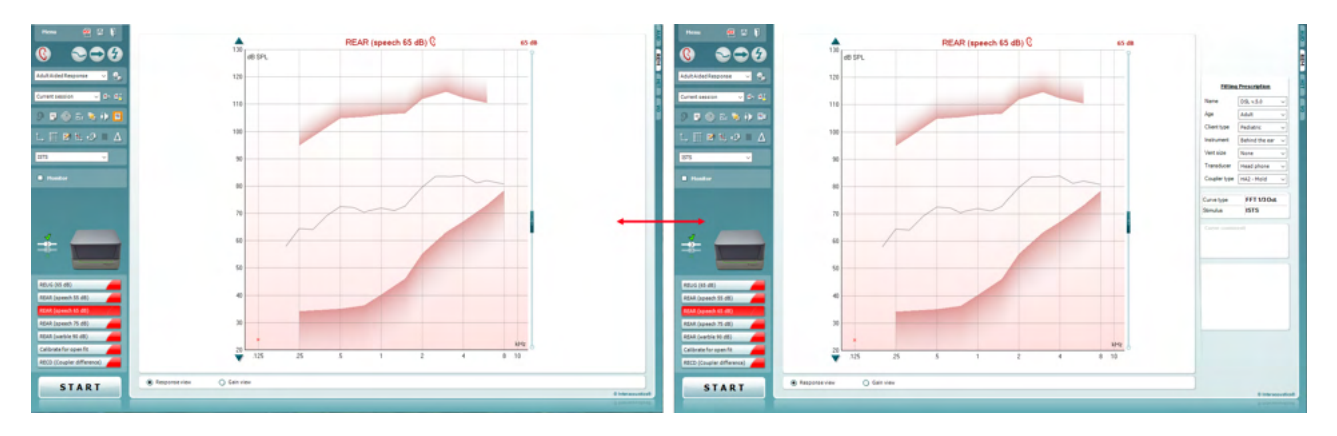

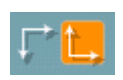

9 Pr

Butoanele **Normal and Reversed Coordinate System** vă permit să comutați între afișările pentru graficul normal și inversat. Acest lucru poate fi utili pentru consiliere deoarece vizualizarea inversată arată mai asemănător cu audiograma și, de aceea, clientul poate înțelege mai ușor atunci când îi explicați rezultatele.

Z.

Butonul **Insert/Edit Target** vă permite să introduceți o țintă individuală sau să editați una existentă. Apăsați butonul și introduceți valorile pentru ținta preferată în tabelul de mai jos. Când sunteți mulțumit dați clic pe *OK.*

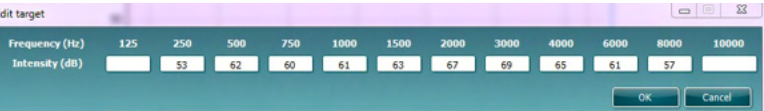

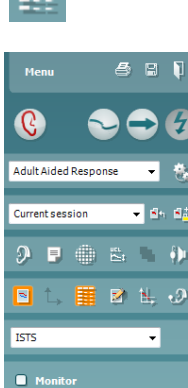

Butonul **Table View** oferă o vizualizare diagramă a valorilor măsurate și a celor țintă.

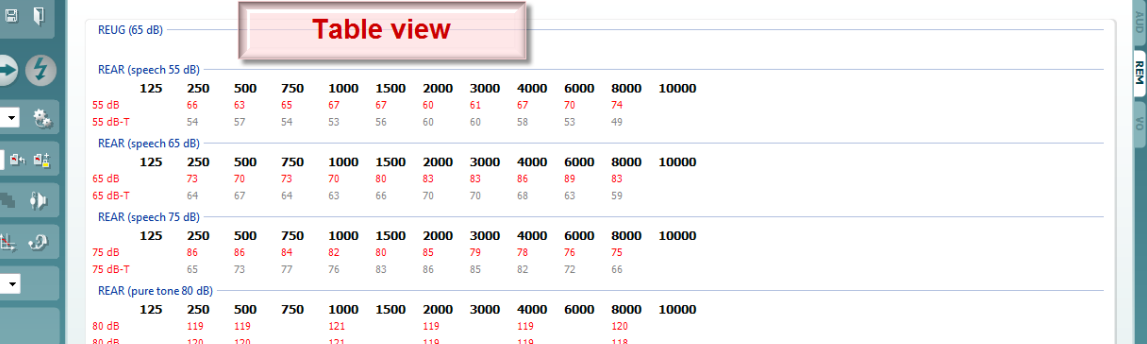

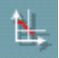

**Show Cursor on Graph** blochează cursorul pe curbă, afișând frecvența și intensitatea la orice moment pe curba măsurată.

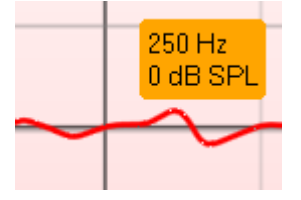

ᆋ

**ISTS**  $\ddotmark$ Monitor

**Use Opposite Reference Microphone** permite utilizatorului să folosească un microfon de referință în partea opusă față de cea în care se află microfonul de măsurătoare a sondei. Pentru a folosi această funcție, puneți tubul sondei în urechea pacientului cu proteza auditivă montată. Poziționați microfonul de referință în cealaltă ureche a pacientului. Prin apăsarea acestui buton, microfonul de referință din partea opusă este cel folosit la această măsurătoare. Acest tip de scenariu este folosit des la montările CROS și BiCROS.

**Single Graph** (Un singur grafic) îi permite persoanei care fixează dispozitivul să vizualizeze măsurătoarea biauriculară într-un singur grafic, suprapunând curbele de la urechea stânga și de la urechea dreaptă.

**Enable/disable delta values** permite utilizatorului să vadă diferența calculată între curba de măsurătoare și țintă.

**Stimulus Selection** permite selectarea unui stimul de test.

**Monitor:** Dacă doriți să ascultați stimulul amplificat pe un monitor. Conectați o cască monitor la ieșirea pentru monitor a hardware-ului. Se recomandă utilizarea doar a unui difuzor monitor care este aprobat de **Interacoustics** 

Selectați caseta Monitor.

Folosiți butonul culisant pentru a mări sau micșora nivelul sunetului.

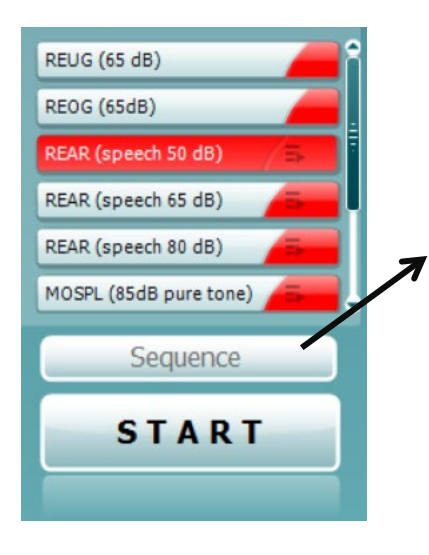

**START STOP**  **Current Protocol** (Protocolul actual) este afişat în colţul din stânga jos. Aceasta evidențiază testul pe care îl efectuați în prezent și celelalte teste ale bateriei. Bifele indică faptul că a fost măsurată o curbă. Protocoalele de test pot fi create şi ajustate din configurarea REM440. **Color** (Culoarea) de pe fiecare buton de test indică culoarea selectată pentru fiecare curbă.

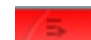

Această pictogramă de secvențiere îl ajută pe utilizator să efectueze măsurători asistate secvențial. Pictograma poate fi selectată

și, astfel, aceasta va deveni îngroșată: Utilizatorul selectează ce niveluri de intrare sunt necesare în secvență.

Sequence

Prin apăsarea acestui buton măsurătorile măsurătorile selectate vor fi executate în secvență automată de sus în jos.

Butonul **Start/Stop** inițiază și termină testul curent. După ce apăsați pe *START* textul de pe buton se va schimba în *STOP*.

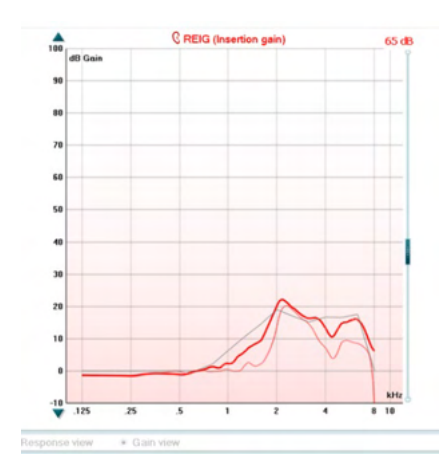

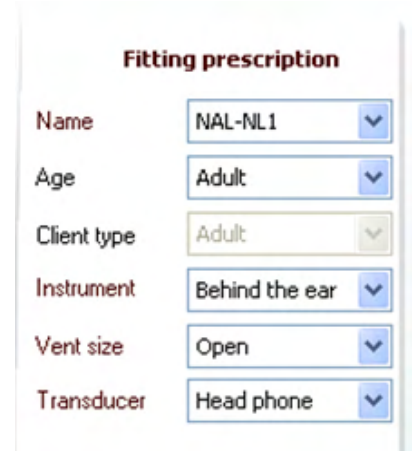

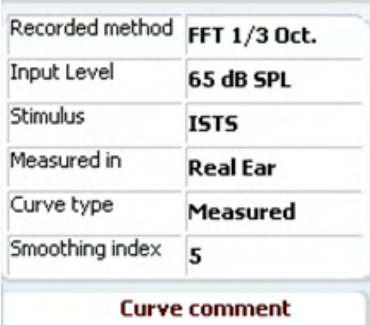

**Ø** 65 dB  $\triangledown$  65 dB **The Graph** prezintă curbele REM măsurate. Axa X indică frecvența, iar axa Y indică intensitatea semnalului de test. **Gain/Response View** vă permite să comutați între vizualizarea curbei ca un câștig sau ca o curbă de răspuns. Această opțiune nu este activă pentru REIG.

**Measurement Type** este indicat deasupra graficului cu indicația dreapta/stânga. În acest exemplu REIG este afișat pentru urechea dreaptă.

**Modificați nivelul intrării** folosind butonul culisant din partea dreaptă.

**Derulați graficul în sus/jos** din partea stângă vă permite să derulați graficul în sus sau jos, pentru a avea curba mereu vizibilă în centrul ecranului.

**Fitting Prescription** și celelalte detalii pot fi reglate din partea dreaptă a ecranului. Selectați rețeta de montare preferată din lista derulantă de sus.

Alegeți între Berger, DSL v.5.0, Jumătate câștig, NAL-NL1, NAL-NL2, NAL-R, NAL-RP, POGO1, POGO2, Al treilea câștig sau "Personalizat" dacă v-ați editat ținta folosind funcția Edit. Ținta afișată se va calcula în funcție de rețeta de montare aleasă și de audiogramă și pot fi afișate ca ținte REIG și/sau REAR. **Dacă nu s-a introdus nicio audiogramă în ecranul audiogramă, nicio țintă nu va fi afișată.** 

Setările pentru rețeta de montare (cum ar fi *Vârsta*și *Tipul clientului*) vor diferii, în funcție de tipul prescripției selectate.

**Detaliile măsurătorii** pentru curba selectată sunt afișate ca tabel pe partea dreaptă a ecranului.

Poate fi introdus**un comentariu pentru curbă** pentru fiecare curbă în secțiunea de comentarii din partea dreaptă.

Selectați o curbă folosind casetele pentru etichetarea curbelor din sectiunea opțiuni de afisare a Curbei și scrieți un comentariu în secțiunea de comentarii.

Comentariu va apare în secțiunea de comentarii de fiecare dată când curba este selectată.

**Opțiunile de afișare a curbei** se găsesc în colțul din dreapta jos.

Dacă măsurați mai multe curbe de același tip (de ex. curbe REIG), acestea vor fi prezentate după nivelul propriilor intrări. Bifați-le pe cele care doriți să le afișați pe grafic.

### ulfunne

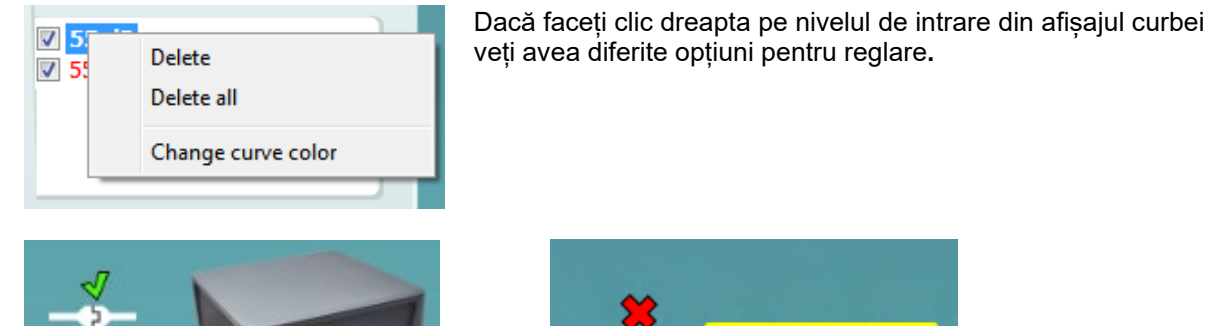

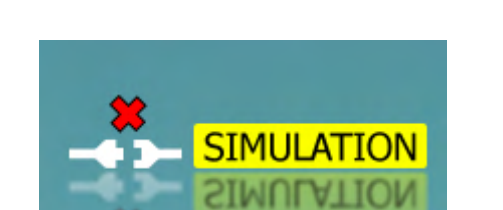

 **Imaginea de indicare a hardware-ului:** Imaginea arată dacă a fost conectat hardware-ul. Când deschideți suita, sistemul va căuta automat hardware-ul. Dacă nu detectează hardware-ul, sistemul va continua automat în modul simualre și pictograma Simulare (sus dreapta) va fi afișată în locul imaginii care indică hardware-ul conectat (sus stânga).

# unne

#### **3.3.1 Software REM - Specificații tehnice**

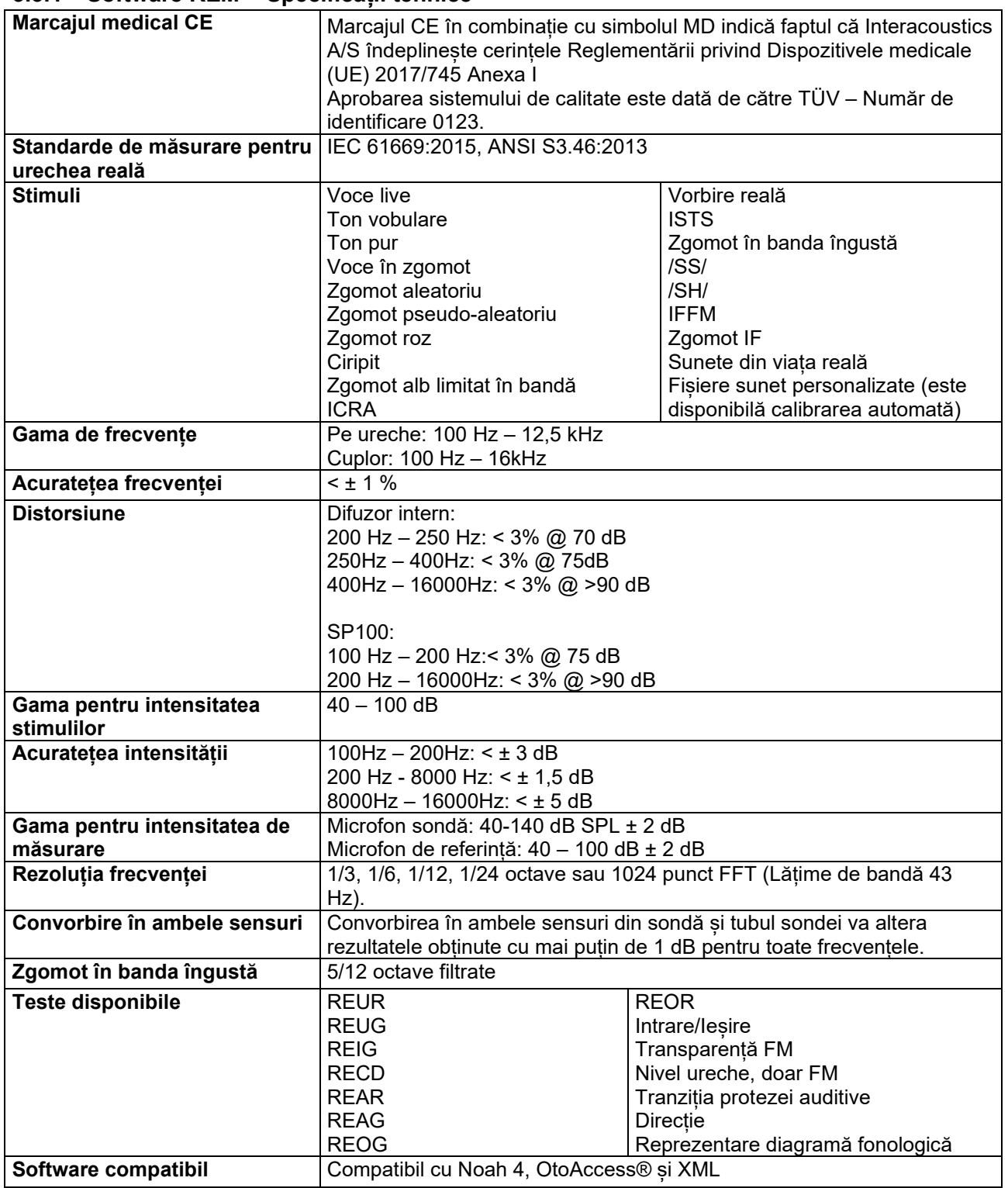

#### **3.4 Ecranul HIT440**

Următoarea secțiune descrie elementele ecranului HIT

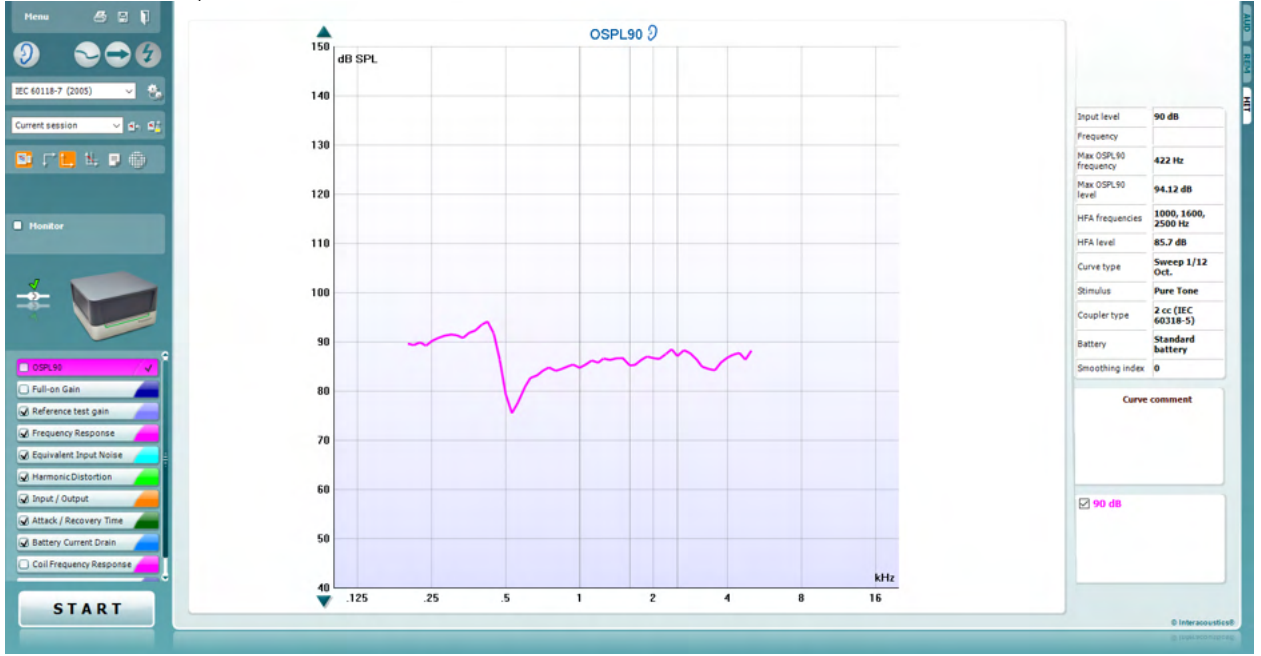

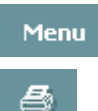

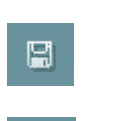

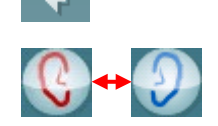

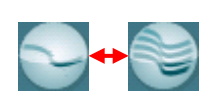

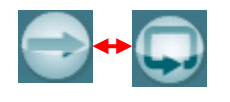

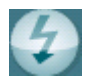

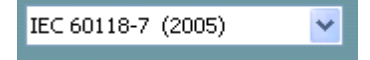

**Menu** oferă acces la Print, Edit, View, Mode, Setup și Help.

Butonul **Print** (Tipărire) vă permite să tipăriți doar rezultatele testului afișat în prezent pe ecran. Pentru a tipări mai multe teste pe o pagină, alegeți Print, apoi Print Layout (Mod de prezentare tipărire)

Butonul Save & New session (Salvare și sesiune nouă) salvează sesiunea curentă în Noah sau OtoAccess® și deschide una nouă.

Butonul **Save & Exit** (Salvare și ieșire) salvează sesiunea curentă în Noah sau OtoAccess®□ și iese din suită.

Butonul **Change Ea**r permite comutarea între urechea dreaptă și urechea stângă. Dați clic dreapta pe pictograma pentru ureche pentru a vedea *ambele urechi*.

Butonul **Toggle between single and combined screen** comută între vizualizarea unei singure măsurători sau a mai multor măsurători pe același grafic HIT.

Butonul **Toggle between single and continuous measurement** comută între rularea unei singure emiteri de semnal de test sau rularea continuă a semnalului de test până când se apasă STOP.

**Freeze curve** permite efectuarea unei capturi a curbei HIT la testarea cu semnale de bandă largă. Cu alte cuvinte, curba îngheață la un anumit moment în timp ce testul continuă.

**NOTĂ:** Opțiunea Freeze Curve (Imagine statică curbă) funcționează doar la un protocol creat de utilizator, pentru bandă largă (de ex.: ISTS) în modul continuu.

**List of Protocols (Lista de protocoale)** vă permite să selectați un protocol de test (implicit sau definit de utilizator) pentru a utiliza sesiunea de test curentă.

Butonul **Temporary Setup (Configurare temporară)** vă permite efectuarea de modificări temporare la protocolul de test selectat. Modificările vor fi valabile doar pentru sesiunea curentă. După efectuarea modificărilor și revenirea la ecranul principal, protocolul de test va avea un asterisc (\*) în dreptul numelui său. **NOTĂ: Protocoalele de la ANSI și IEC nu pot fi modificate temporar.** 

**List of historical sessions** (Lista istoricului sesiunilor) accesează istoricul sesiunilor pentru comparații.

**Toggle between Lock and Unlock the Selected Session** îngheață pe ecran sesiunea curentă sau din istoric, pentru a fi comparată cu alte sesiuni.

Butonul **Go to Current Session** face revenirea la sesiunea curentă.

Butonul **Report Editor** (Editor rapoarte) deschide o fereastră separată pentru adăugarea de note la sesiunea curentă. Rețineți faptul că după salvarea sesiunii nu se mai pot adăuga modificări la raport.

Butonul Single frequency reprezintă un test manual opțional care permite prezentarea câștigului la proteza auditivă înainte de HIT. Puneți proteza auditivă în caseta de test pentru ureche și apăsați butonul de frecvență unică. Se va auzi un ton la 1000 Hz, care vă permite să vedeți exact intrarea și ieșirea de la proteza auditivă. Apăsați din nou pe buton pentru a termina testul.

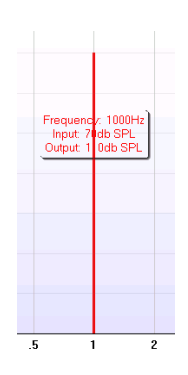

Butoanele **Simple view/Advanced view** comută între vizualizarea ecranului avansat (inclusiv testul și informațiile despre instrucțiunile de montare pe partea dreaptă) și o vizualizare mai simplă cu un grafic mai mare.

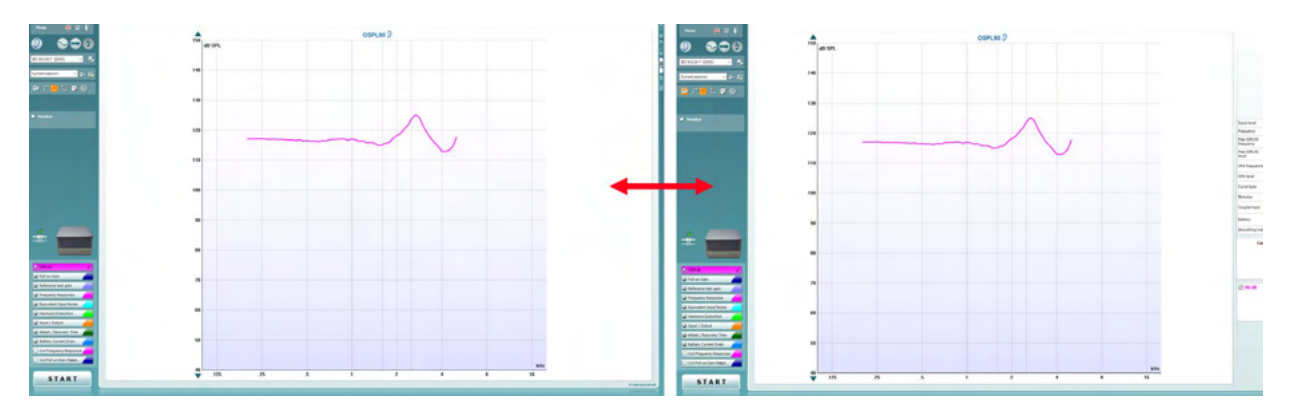

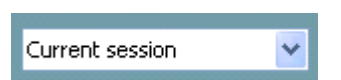

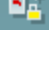

九

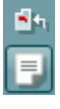

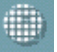

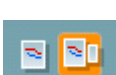

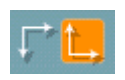

Monitor

Butoanele **Normal and reversed coordinate system** vă permit să comutați între graficul normal și inversat.

**Show curser on graph** vă oferă informații despre fiecare punct specific măsurat din curbă. Cursorul este "blocat" pe curbă și eticheta de frecvență și intensitate va fi afișată pe poziția cursorului, ca în imaginea de mai jos:

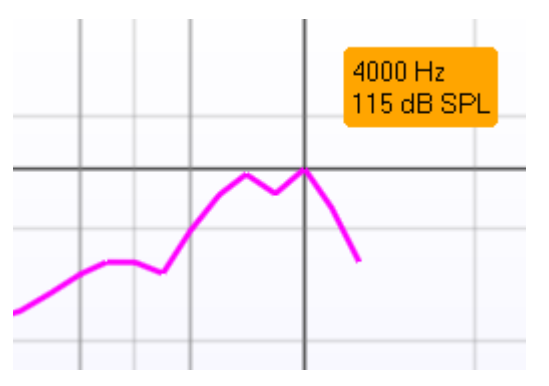

Warble Tone

**Stimulus Selection** permite selectarea unui stimul de test. Lista derulantă este prezentă doar pentru protocoalele de test personalizate. Cele standard (cum ar fi ANSI și IEC) au stimuli ficși.

**Monitor:** Dacă doriți să ascultați stimulul amplificat pe un monitor.

- 1. Conectați o cască monitor la ieșirea pentru monitor a hardware-ului.
	- 2. Selectați caseta Monitor.
- 3. Folosiți butonul culisant pentru a mări sau micșora nivelul sunetului.

**Current Protocol** este afișat în colțul din stânga jos.

indică faptul că testul este parte a unui flux de testare automată (Auto Run). Când apăsați pe START toate testele selectate vor fi efectuate.

Dacă doriți să efectuați doar un singur test, selectați-l dând clic cu

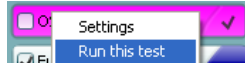

mouse-ul pe el. După aceea, dați clic dreapta și selectați *Run this test*.

După efectuarea unui test, sistemul trece

automat la următorul din fluxul de testare. V indică faptul că a fost măsurată o curbă.

**Colour indication** indică culoarea selectată pentru fiecare curbă.

Protocoalele de test pot fi create și ajustate din HIT440 Setup.

Butonul **Start/Stop** inițiază și termină toate testele. După ce apăsați pe *START* textul de pe buton se va schimba în *STOP*.

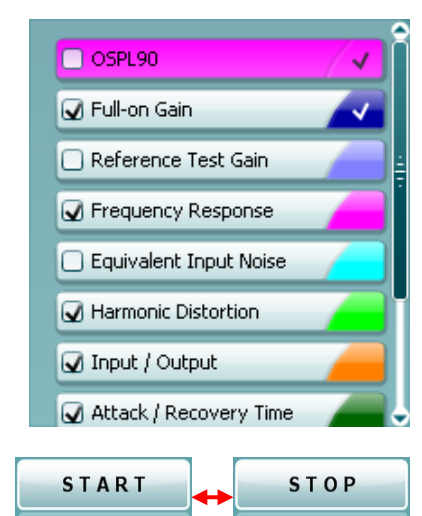

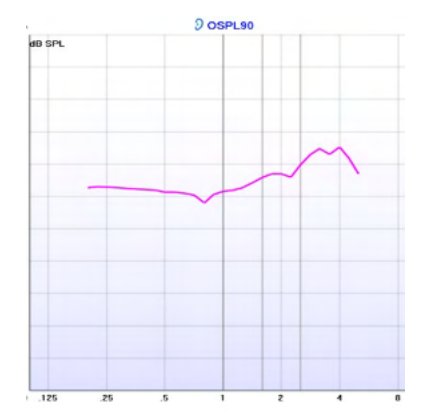

**Graph** prezintă curbele HIT măsurate. Axa X prezintă frecvența și axa Y prezintă ieșirea sau câștigul, în funcție de măsurătoarea efectuată.

**Measurement type** este scris deasupra graficului împreună cu indicația dreapta/stânga. În acest exemplu OSPL90 este afișat pentru urechea stângă.

**Modificați nivelul intrării** folosind butonul culisant din partea dreaptă.

NOTĂ: pentru protocoalele standard de industrie (ANSI și IEC), nivelul de intrare este dictat de standard și nu poate fi modificat.

**Derulați graficul în sus/jos** din partea stângă vă permite să derulați graficul în sus sau jos, pentru a avea curba mereu vizibilă în centrul ecranului.

**Detalii de măsurare:** În acest tabel pot fi văzute mereu detaliile curbei. Astfel, tehnicienii pot vedea mereu ceea ce este măsurat. Se citesc informațiile, cum ar fi Nivelul de intrare, Max SPL, Tipul curbei, Stimulul și Tipul Curbei.

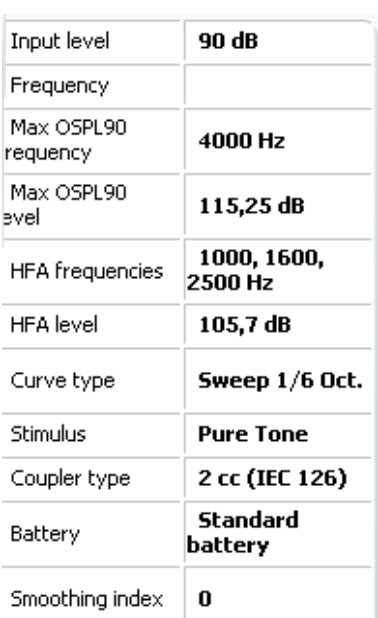

#### **Curve comment**

Here curve comments can be added...

Poate fi introdus**un comentariu pentru curbă** pentru fiecare curbă în secțiunea de comentarii din partea dreaptă. Selectați o curbă folosind casetele pentru etichetarea curbelor din secțiunea opțiuni de afisare a Curbei și scrieți un comentariu în secțiunea de comentarii.

Comentariu va apare în secțiunea de comentarii de fiecare dată când curba este selectată.

**☑ 90 dB** 

**Opțiunile de afișare a curbei** se găsesc în colțul din dreapta jos. Dacă măsurați mai multe curbe de același tip (de ex. curbe de răspuns în frecvență), acestea vor fi prezentate după nivelul propriilor intrări. Bifați-le pe cele care doriți să le afișați pe grafic.

### ullument

#### **3.4.1 Software HIT440 - Specificații tehnice**

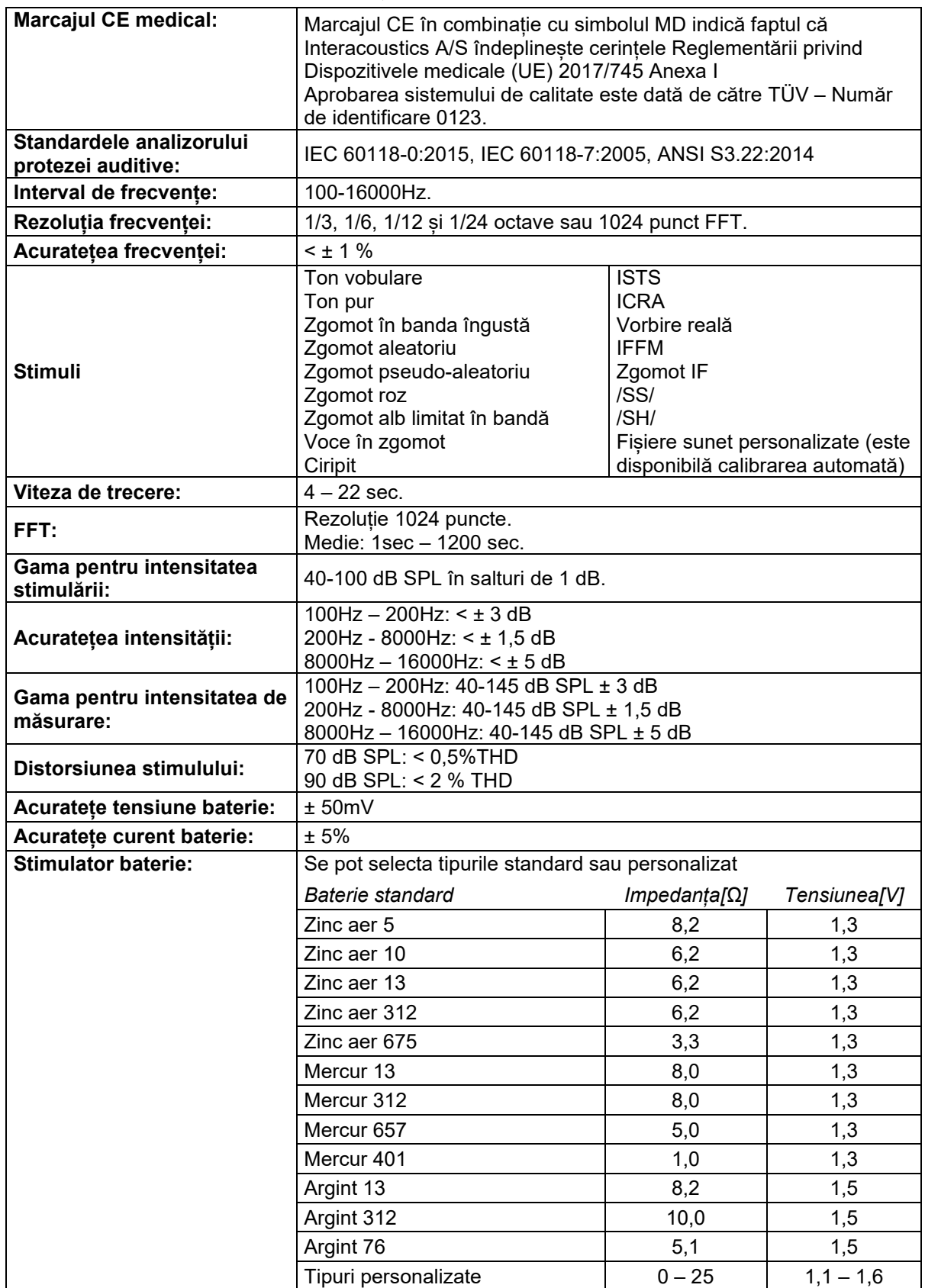

# Munne

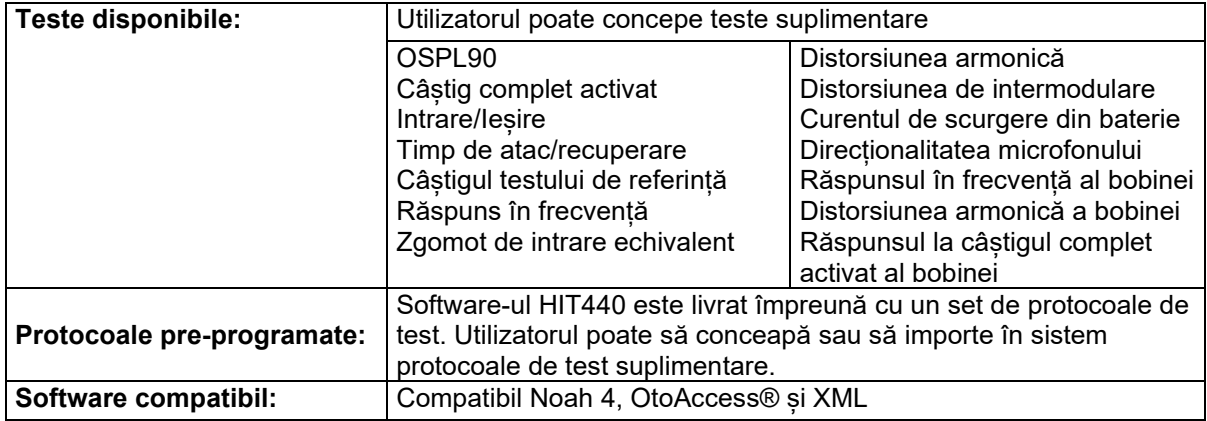

### wllwww

#### **3.5 Utilizarea expertului de tipărire**

În Print Wizard (Expert de tipărire) aveți opțiunea de a crea șabloane de tipărire personalizate care pot fi asociate cu protocoale individuale pentru tipărire rapidă. Print Wizard (Expert de tipărire) poate fi accesat în două moduri.

- a. Dacă doriți să utilizați un șablon pentru utilizare generală sau să selectați unul deja existent pentru tipărire: Mergeți la **Menu/ File/Print Layout…** în oricare din secțiunile Affinity Suite tabs (AUD, REM sau HIT)
- b. Dacă doriți să creați un șablon sau să selectați unul existent pentru a-l asocia cu un protocol specific: Alegeți secțiunea Module (AUD, REM, or HIT) corespunzătoare protocolului specific și selectați **Menu/Setup/AC440 setup, Menu/Setup/REM440 setup,** sau **Menu/Setup HIT440 setup**. Selectați protocolul specific din meniul derulant și selectați **Print Setup** (Configurare tipărire) din partea inferioară a ferestrei.

Acum se deschide fereastra **Print Wizard** (Expert de tipărire) și vă prezintă următoarele informații și funcții:

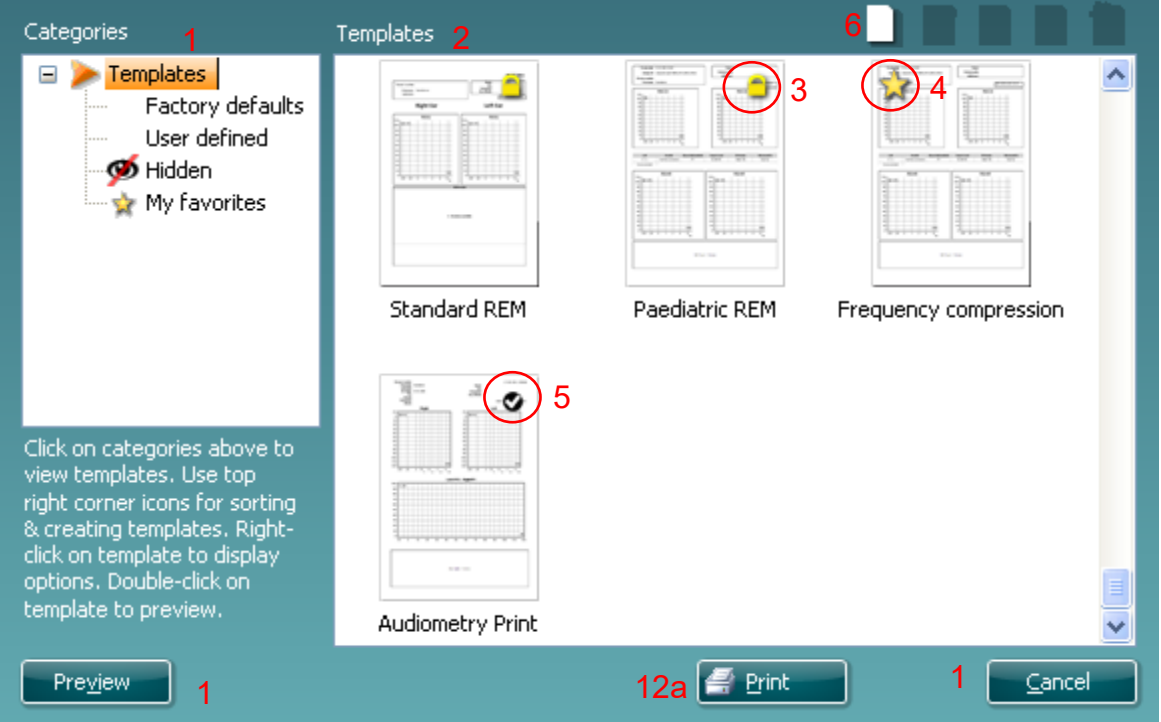

1. Sub **Categories** (Categorii) puteți selecta

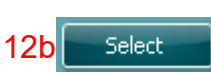

- **Templates** (Șabloane) pentru a afișa toate șabloanele disponibile
- **Factory defaults** (Implicite din fabrică) pentru a afișa doar șabloanele standard
- **User defined** (Definite de utilizator) pentru a afișa doar șabloanele personalizate
- **Hidden** (Ascunse) pentru a afișa șabloanele ascunse
- **My favorites** (Preferatele mele) pentru a afișa doar șabloanele marcate ca fiind preferate
- 2. **Șabloanele disponibile din categoria selectată sunt afișate în zona de vizualizare Templates** (Șabloane).
- 3. Șabloanele implicite din fabrică se recunosc după pictograma cu lacăt. Acestea asigură mereu un șablon standard pentru a nu fi necesar să creați unul personalizat. Cu toate acestea, pentru a edita aceste șabloane implicite, ele trebuie salvate cu o denumire nouă. Șabloanele create/**User defined** (Definite de utilizator) pot fi setate ca fiind **Read-only** (Doar în citire) (afișând pictograma cu lacăt), făcând clic dreapta pe șablon și selectând **Read-only** (Doar în citire) din lista derulantă. De asemenea, starea**Read-only** (Doar în citire) poate fi eliminată din șabloanele **User defined** (Definite de utilizator) urmând aceiași pași.

## ulfunn

- 4. Șabloanele adăugate la **My favorites** (Preferatele mele) sunt marcate cu o stea. Adăugarea șabloanelor la **My favorites** (Preferatele mele) permite vizualizarea rapidă a șabloanelor utilizate cel mai frecvent.
- 5. Șablonul care este atașat la protocolul selectat când se intră în expertul de tipărire prin intermediul ferestrei **AC440** or **REM440** este recunoscut printr-o bifă. Apăsați butonul **New Template** (Șablon nou) pentru a deschide un șablon nou necompletat.
- 6. Selectați unul dintre șabloanele existente și apăsați butonul **Edit Template** (Editare șablon) pentru a modifica modul de prezentare selectat.
- 7. Selectați unul dintre șabloanele existente și apăsați butonul **Delete Template** (Ștergere șablon) pentru a șterge șablonul selectat. Vi se va cere să confirmați că doriți să ștergeți șablonul.
- 8. Selectați unul dintre șabloanele existente și apăsați butonul **Hide Template** (Ascundere șablon) pentru a ascunde șablonul selectat. Șablonul va fi vizibil acum doar dacă selectați **Hidden**  (Ascunse) din secțiunea **Categories** (Categorii). Pentru a afișa din nou șablonul, selectați **Hidden** (Ascunse) din secțiunea **Categories** (Categorii), faceți clic dreapta pe șablonul dorit și selectați **View**/**Show** (Vizualizare/Arată).
- 9. Selectați unul dintre șabloanele existente și apăsați butonul **My Favorites** (Preferatele mele) pentru a marca șablonul ca fiind preferat. Șablonul poate fi găsit acum rapid când este selectat **My Favorites** (Preferatele mele) din secțiunea **Categories** (Categorii). Pentru a elimina un sablon marcat cu o stea din My Favorites (Preferatele mele), selectați sablonul și apăsați butonul **My Favorites** (Preferatele mele).
- 10. Selectați unul dintre șabloane și apăsați butonul **Preview** (Previzualizare) pentru a vizualiza pe ecran șablonul înainte de tipărire.
- 11. În funcție de cum ați ajuns la Print Wizard (Expert de tipărire), veți avea opțiunea de a apăsa
	- a. **Print** (Tipărire) pentru a utiliza șablonul selectat pentru tipărire sau
	- b. **Select** (Selectare) pentru a dedica șablonul selectat protocolului de la care ați ajuns în Print Wizard (Expert de tipărire).
- 12. Pentru a ieși din Print Wizard (Expert de tipărire) fără a selecta sau a modifica un șablon, apăsați **Cancel** (Anulare).

Dacă faceți clic pe un anumit șablon apare un meniu derulant care oferă o metodă alternativă de a efectua opțiunile descrise anterior:

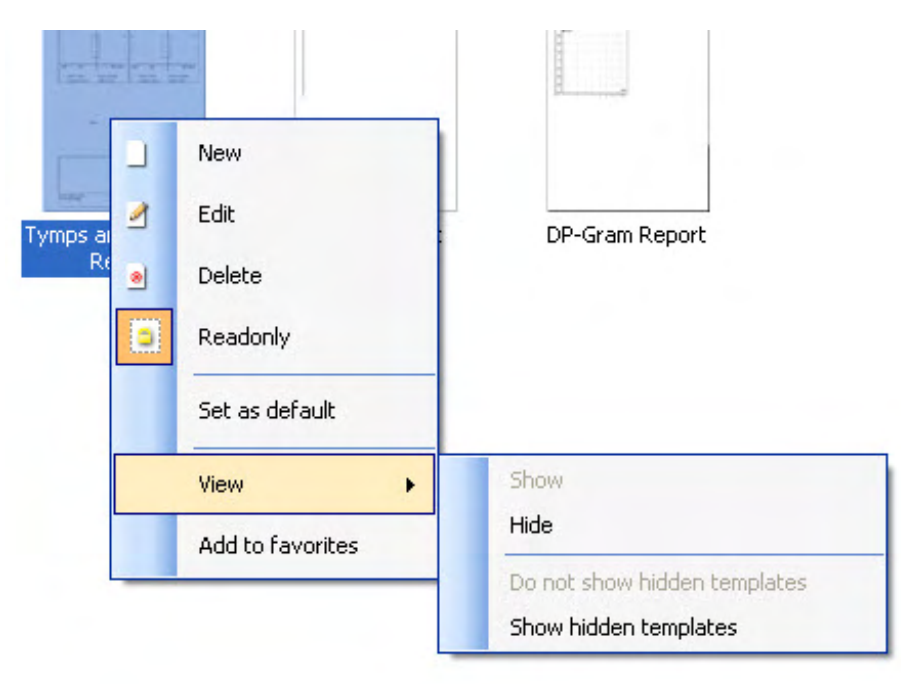

Pentru mai multe informații legate de Print reports (Tipărirea rapoartelor) și Print Wizard (Expert de tipărire), consultați documentul Informații suplimentare Affinity Compatact sau Ghidul rapid pentru tipărirea rapoartelor la adresa [www.interacoustics.com](http://www.interacoustics.com/)

# 4 Întreținerea

#### **4.1 Proceduri generale de întreținere**

Performanțele și siguranța instrumentului se păstrează dacă respectați următoarele recomandări de îngrijire și întreținere:

- Instrumentul să treacă prin cel puțin o recondiționare anuală, pentru a vă asigura că proprietățile sale acustice, electrice și mecanice sunt corecte. Aceasta se va face de un tehnician autorizat pentru a garanta întreținerea și repararea corectă deoarece Interacoustics asigură diagramele de circuit necesare acestor tehnicieni.
- Pentru a asigura păstrarea credibilității instrumentului, se recomandă ca operatorul să facă un test pe o persoană cu date cunoscute, la intervale regulate (de ex. o dată pe săptămână). Această persoană poate fi operatorul însuși.
- După fiecare examinare a unui pacient, trebuie să vă asigurați că echipamentul și accesoriile care vin în contact cu pacientul nu sunt contaminate. Se vor lua măsuri generale de precauție pentru a evita transmiterea infecțiilor și bolilor de la un pacient la altul. Dacă pernițele acustice sau adaptoarele auriculare sunt contaminate, se recomandă insistent să fie scoase de pe traductor înainte de a fi curățate. Pentru a preveni răspândirea infecțiilor, se recomandă utilizarea dezinfectanților. Utilizarea de solvenți organici și uleiuri aromate trebuie evitată.

#### **OBSERVATIE**

1. Este necesară multă prudență la manipularea căștilor și a altor traductori, deoarece un șoc mecanic poate determina modificări la calibrare.

#### **4.2 Curățarea produselor Interacoustics**

Suprafețele instrumentului sau a accesoriilor pot fi curățate cu ajutorul unei lavete moi umezite cu o soluție slabă de apă cu detergent de vase sau cu o soluție similară. Utilizarea de solvenți organici și uleiuri aromate trebuie evitată. Deconectați întotdeauna cablul USB în timpul procesului de curățare și aveți grijă ca în interiorul instrumentului sau în accesorii să nu intre lichid.

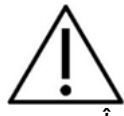

- Întotdeauna opriți aparatul și deconectați-l de la sursa de alimentare înainte de a-l curăța
- Folosiți o lavetă moale înmuiată puțin într-o soluție de curățat pentru a curăța toate suprafețele expuse
- Nu lăsați lichidele să vină în contact cu părțile metalice din interiorul căștilor
- Nu îl introduceți în autoclavă, nu îl sterilizați, nu introduceți instrumentul sau accesoriul în niciun lichid
- Nu utilizați obiecte dure sau ascuțite pentru a curăța nicio piesă a instrumentului sau un accesoriu
- Nu lăsați piesele care au intrat în contact cu lichide să se usuce înainte de a le curăța
- Adaptoarele auriculare din cauciuc sau spumă sunt piese pentru o singură utilizare

#### **Soluții recomandate pentru curățare și dezinfectare:**

• Apă caldă cu soluție de curățare slabă, neabrazivă (săpun)

#### **Procedura:**

- Curățați instrumentul ștergând carcasa cu o lavetă fără scame umezită cu soluția de curățare
- Curățați pernițele, comutatorul de ton al pacientului și alte piese cu o lavetă fără scame, ușor umezită cu soluție de curățare
- Asigurați-vă că umezeala nu ajunge în porțiunea difuzorului căștilor sau în zone similare

#### **4.3 Referitor la reparare**

Interacoustics se consideră responsabilă pentru valabilitatea marcajului CE, pentru efectele asupra siguranței, fiabilității și performanței echipamentului numai dacă:

- 1. operațiunile de montare, prelungirile, efectuarea unor noi reglaje, modificările și reparațiile sunt efectuate de către persoane autorizate
- 2. revizia aparatului se face la intervale de 1 an
- 3. instalația electrică din încăperea respectivă respectă cerințele corespunzătoare, și
- 4. echipamentul este utilizat de către persoane autorizate, în conformitate cu documentația livrată de către Interacoustics.

Clientul va contacta distribuitorul local pentru a stabili posibilitățile de service/reparații, inclusiv serviceul/reparația în locație. Clientul (prin intermediul distribuitorului local) trebuie să completeze **RAPORTUL DE RETUR** (Return Report) de fiecare dată când componenta/produsul este trimisă la service/reparații la Interacoustics.

#### **4.4 Garanție**

Interacoustics declară următoarele:

- Affinity Compact nu contine niciun defect de material sau manoperă în cadrul utilizării normal și executării service-ului pentru o perioadă de 24 de luni de la data livrării de către Interacoustics către primul cumpărător
- Accesoriile nu conțin niciun defect de material sau manoperă în cadrul utilizării normale și executării lucrărilor de service pentru o perioadă de nouăzeci (90) de zile de la data livrării de către Interacoustics către primul cumpărător

Dacă orice produs necesită lucrări de service pe durata perioadei de garanție aplicabile, cumpărătorul va comunica direct cu centrul de service Interacoustics local pentru a stabili unitatea adecvată de reparație. Repararea sau înlocuirea va fi realizată pe cheltuiala Interacoustics, conform termenilor din această garanție. Produsul care necesită lucrări de service trebuie returnat prompt, ambalat adecvat și cu transportul plătit în avans. Pierderea sau deteriorarea la transportul de retur către Interacoustics va constitui riscul cumpărătorului.

În nicio situație Interacoustics nu va fi responsabilă pentru nicio daună accidentală, indirectă sau secundară în legătură cu achiziția sau utilizarea oricărui produs Interacoustics.

Acest lucru este valabil doar pentru cumpărătorul inițial. Această garanție nu este aplicabilă pentru niciun proprietar sau deținător ulterior al produsului. Suplimentar, această garanție nu este valabilă și Interacoustics nu va fi responsabilă pentru nicio pierdere rezultată din achiziționarea sau utilizarea oricărui produs Interacoustics care:

- a fost reparat de o persoană care nu este reprezentant autorizat de service Interacoustics
- a fost modificat în orice fel, astfel încât, conform aprecierii Interacoustics, i-a fost afectată stabilitatea sau fiabilitatea
- a fost utilizat incorect sau neglijent sau a fost implicat într-un accident sau care are numărul serial sau de lot modificat, șters sau îndepărtat; sau
- a fost întreținut sau utilizat incorect într-o modalitate care nu este conformă cu instrucțiunile furnizate de Interacoustics

Această garanție înlocuiește orice altă garanție, explicită sau implicită, și orice altă obligație sau răspundere a Interacoustics, iar Interacoustics nu garantează, direct sau indirect, autoritatea oricărui reprezentant sau a altei persoane care își asumă în numele Interacoustics orice altă răspundere referitoare la vânzarea de produse Interacoustics.

INTERACOUSTICS NU RECUNOAȘTE NICIO ALTĂ GARANȚIE, EXPLICITĂ SAU IMPLICITĂ, INCLUSIV NICIO GARANȚIE DE VANDABILITATE SAU DE FUNCȚIONARE ADECVATĂ PENTRU UN SCOP SAU APLICAȚIE ANUME.

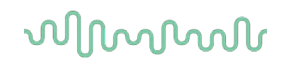

#### **4.5 Înlocuirea consumabilelor**

#### **4.5.1 Adaptoarele din spumă**

Adaptoarele din spumă utilizate pentru traductoarele audiometrice intra-auriculare sunt ușor de înlocuit. Acestea sunt conectate la tubul intra-auricular prin intermediul racordului tubului, așa cum se arată în imaginea de mai jos. Acestea se înlocuiesc prin apăsarea lor pe racordului tubului sau prin tragerea lor.

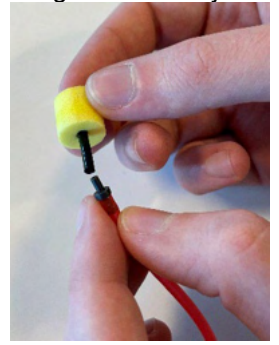

Acestea sunt piese de unică folosință. Pentru comandarea de piese noi, vă rugăm să consultați distribuitorul local Interacoustics.

#### **4.5.2 Tuburi de sondă**

Tuburile de sondă REM se utilizează împreună cu căștile IMH60/IMH65. Acestea sunt conectate la tubul subțire de pe partea superioară a căștii IMH60/65, așa cum se arată în imaginea de mai jos. Acestea se înlocuiesc prin apăsarea lor pe tub sau prin tragerea lor.

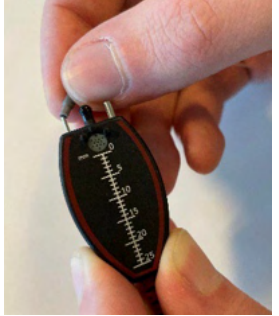

Tuburile sondei REM sunt de unică folosință. Pentru comandarea de piese noi, vă rugăm să consultați distribuitorul local Interacoustics.

#### **4.5.3 Tuburi de sondă SPL60**

Tuburile de sondă SPL60 se utilizează împreună cu sonda SPL60. Acestea sunt conectate la tubul subțire de la capătul sondei SPL60, așa cum se arată în imaginea de mai jos. Acestea se înlocuiesc prin apăsarea lor pe tub sau prin tragerea lor.

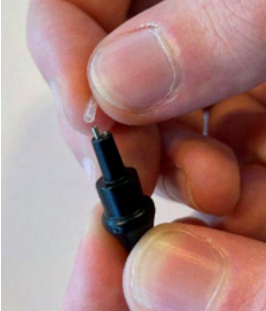

Tuburile sondei SPL60 sunt de unică folosință. Pentru comandarea de piese noi, vă rugăm să consultați distribuitorul local Interacoustics.

### whenhal

#### **4.5.4 Adaptoare auriculare**

Adaptoarele auriculare se utilizează împreună cu sonda SPL60. Acestea sunt conectate la capătul sondei SPL60, așa cum se arată în imaginea de mai jos. Acestea se înlocuiesc prin apăsarea lor pe sonda SPL60 sau prin tragerea lor.

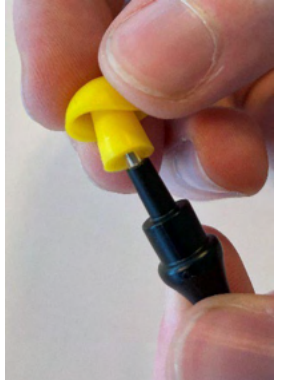

Adaptoarele auriculare sunt de unică folosință. Pentru comandarea de piese noi, vă rugăm să consultați distribuitorul local Interacoustics.

## whenhand

# 5 Specificații tehnice generale

#### **5.1 Hardware-ul Affinity Compact - Specificații tehnice**

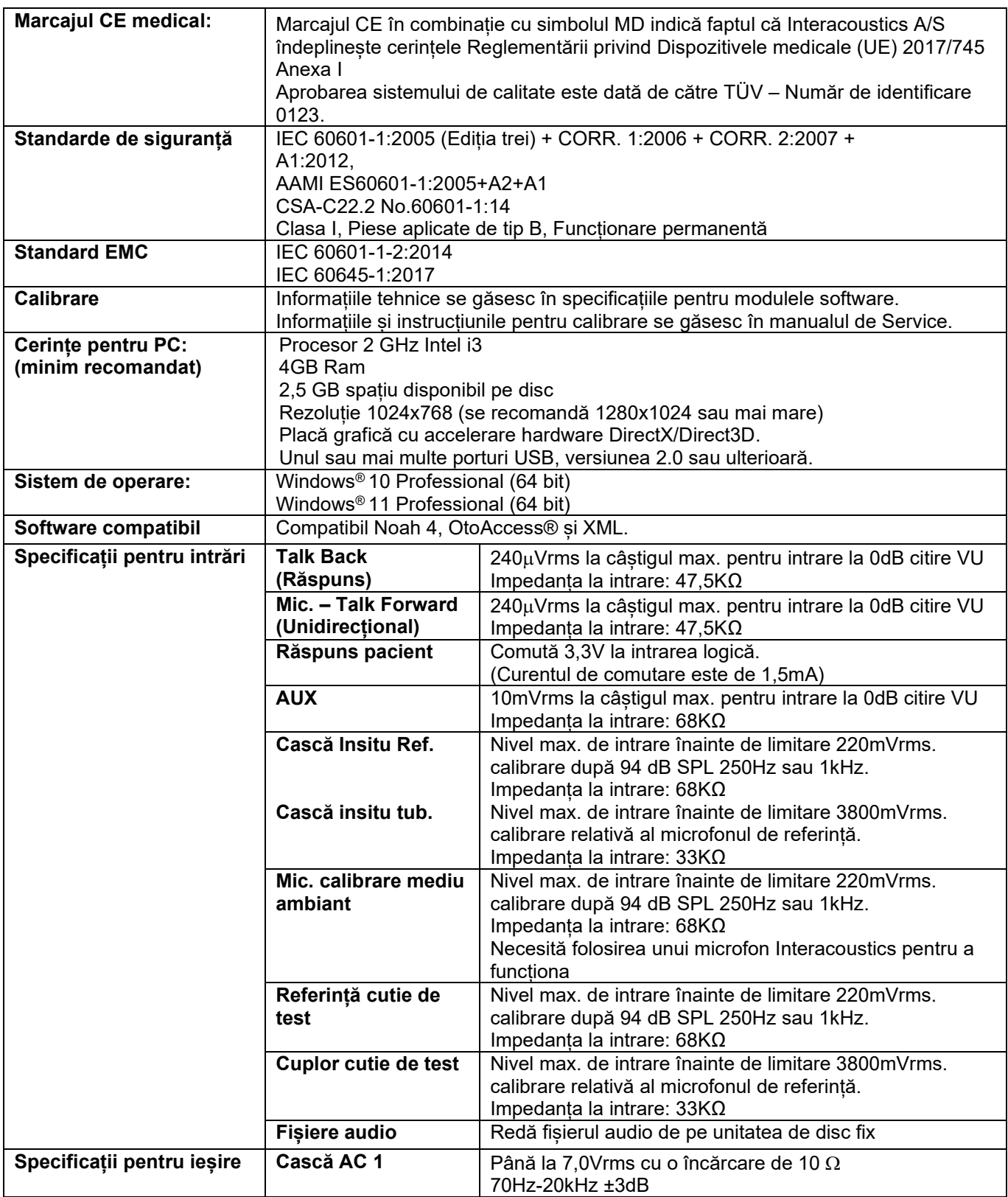

# monde

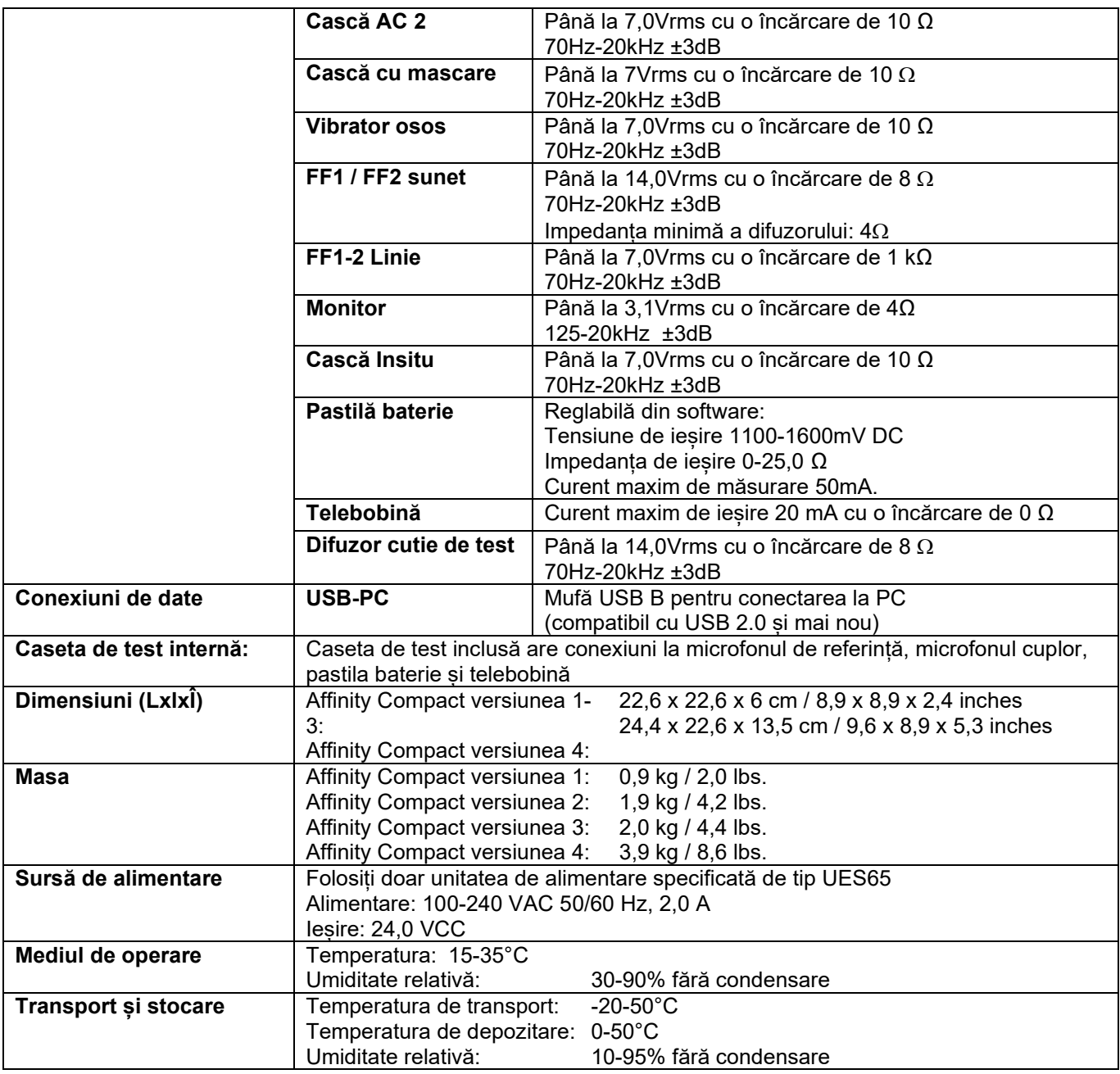

## ulfunne

#### **5.2 Valorile de referință pentru pragul echivalent de ton**

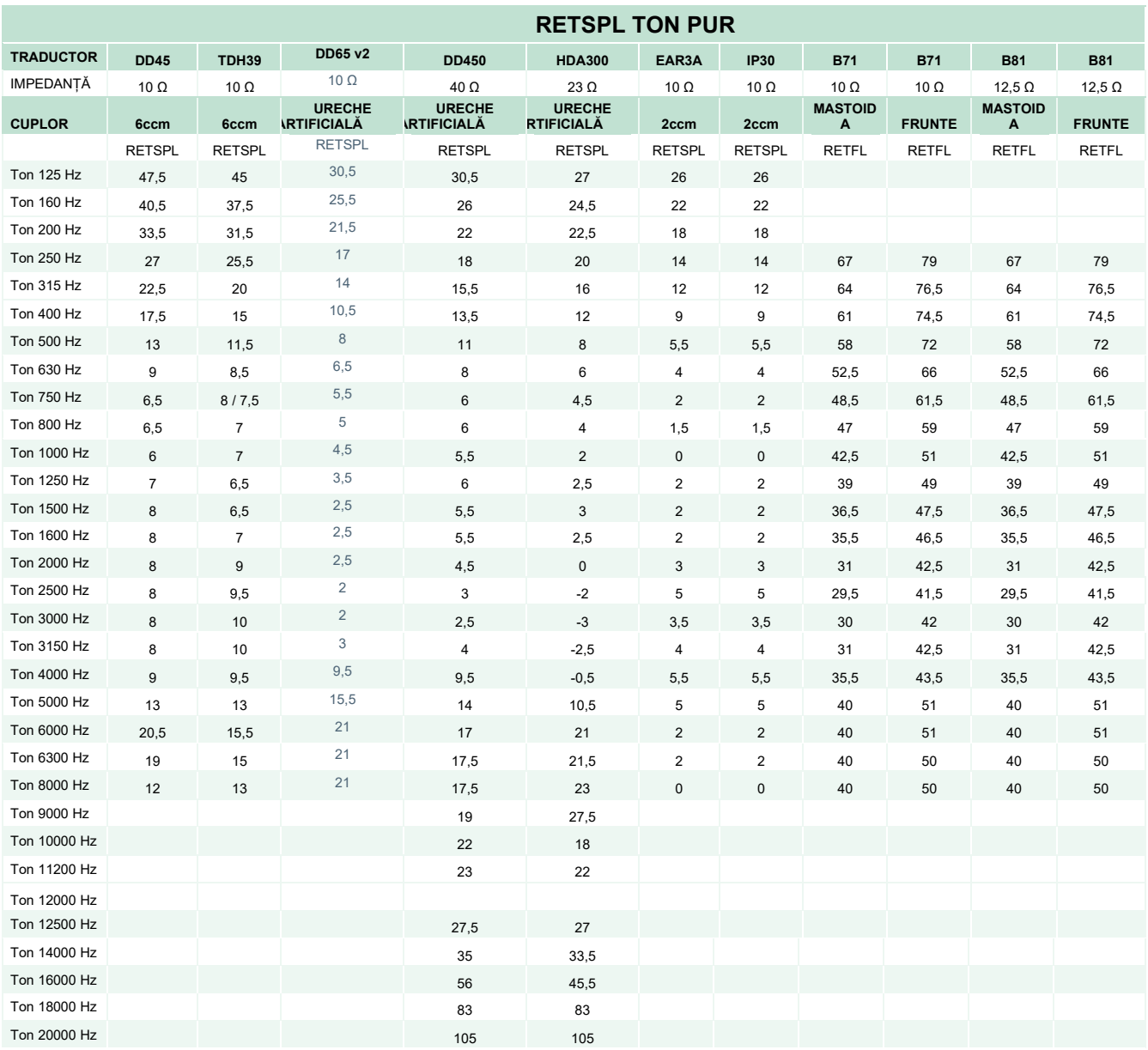

DD45 6ccm folosește cuplorul IEC60318-3 sau NBS 9A și RETSPL provine din raportul PTB – DTU 2009- 2010, ANSI S3.6 2018 și ISO389-1 2017. Forța 4,5N ±0,5N

TDH39 6ccm folosește cuplorul IEC60318-3 sau NBS 9A și RETSPL provine din ANSI S3.6 2018 și ISO 389-1 2017. Forța 4,5N ±0,5N

Urechea artificială DD65V2 folosește cuplorul IEC60318-1 cu adaptor de tipul 1 și RETSPL provine din PTB 1.61-4091606 2018 & AAU 2018, Forță 11,5 N ± 0,5 N

Urechea artificială DD450 folosește cuplorul IEC60318-1 cu adaptor de tipul 1 și RETSPL provine din ANSI S3.6 2018 și ISO 389-8 2004. Forța 9N ±0,5N

Urechea artificială HDA300 folosește cuplorul IEC60318-1 cu adaptor de tipul 1 și RETSPL provine din raportul PTB 2012. Forța 8,8N ±0,5N

IP30 / EAR3A 2ccm folosește cuplorul ANSI S3.7-1995 IEC60318-5 (HA-2 cu Tub rigid de 5 mm) și RETSPL provine din ANSI S3.6 2018 și ISO 389-2 1994.

### whenhand

B71 / B81 folosește cuplorul mecanic ANSI S3.13 sau IEC60318-6 2007 și RETFL provine din ANSI S3.6 2018 și ISO 389-3 2016 Forța 5,4N ±0,5N

# monde

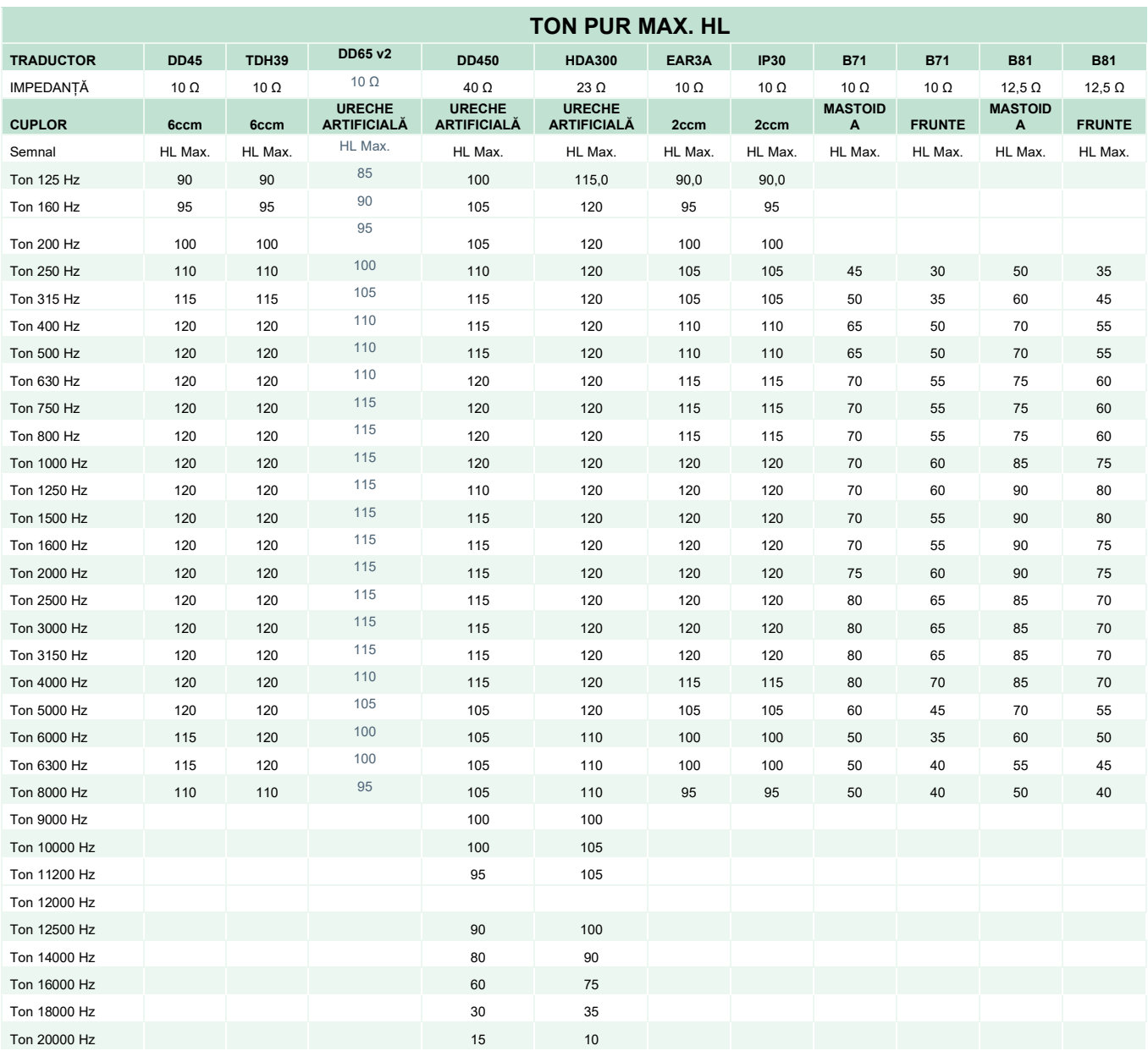

## whenhand

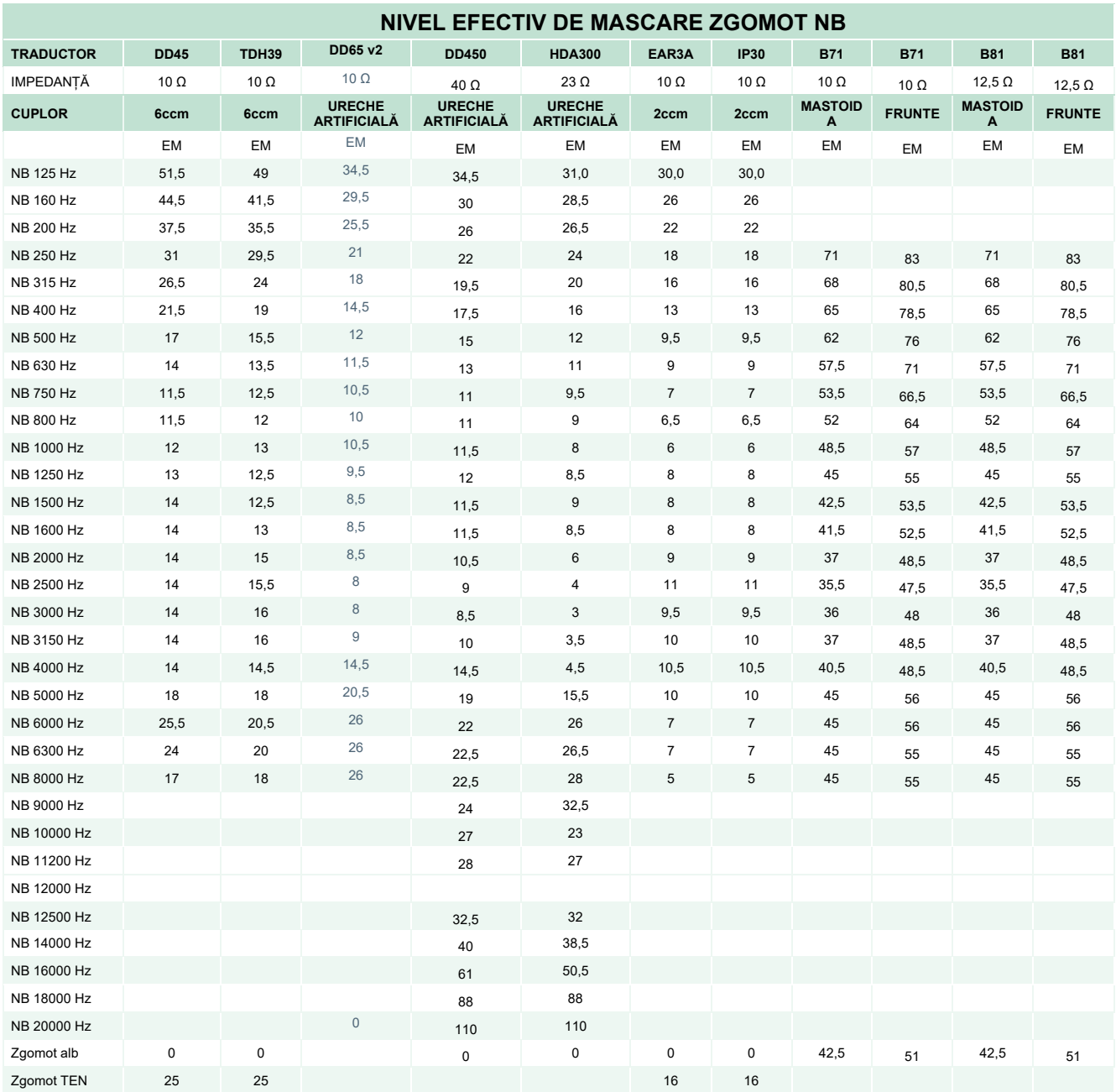

Valoarea efectivă a mascării este RETSPL / RETFL la care se adaugă corecția de 1/3 de octavă pentru zgomotul în banda îngustă de la ANSI S3.6 2018 sau ISO389-4 1994.

# monde

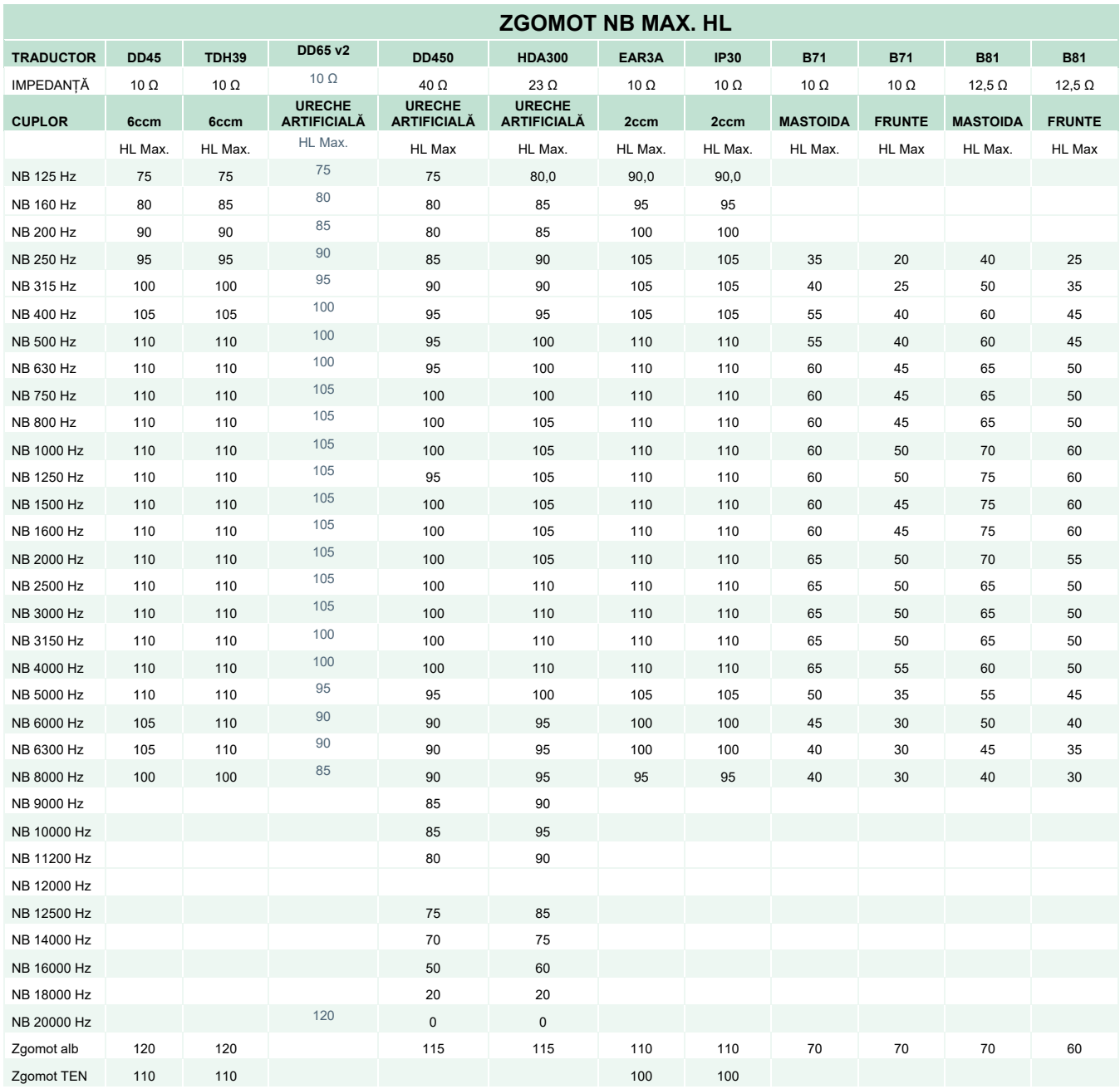

## ullumnl

#### **Valoarea de referință pentru pragul echivalent de voce pentru traductor**

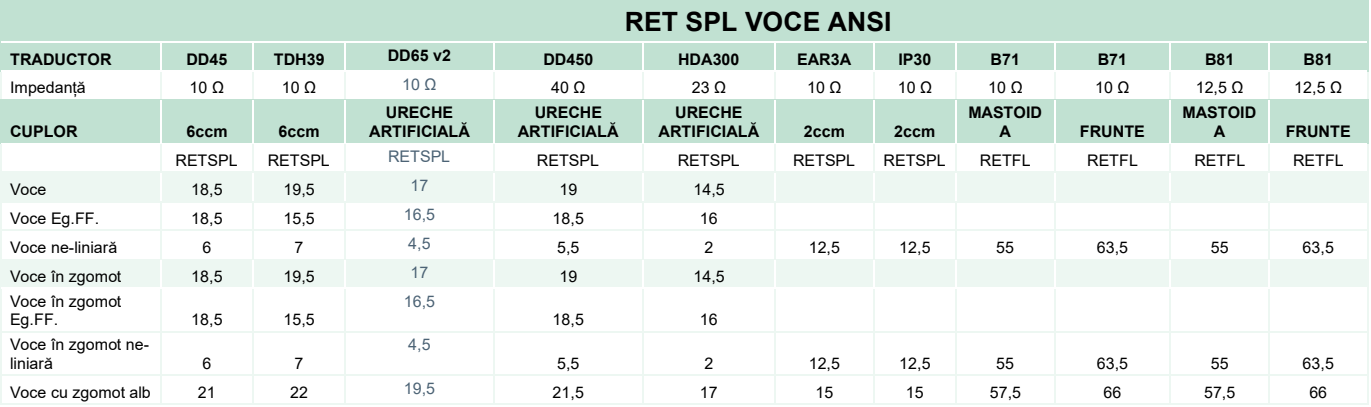

DD45 (GF-GC) raport PTB-DTU 2009-2010.

TDH39 (GF-GC) ANSI S3.6 2018.

DD65V2 (GF-GC) raport PTB-AAU 2018.

DD450 (GF-GC) ANSI S3.6 2018 și ISO 389-8 2004.

HDA300 (GF-Gc) raport PTB 2013.

Nivel voce ANSI 12,5 dB + 1 kHz RETSPL ANSI S3.6 2018 (ponderare liniară acustică).

Nivel ANSI echivalent în câmp liber pentru voce 12,5 dB + 1 kHz RETSPL - (GF-GC) din ANSI S3.6 2018 (ponderare a sensibilității echivalente acustice).

Nivel voce ANSI ne-liniar 1 kHz RETSPL ANSI S3.6 2018 (DD45, TDH39, DD450, HDA300) și EAR 3A, IP30, B71 și B81 12.5 dB + 1 kHz RETSPL ANSI S3.6 2018 (fără ponderare).

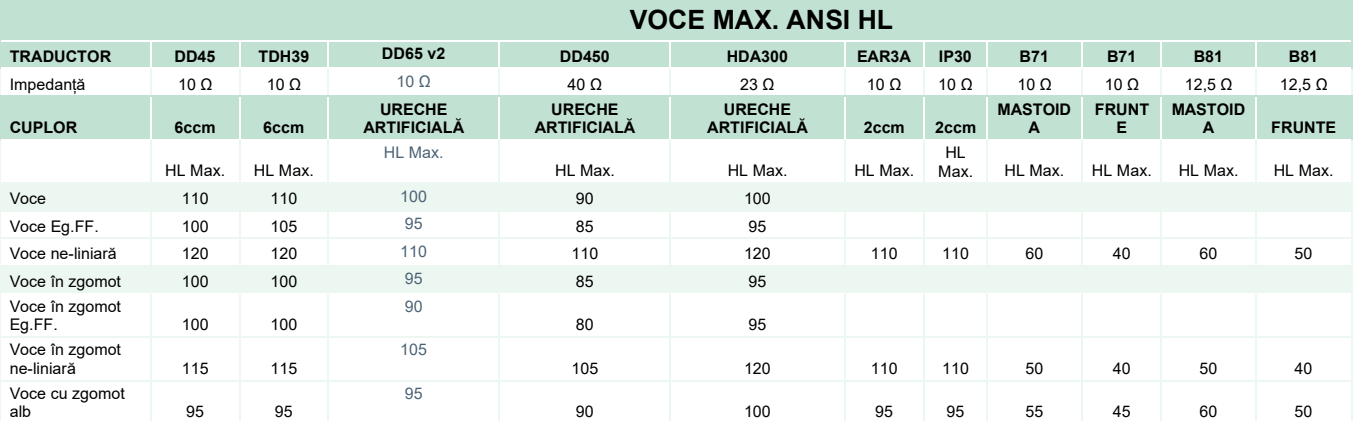

## whenhand

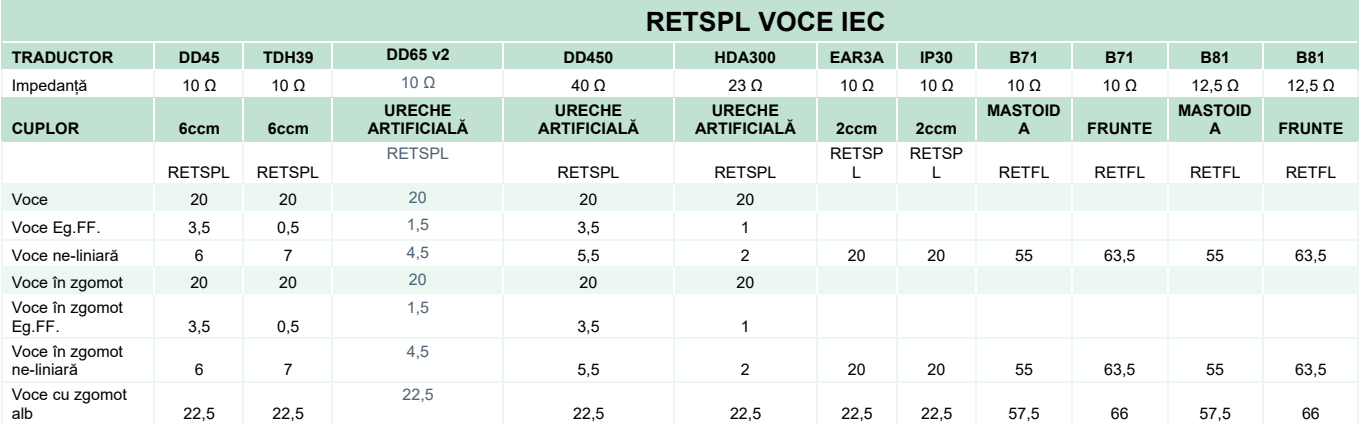

DD45 (GF-GC) raport PTB-DTU 2009-2010.

TDH39 (GF-GC) IEC60645-2 1997.

DD65V2 (GF-GC) raport PTB-AAU 2018.

DD450 (GF-GC) ANSI S3.6 2018 și ISO 389-8 2004.

HDA300 (G<sub>F</sub>-G<sub>c</sub>) raport PTB 2013.

Nivel voce IEC IEC60645-2 1997 (ponderare liniară acustică).

Nivel IEC echivalent în câmp liber pentru voce (GF-Gc) din IEC60645-2 1997 (ponderare a sensibilității echivalente acustice).

Nivel voce IEC ne-liniar 1 kHz RETSPL (DD45, TDH39, DD450, HDA300) și EAR3A, IP30, B7 și B81 IEC60645-2 1997 (fără ponderare).

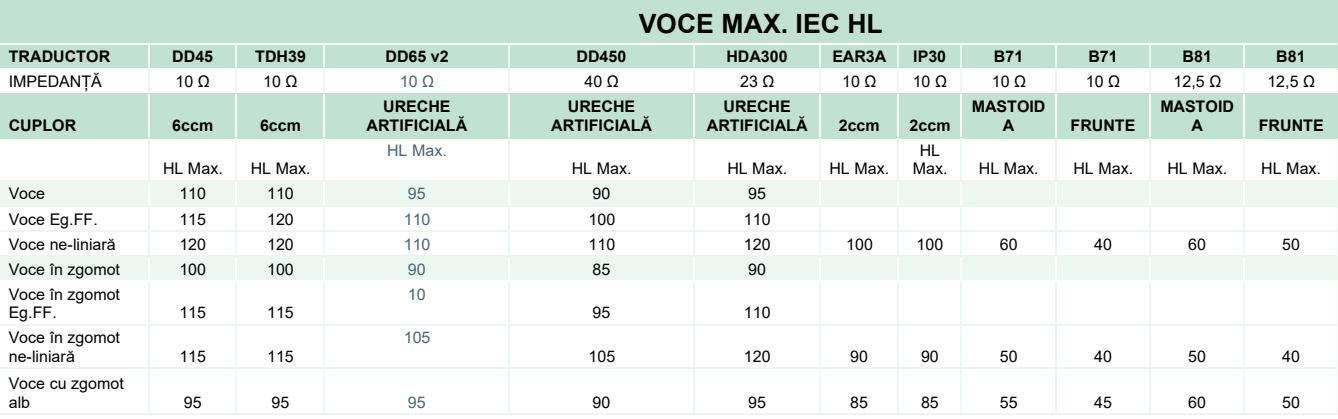

## whenhand

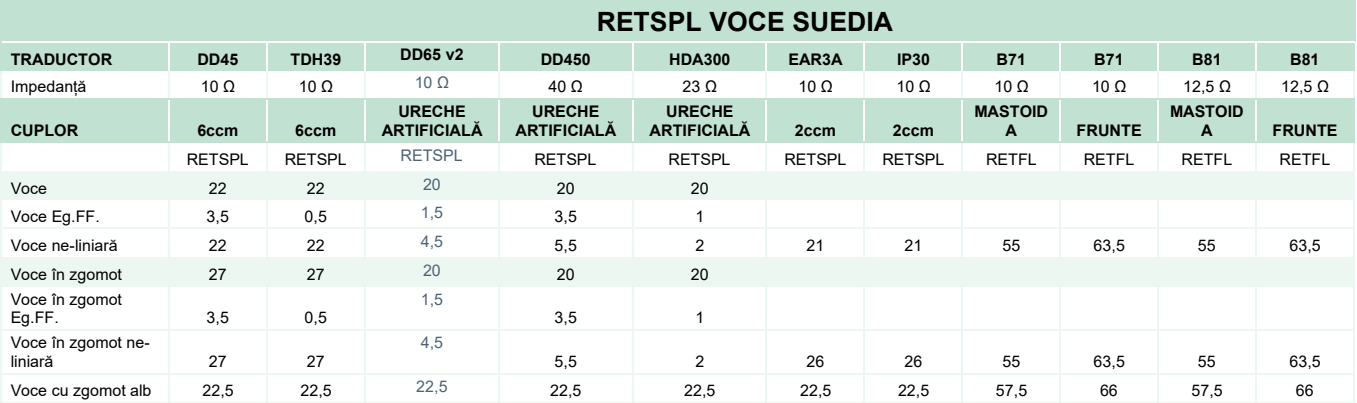

DD45 (GF-GC) raport PTB-DTU 2009-2010.

TDH39 (GF-GC) IEC60645-2 1997.

DD65V2 (GF-GC) PTB-AAU report 2018.

DD450 (GF-GC) ANSI S3.6 2018 și ISO 389-8 2004.

HDA300 (GF-Gc) raport PTB 2013.

Nivel voce Suedia STAF 1996 și IEC60645-2 1997 (ponderare liniară acustică).

Nivel Suedia echivalent în câmp liber pentru voce (GF-GC) din IEC60645-2 1997 (ponderare a sensibilității echivalente acustice).

Nivel voce Suedia ne-liniar 1 kHz RETSPL (DD45, TDH39, DD450, HDA300) și EAR 3A, IP30, B71 și B81 STAF 1996 și IEC60645-2 1997 (fără ponderare).

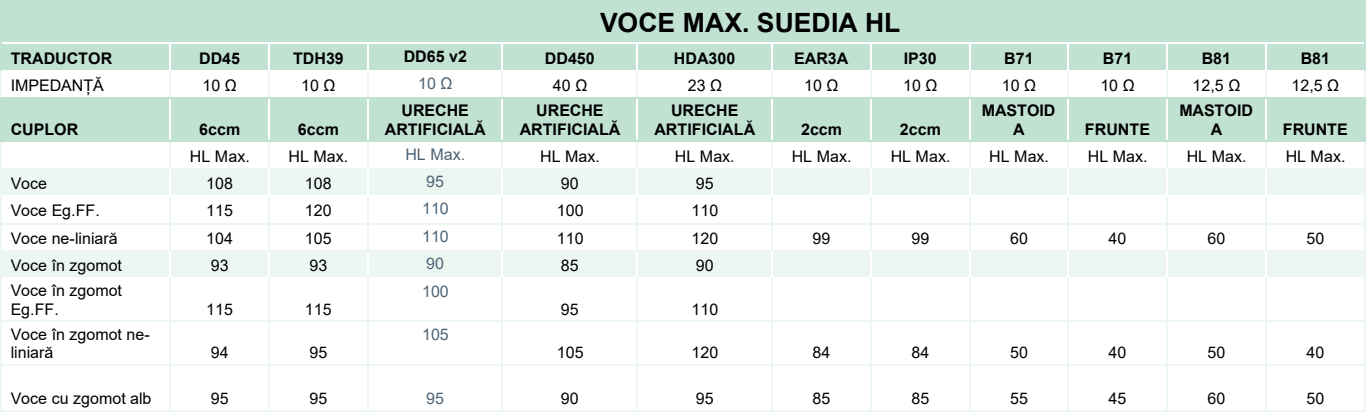

## ullumnl

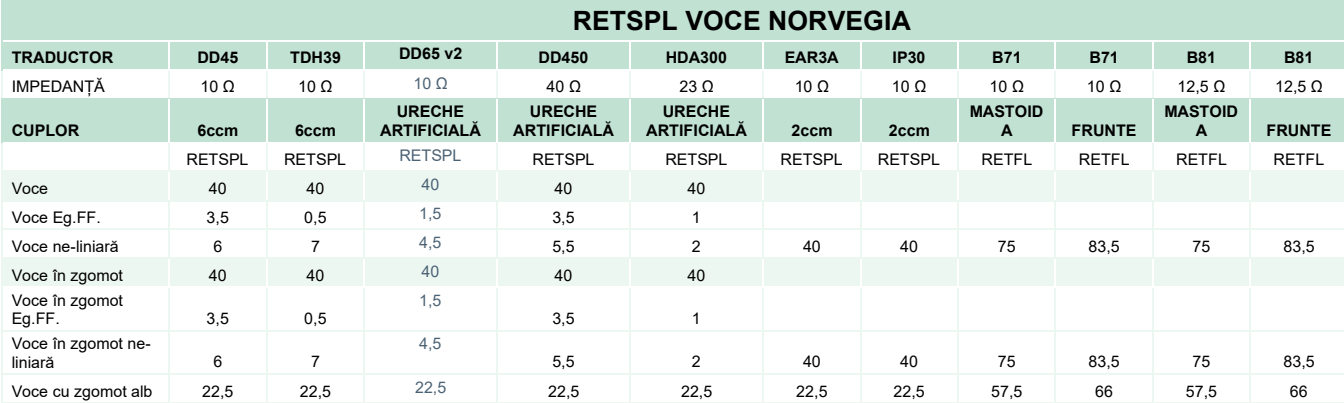

DD45 (GF-GC) raport PTB-DTU 2009-2010.

TDH39 (GF-GC) IEC60645-2 1997.

DD65V2 (GF-GC) raport PTB-AAU 2018.

DD450 (GF-GC) ANSI S3.6 2018 și ISO 389-8 2004.

HDA300 (GF-Gc) raport PTB 2013.

Nivel voce Norvegia IEC60645-2 1997+20dB (ponderare liniară acustică).

Nivel Norvegia echivalent în câmp liber pentru voce (GF-Gc) din IEC60645-2 1997 (ponderare a sensibilității echivalente acustice).

Nivel voce Norvegia ne-liniar 1 kHz RETSPL (DD45, TDH39, DD450, HDA300) și EAR 3A, IP30, B71 și B81 IEC60645-2 1997 +20dB (fără ponderare).

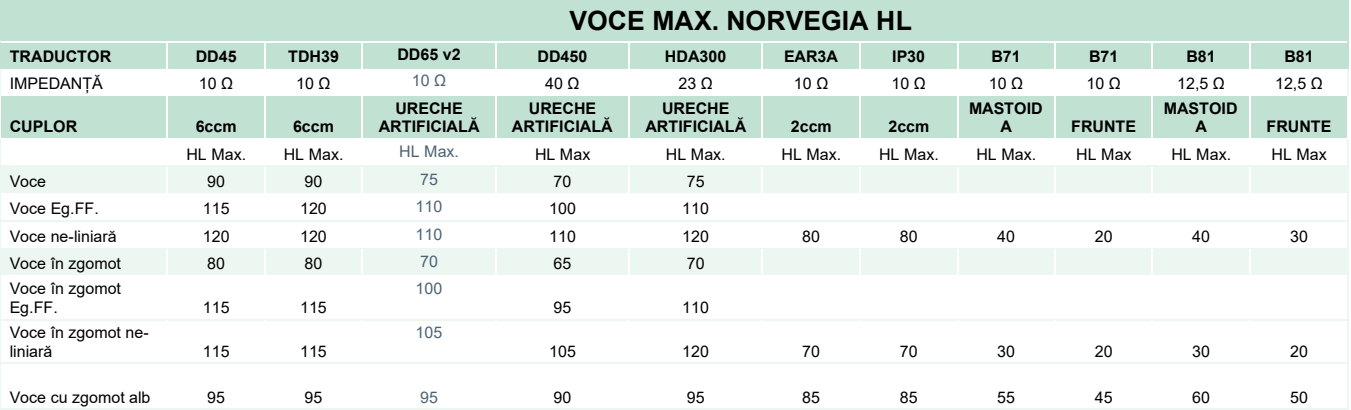

## ullumnl

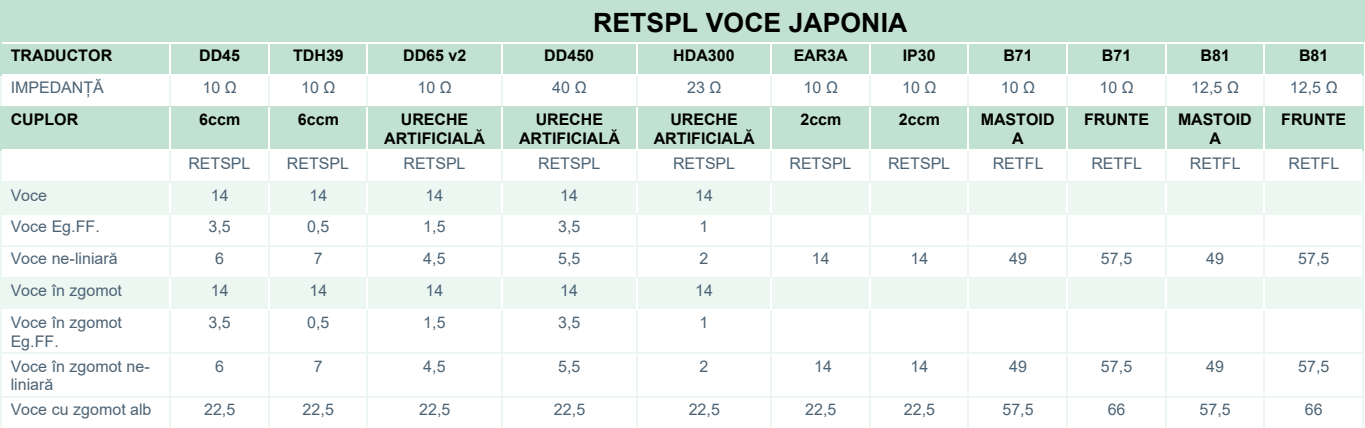

DD45 (GF-GC) raport PTB-DTU 2009-2010.

TDH39 (GF-GC) IEC60645-2 1997.

DD65V2 (GF-GC) raport PTB-AAU 2018.

DD450 (GF-GC) ANSI S3.6 2018 și ISO 389-8 2004.

HDA300 (GF-GC) raport PTB 2013.

Nivel Japonia pentru voce JIS T1201-2:2000 (ponderare liniară acustică).

Nivel Japonia echivalent în câmp liber pentru voce (GF-Gc) din IEC60645-2 1997 (ponderare a sensibilității echivalente acustice).

Nivel Japonia pentru voce ne-liniar 1 kHz RETSPL (DD45, TDH39, DD65V2, DD450, HDA300) și EAR 3A, IP30, B71 și B81 IEC60645-2 1997 (fără ponderare).

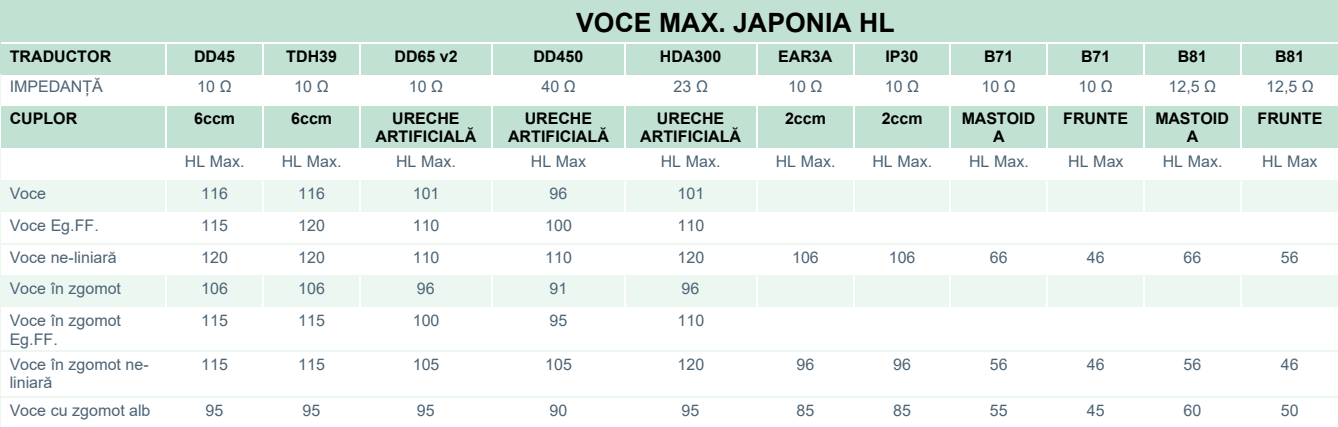

## whenhand

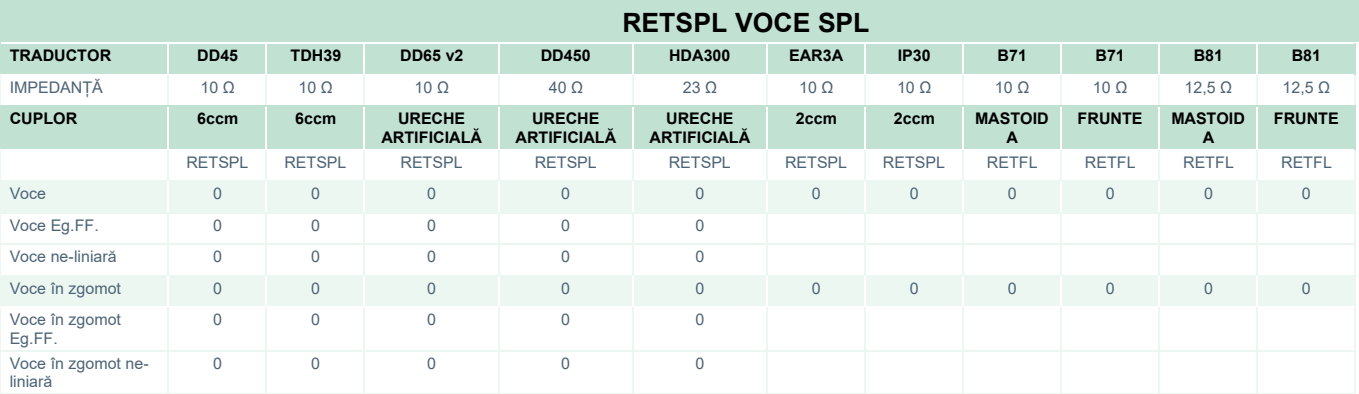

DD45 (GF-GC) raport PTB-DTU 2009-2010.

TDH39 (GF-GC) IEC60645-2 1997.

DD65V2 (GF-GC) raport PTB-AAU 2018.

DD450 (GF-GC) ANSI S3.6 2018 și ISO 389-8 2004.

HDA300 (GF-Gc) raport PTB 2013.

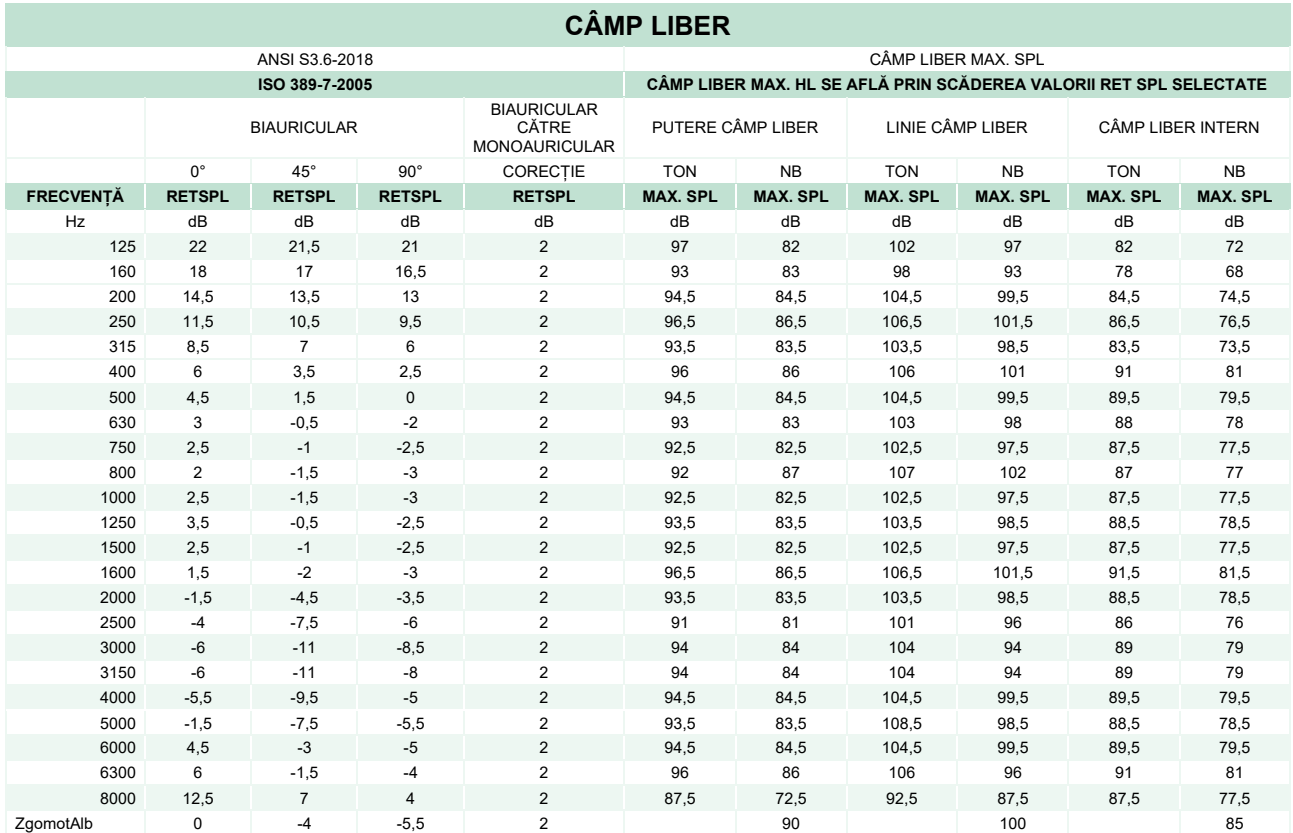

# ummun

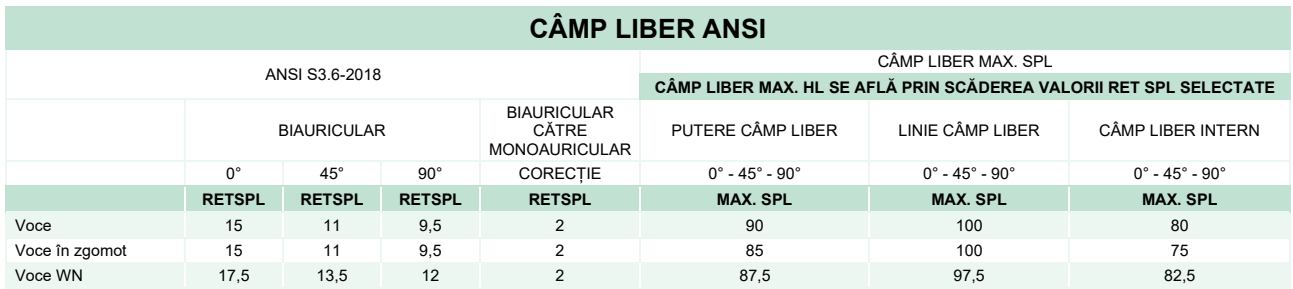

#### **CÂMP LIBER IEC**

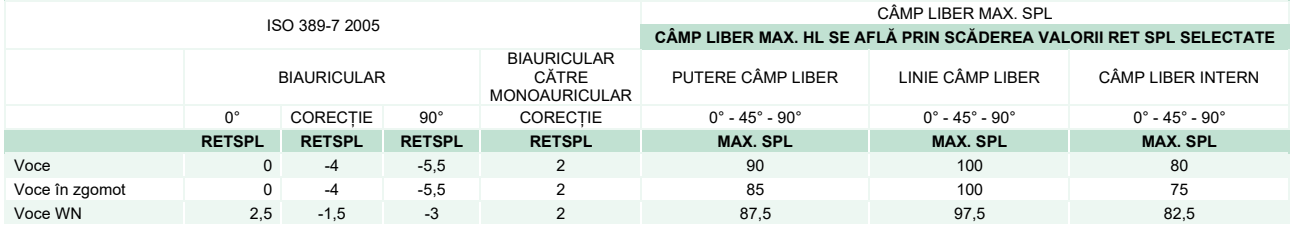

#### **CÂMP LIBER SUEDIA**

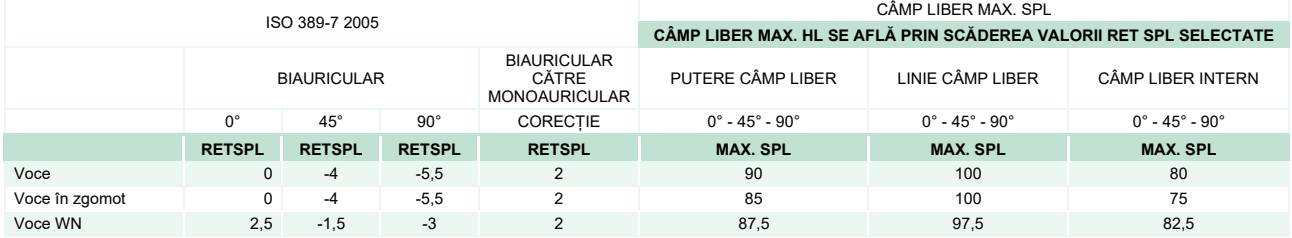

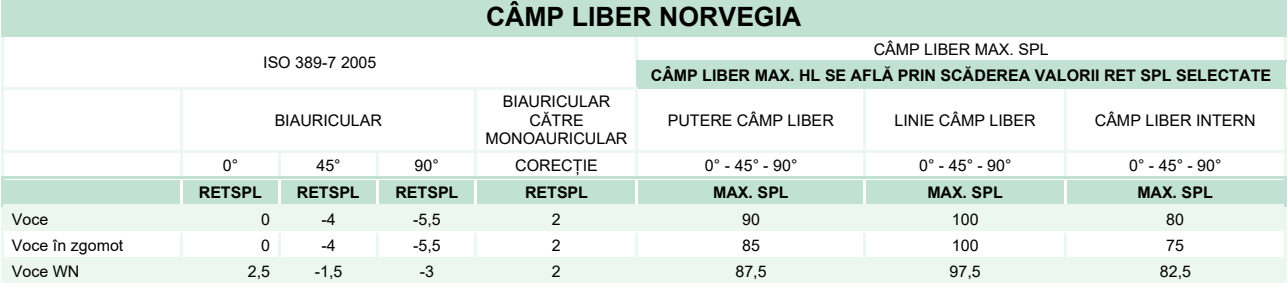

#### **JAPONIA CÂMP LIBER**

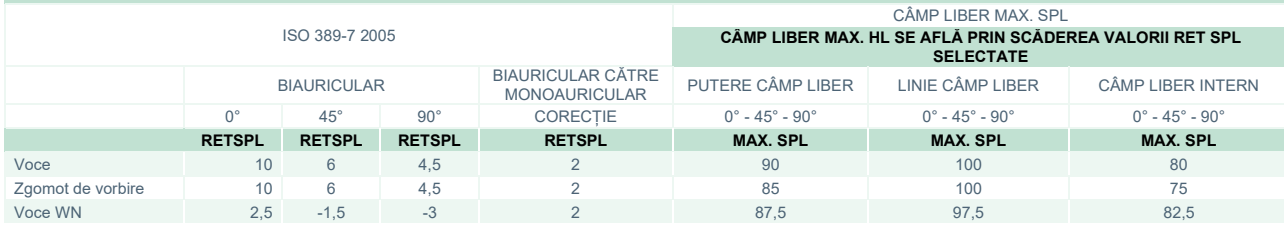

#### **SPL CÂMP LIBER**

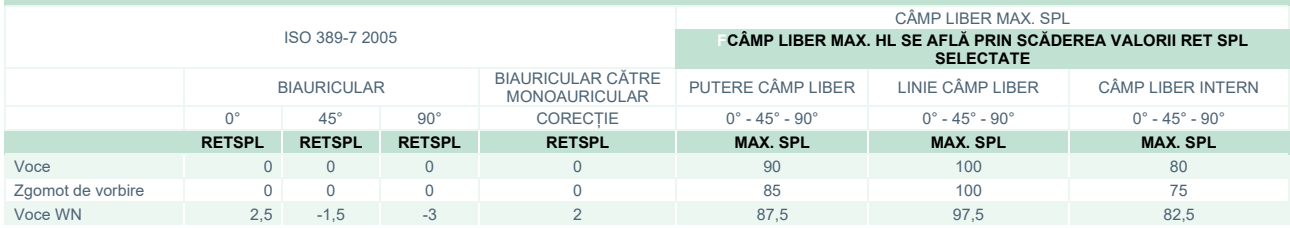
# whenhal

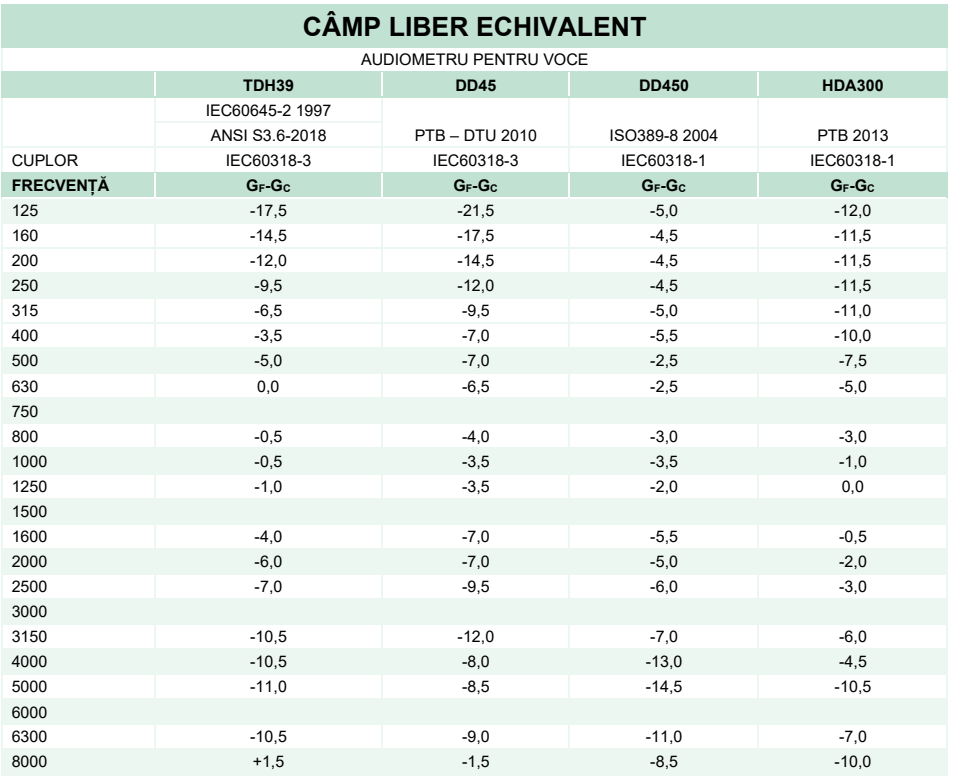

### **VALORI DE ATENUARE SUNET PENTRU CĂȘTI**

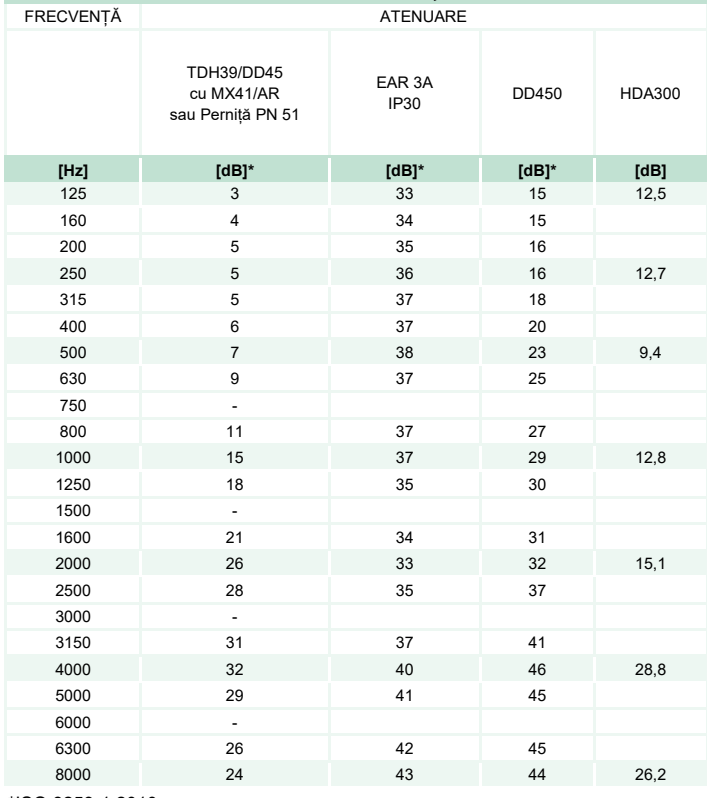

\*ISO 8253-1 2010

# monde

### **5.3 Asocierea pinilor**

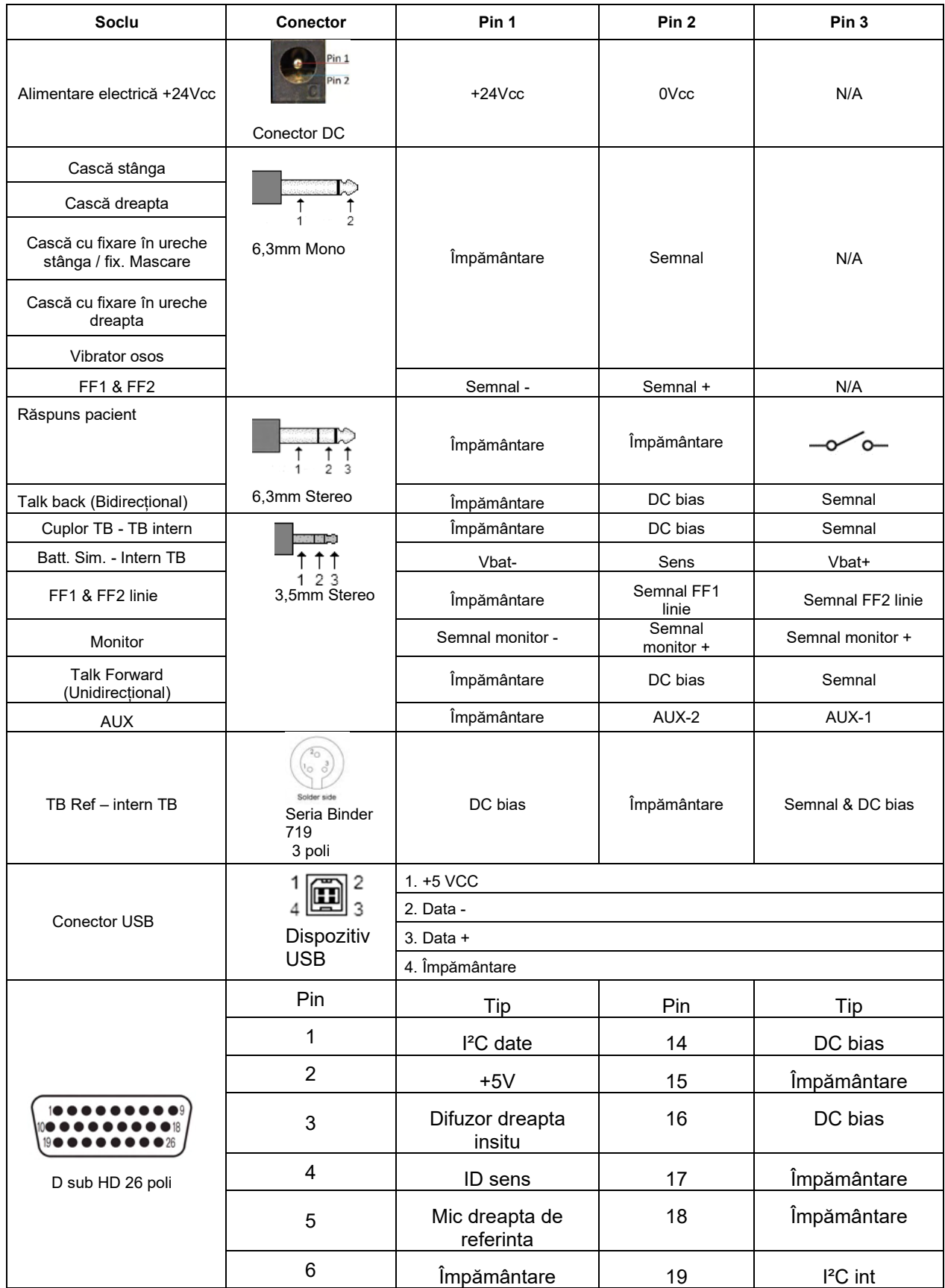

# monde

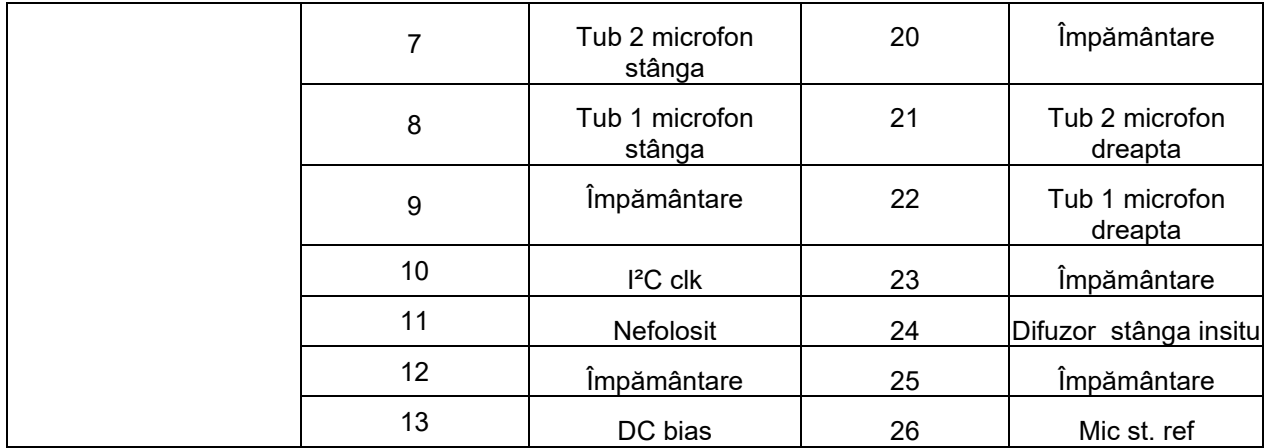

### whenhal

#### **5.4 Compatibilitate electromagnetică (CEM)**

Acest echipament este adecvat în mediile de spital și clinice, însă nu în preajma echipamentelor chirurgicale HF-active și a camerelor ecranate-RF de la sistemele de imagistică cu rezonanță magnetică, unde tulburările electromagnetice sunt ridicate.

OBSERVAȚIE: PERFORMANȚA ESENȚIALĂ a acestui echipament este definită de fabricant ca fiind: Acest echipament nu are o PERFORMANȚĂ ESENȚIALĂ Absența sau pierderea PERFORMANȚEI ESENȚIALE nu poate conduce la niciun risc imediat inacceptabil. Diagnosticul final se va baza întotdeauna pe cunoștințele clinice.

Utilizarea acestui echipament lângă alte echipamente trebuie evitată deoarece poate conduce la o functionare incorectă. Dacă este necesară o astfel de utilizare, acest echipament și celelalte echipamente trebuie monitorizate pentru a se verifica dacă funcționează normal.

Utilizarea accesoriilor și cablurilor diferite de cele specificate sau furnizate de producătorul acestui echipament pot avea ca rezultat creșterea emisiilor electromagnetice sau scăderea imunității electromagnetice a acestui echipament și poate rezulta în funcționarea incorectă. Lista de accesorii și cabluri se găseste în această sectiune.

Echipamentul portabil de comunicații RF (inclusiv perifericele, cum ar fi cablurile de antenă și antenele externe) trebuie utilizate la peste 30 de cm (12 inch) de orice componentă a echipamentului, inclusiv cablurile specificate de producător. În caz contrar, poate apărea o degradare a performanțelor acestui echipament de la utilizarea necorespunzătoare.

Acest echipament este conform cu IEC60601-1-2:2014+AMD1:2020, clasa de emisie B grupa 1.

OBSERVAȚIE: Nu există deviații de la standardul colateral și utilizări permise.

OBSERVAȚIE: Toate instrucțiunile necesare pentru întreținere se conformează cu CEM și se găsesc în secțiunea întreținere generală a acestor instrucțiuni. Nu mai sunt necesare alte măsuri.

Pentru a asigura conformitatea cu cerințele CEM, conform celor specificate în IEC 60601-1-2, este esențial să se utilizeze numai accesoriile menționate în secțiunea 1.4

Toate persoanele care conectează un echipament suplimentar sunt responsabile de verificarea conformității sistemului cu standardul IEC 60601-1-2.

Conformitatea cu cerințele CEM, specificate în IEC 60601-1-2 este asigurată dacă tipurile și lungimile de cabluri sunt cele specificate mai jos:

## ulluvuul

#### **Conformitatea cu cerințele CEM, specificate în IEC 60601-1-2 este asigurată dacă tipurile și lungimile de cabluri sunt cele specificate mai jos:**

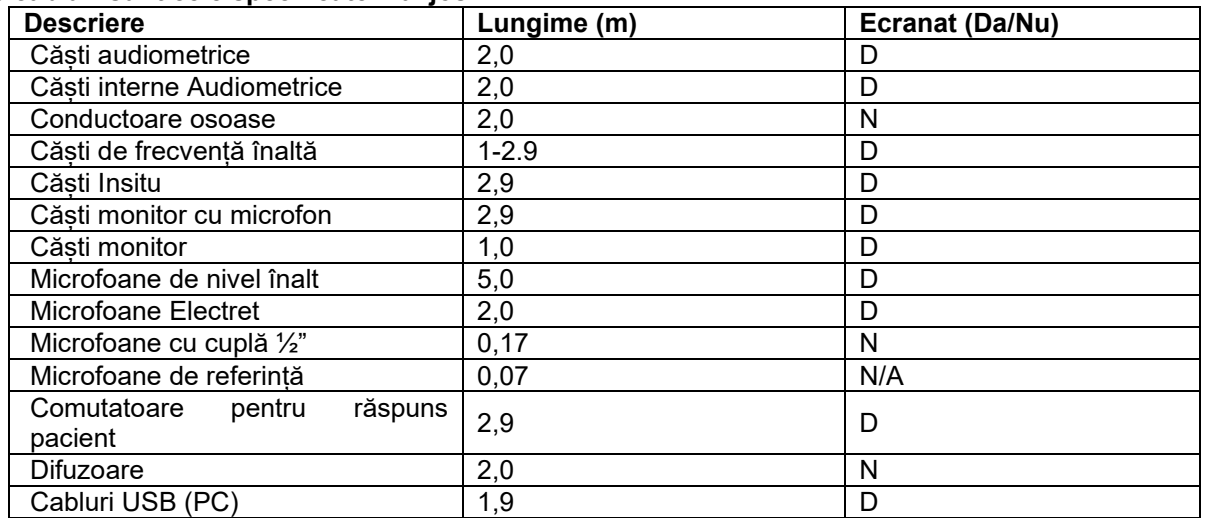

## Manag

Echipamentele portabile şi mobile de comunicaţii RF pot afecta instrumentul **AFFINITY COMPACT** . Instalaţi şi utilizaţi instrumentul **AFFINITY COMPACT** în conformitate cu informaţiile EMC prezentate în acest capitol.

Instrumentul **AFFINITY COMPACT** a fost testat pentru emisii EMC şi imunitate ca instrument **AFFINITY COMPACT** autonom. Nu utilizaţi instrumentul **AFFINITY COMPACT** în apropierea altor echipamente electronice sau stivuit împreună cu acestea. Dacă este necesar să fie utilizat în apropiere sau stivuit împreună cu acestea, utilizatorul trebuie să verifice functionarea normală în configurare.

Utilizarea altor accesorii, traductori și cabluri decât cele specificate, cu excepția componentelor comercializate de Interacoustics ca piese de schimb pentru componentele interne, poate determina creşterea EMISIILOR sau reducerea IMUNITĂŢII dispozitivului.

Orice persoană care conectează un echipament suplimentar trebuie să se asigure că sistemul respectă standardul IEC 60601-1-2.

#### **Îndrumări și declarația producătorului - emisii electromagnetice**

*Affinity Compact* este conceput pentru utilizarea în mediul electromagnetic specificat mai jos. Clientul sau utilizatorul *Affinity Compact*  trebuie să se asigure că este folosit într-un astfel de mediu.

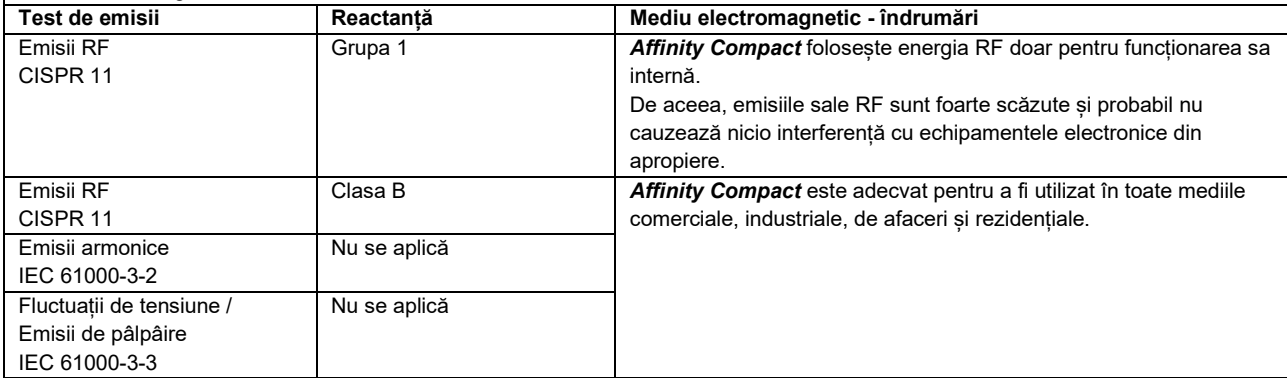

#### **Distanțele de separare recomandate dintre echipamentele de comunicații RF portabile și mobile și**  *Affinity Compact***.**

*Affinity Compact* este conceput pentru a fi utilizat într-un mediu electromagnetic în care tulburările în RF sunt controlate. Clientul sau utilizatorul *Affinity Compact* poate ajuta la prevenirea interferențelor electromagnetice prin păstrarea unei distanțe minime între echipamentul de comunicații RF (transmițătoare) portabile și mobile și *Instrument* conform recomandărilor de mai jos, în conformitate cu puterea maximă de emisie a echipamentului de comunicații.

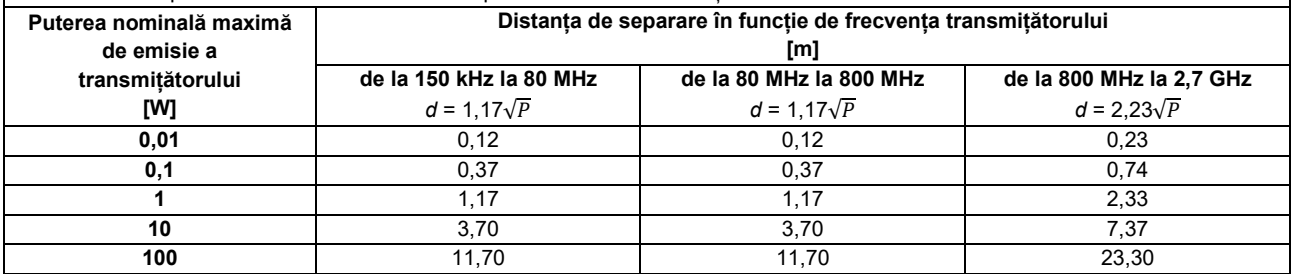

Pentru transmițătoarele clasificate la o putere maximă de emisie care nu este menționată mai sus, distanța recomandată de separare *d* în metri (m) poate fi estimată folosind ecuația aplicabilă la frecvența transmițătorului, unde *P* este puterea nominală maximă de emisie exprimată în wați (W) în conformitate cu producătorul transmițătorului.

**Observația 1** La 80 MHz și 800 MHZ, se aplică gama de frecvență mai înaltă.

**Observația 2** Aceste îndrumări s-ar putea să nu se aplice în toate cazurile. Propagarea electromagnetică este afectată de absorbția și reflexia din structuri, obiecte și oameni.

# monde

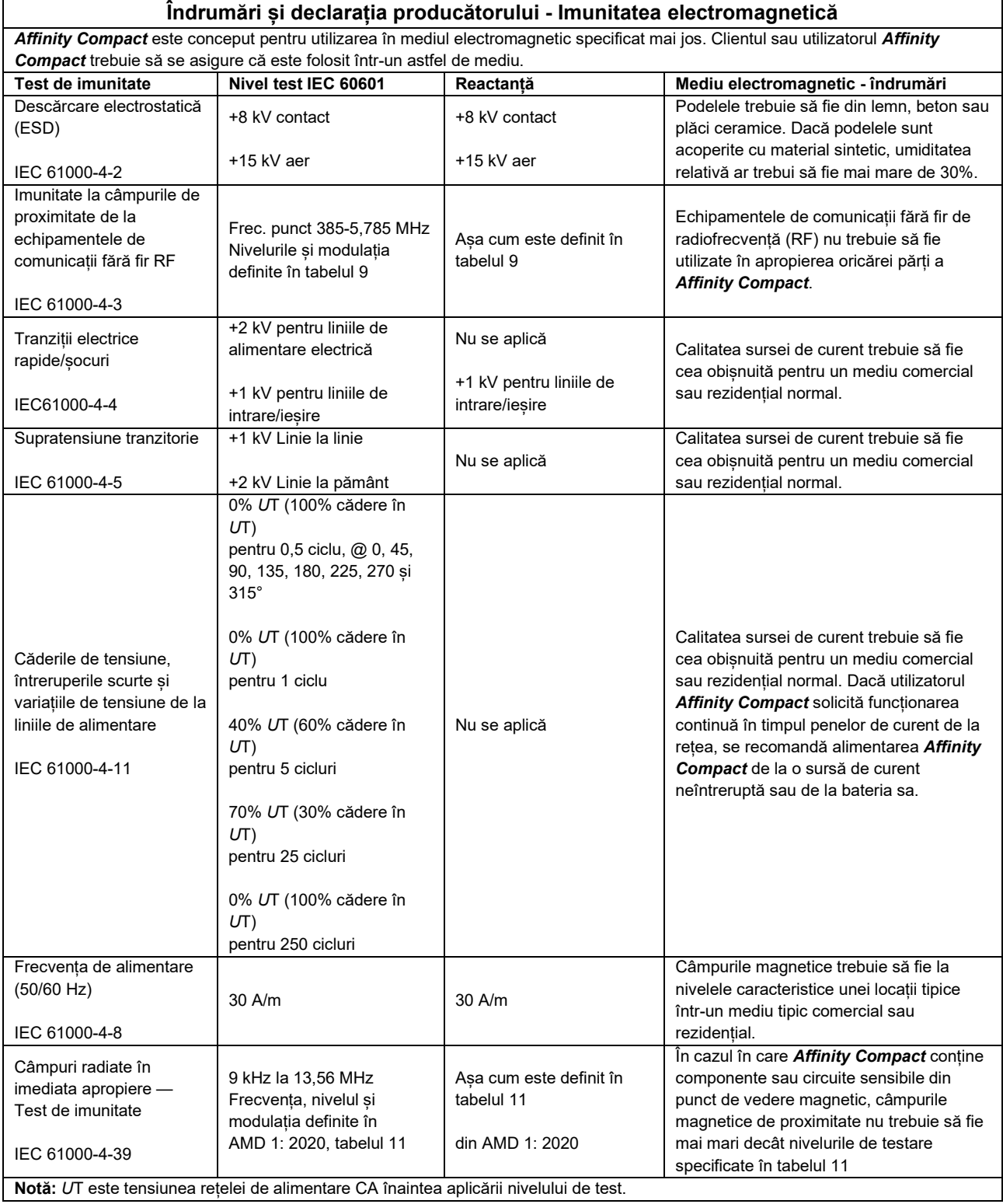

## whenhand

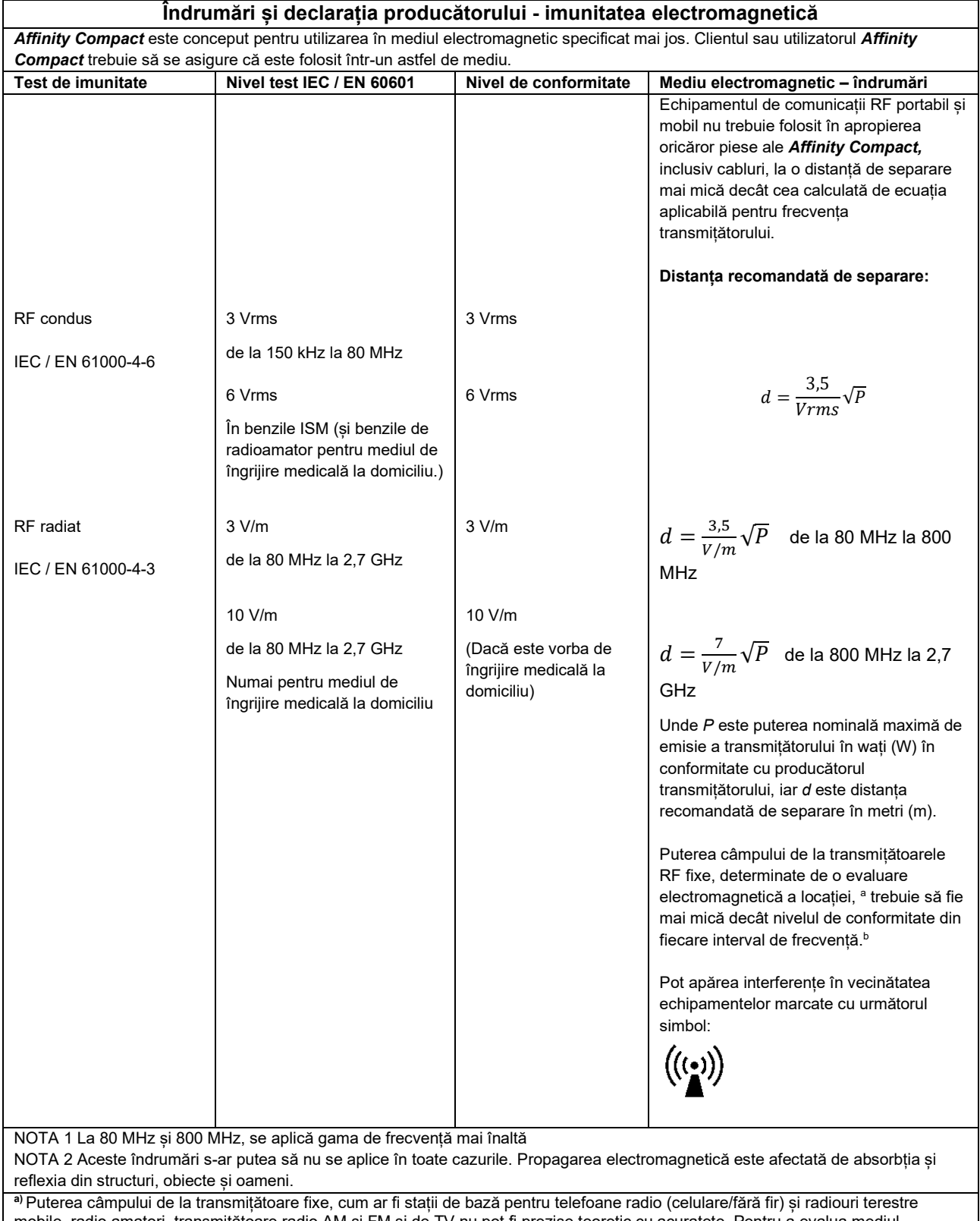

mobile, radio amatori, transmițătoare radio AM și FM și de TV nu pot fi prezise teoretic cu acuratețe. Pentru a evalua mediul electromagnetic de la transmițătoarele RF fixe, trebuie avut în vedere o evaluare electromagnetică a locației. Dacă puterea măsurată a câmpului din locația de utilizare a *Affinity Compact* depășește nivelul de conformitate RF aplicabil de mai sus, *Affinity Compact*  trebuie supravegheat pentru a verifica funcționarea normală. Dacă se observă funcționarea anormală, trebuie luate măsuri suplimentare, cu ar fi reorientarea sau repoziționarea *Affinity Compact.*

**b)** În gama de frecvențe de la 150 kHz la 80 MHz, puterea câmpului trebuie să fie mai mică de 3 V/m.

## ullumnl

#### **Pentru a asigura conformitatea cu cerințele CEM, conform celor specificate în IEC 60601-1-2, este esențial să se utilizeze numai următoarele accesorii:**

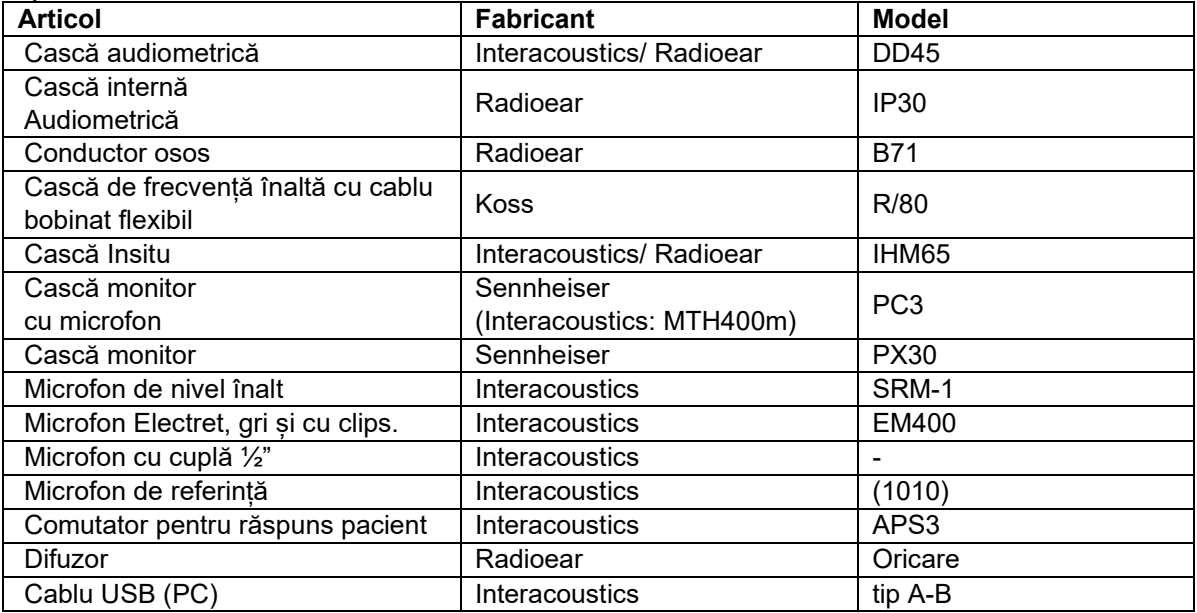

**Conformitatea cu cerințele CEM, specificate în IEC 60601-1-2 este asigurată dacă tipurile și lungimile de cabluri sunt cele specificate mai jos:**

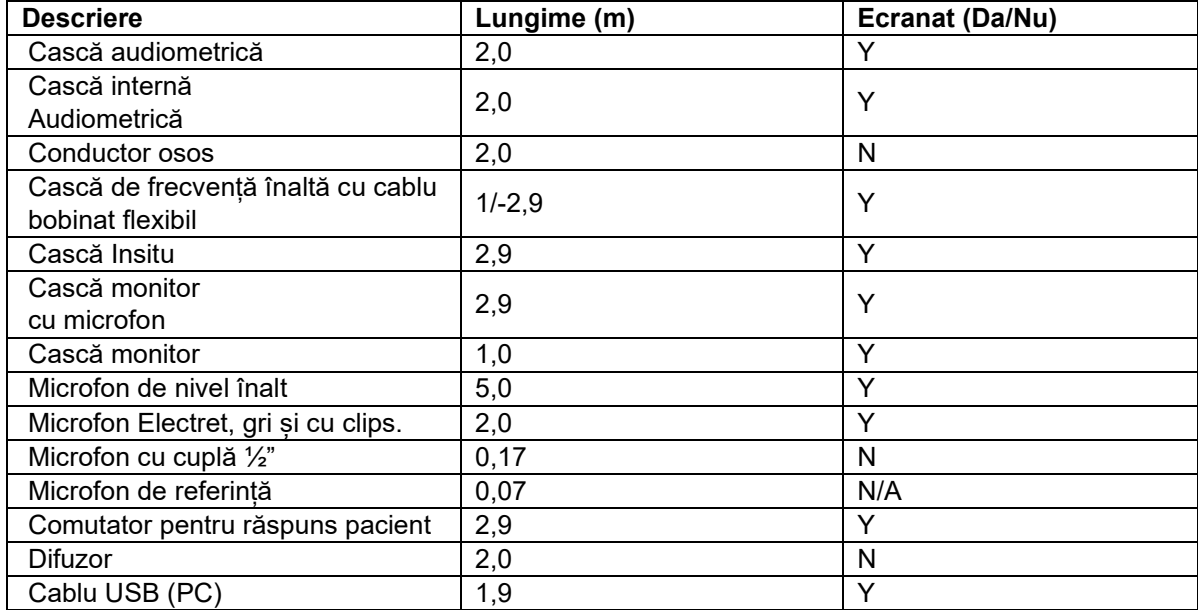

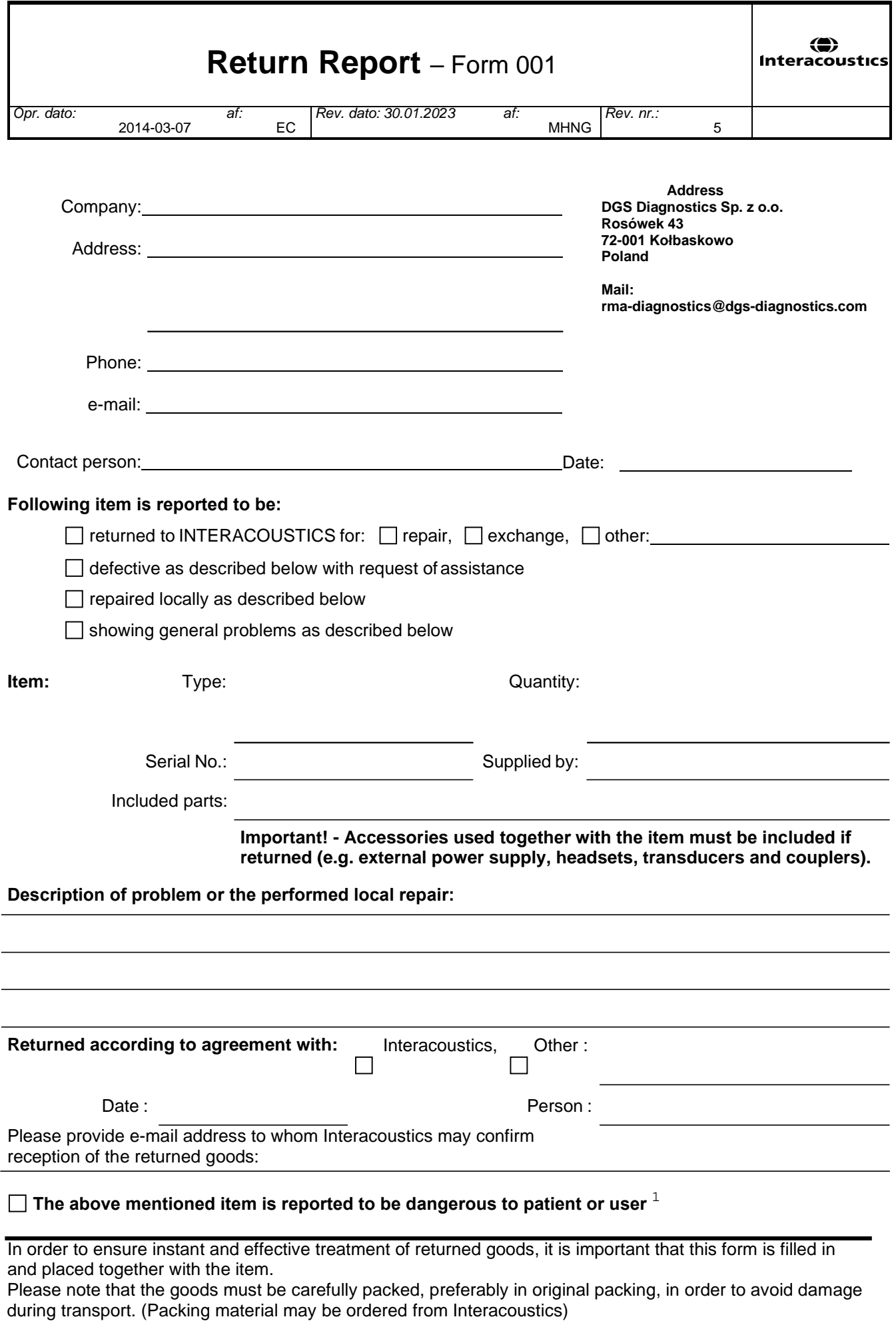

 $1$  EC Medical Device Directive rules require immediate report to be sent, if the device by malfunction deterioration of performance or characteristics and/or by inadequacy in labelling or instructions for use, has caused or could have caused death or serious deterioration of health to patient or user. Page 1 of 1